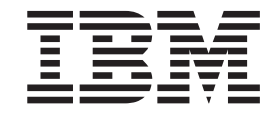

IBM WebSphere Business Integration Adapters

# Adapter for Portal Infranet User Guide

*Version 4.2.x*

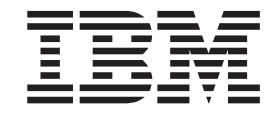

IBM WebSphere Business Integration Adapters

# Adapter for Portal Infranet User Guide

*Version 4.2.x*

**Note!**

Before using this information and the product it supports, read the information in ["Notices"](#page-108-0) on page 99.

#### **19December2003**

This edition of this document applies to IBM WebSphere InterChange Server, version 4.2,WebSphere Business Integration Adapters, version 2.3.0, and to all subsequent releases and modification until otherwise indicated in new editions.

To send us your comments about this document, email doc-comments@us.ibm.com. We look forward to hearing from you.

When you send information to IBM, you grant IBM a nonexclusive right to use or distribute the information in any way it believes appropriate without incurring any obligation to you.

**© Copyright International Business Machines Corporation 1999, 2003. All rights reserved.** US Government Users Restricted Rights – Use, duplication or disclosure restricted by GSA ADP Schedule Contract with IBM Corp.

## **Contents**

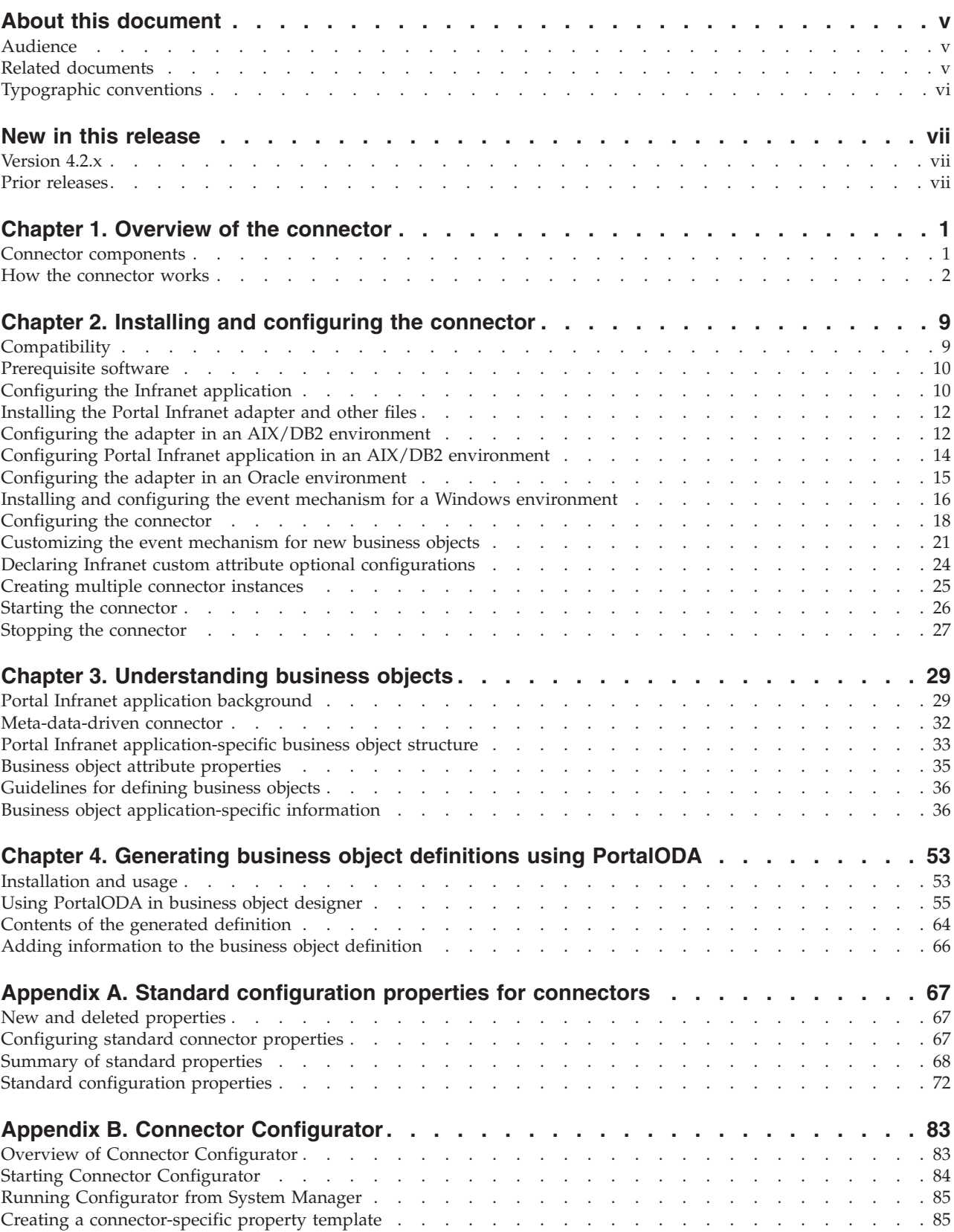

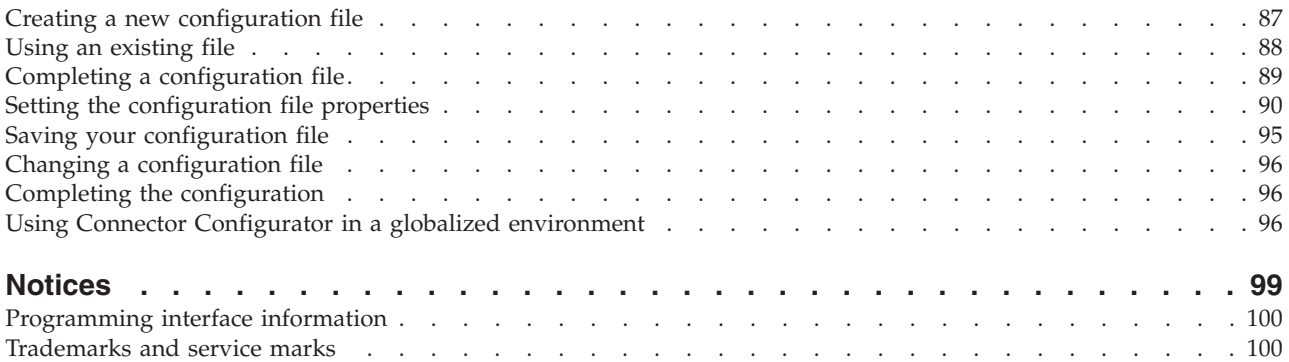

## <span id="page-6-0"></span>**About this document**

The IBM $^{(R)}$  WebSphere<sup> $^{(R)}$ </sup> Business Integration Adapter portfolio supplies integration connectivity for leading e-business technologies, enterprise applications, legacy, and mainframe systems. The product set includes tools and templates for customizing, creating, and managing components for business process integration.

This document describes the installation, configuration, business object development, and troubleshooting for the IBM WebSphere Business Integration Adapter for Portal Infranet.

## **Audience**

This document is for WebSphere consultants and customers who are implementing the connector as part of a WebSphere business-integration system. To use the information in this document, you should be knowledgeable in the following areas:

- Connector development
- Business object development
- Portal Infranet application architecture

#### **Related documents**

The complete set of documentation available with this product describes the features and components common to all WebSphere Business Integration Adapters installations, and includes reference material on specific components.

You can install related documentation from the following sites:

For general adapter information; for using adapters with WebSphere message brokers (WebSphere MQ Integrator, WebSphere MQ Integrator Broker, WebSphere Business Integration Message Broker); and for using adapters with WebSphere Application Server:

*http://www.ibm.com/websphere/integration/wbiadapters/infocenter*

For using adapters with InterChange Server:

*http://www.ibm.com/websphere/integration/wicserver/infocenter http://www.ibm.com/websphere/integration/wbicollaborations/infocenter*

For more information about message brokers (WebSphere MQ Integrator Broker, WebSphere MQ Integrator, and WebSphere Business Integration Message Broker):

*http://www.ibm.com/software/integration/mqfamily/library/manualsa/*

For more information about WebSphere Application Server:

*http://www.ibm.com/software/webservers/appserv/library.html*

These sites contain simple directions for downloading, installing, and viewing the documentation.

## <span id="page-7-0"></span>**Typographic conventions**

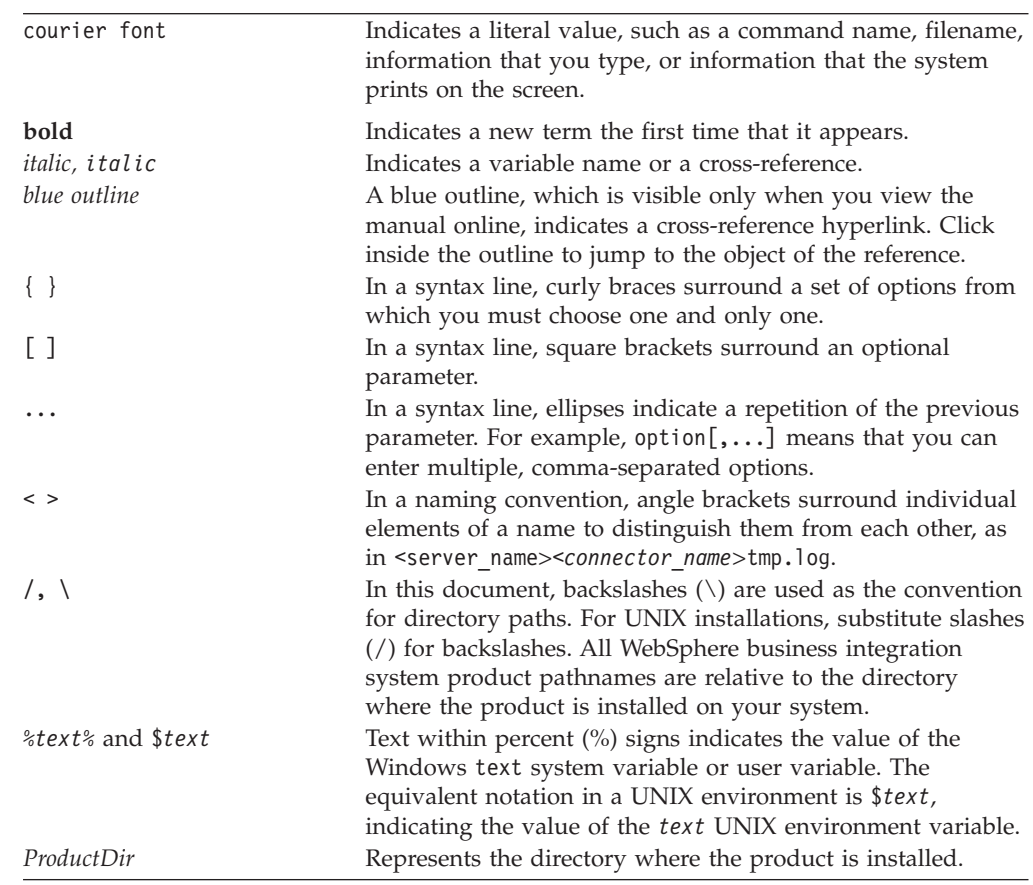

This document uses the following conventions:

## <span id="page-8-0"></span>**New in this release**

## **Version 4.2.x**

The adapter for Portal Infranet is now supported on HP-UX 11i.

Beginning with the 4.2x version, the adapter for Portal Infranet is no longer supported on Microsoft Windows NT.

Adapter installation information has been moved from this guide. See Chapter 2 ["Installing](#page-21-0) the Portal Infranet adapter and other files" on page 12 for the new location of that information.

## **Prior releases**

New in prior releases:

## **Version 4.1.x**

"A complete sample Portal Infranet business object [definition"](#page-58-0) on page 49has been added to provide a model for developing custom business objects.

The adapter can now use WebSphere Application Server as an integration broker. For further information, see ["Compatibility"](#page-18-0) on page 9. The adapter now runs on the following platforms:

- $\cdot$  Solaris 7, 8
- AIX  $5.x$

## **Version 4.0.x**

Updated in March, 2003. The "CrossWorlds" name is no longer used to describe an entire system or to modify the names of components or tools, which are otherwise mostly the same as before. For example "CrossWorlds System Manager" is now "System Manager," and "CrossWorlds InterChange Server" is now "WebSphere InterChange Server."

The connector has replaced the CWSAPGEN utility with PORTALODA. For more information, see Chapter 4, ["Generating](#page-62-0) business object definitions using [PortalODA,"](#page-62-0) on page 53.

## **Version 3.1.x**

The internationalized connector is delivered with IBM WebSphere Business Integration Adapter for Portal Infranet.

## **Version 3.0.x**

This release of the connector contains the following new features: The connector has been internationalized. For more information, see "Processing [locale-dependent](#page-17-0) [data"](#page-17-0) on page 8 and Appendix A, "Standard [configuration](#page-76-0) properties for [connectors,"](#page-76-0) on page 67. The connector supports the following software on AIX 4.3.3:

- Oracle 8.1.7 and Portal Infranet 6.2 SP1
- DB2 7.1.0 and Portal Infranet 6.2 SP1

## **Version 2.5.x**

The IBM WebSphere Business Integration Adapter for Portal Infranet includes the connector for Portal Infranet. This adapter operates with both the InterChange Server (ICS) and WebSphere MQ Integrator integration brokers. An integration broker, which is an application that performs integration of heterogeneous sets of applications, provides services that include data routing. This adapter includes:

- An application-component specific to Portal Infranet
- A sample business object
- IBM WebSphere Adapter Framework, which consists of:
	- Development tools (including Business Object Designer and Connector Configurator)
	- APIs (including ODK, JCDK, and CDK)

This manual provides information about using this adapter with both integration brokers: InterChange Server (ICS) and WebSphere MQ Integrator.

**Note:** The connector now supports Portal Infranet 6.2.0.

**Important:** Because the connector has not been internationalized, do not run it against InterChange Server version 4.1.1 if you cannot guarantee that only ISO Latin-1 data will be processed.

#### **Version 2.4.x**

The changes made in version 2.4.x of this connector to do not affect the content of this document.

#### **Version 2.3.x**

Minor changes were made to fix defects and to provide compatibility with IBM CrossWorlds infrastructure version 4.0.0.

#### **Version 2.2.x**

The connector version now supports Portal Infranet 6.1.0.

## **Version 2.1.x**

- The connector version now supports Portal Infranet 6.0.1.
- The connector can be installed and run on a UNIX system.
- This document has been substantially reorganized and rewritten.

## <span id="page-10-0"></span>**Chapter 1. Overview of the connector**

This chapter provides an overview of the connector component of the IBM WebSphere Business Integration Adapter for Portal Infranet and includes the following sections:

- v "Connector components"
- "How the [connector](#page-11-0) works" on page 2
- ["Meta-data-driven](#page-12-0) connector behavior" on page 3
- v "Business object [processing"](#page-12-0) on page 3
- "Event [notification"](#page-15-0) on page 6
- "Event [retrieval"](#page-16-0) on page 7
- ["Connecting](#page-17-0) to the Infranet application" on page 8
- v "Processing [locale-dependent](#page-17-0) data" on page 8

Connectors consist of two parts: the connector framework and the application-specific component. The connector framework, whose code is common to all connectors, acts as an intermediary between the integration broker and the application-specific component. The application-specific component contains code tailored to a particular application. The connector framework provides the following services between the integration broker and the application-specific component:

- Receives and sends business objects
- Manages the exchange of startup and administrative messages

This document contains information about the connector framework and the application-specific component, which it refers to as the connector.

The connector enables WebSphere MQ Integrator Broker or IBM WebSphere InterChange Server (ICS) to communicate with Portal Infranet through the exchange of business objects. The Infranet application is a set of software programs developed by Portal Infranet software for managing customer accounts. Customer information, such as account numbers and billing information, is stored in the Infranet database.

The connector and the Portal Infranet application communicate using the Infranet socket-based API. The connector handles transactions using the functions provided by the Infranet API, and the Infranet application notifies the integration broker (WebSphere MQ Integrator Broker or ICS) through the event module when changes occur.

#### **Connector components**

The connector for Portal Infranet includes the following components:

- v Connector: a Java .jar file that implements the business object verb support and the event polling mechanism.
- WebSphere Business Integration Adapter event facilities module: a C++ DLL on Windows and SO files on UNIX, that implements the event notification mechanism in the Infranet application. This module selects the Infranet events relevant to the integration broker and stores them in a table in the Infranet database. The connector polls this table regularly.

The connector generates business objects that it sends to the integration broker. The connector also responds to business object requests from the integration broker. It generates logging and tracing messages that it writes to a file or the connector console, or sends to the integration broker.

Figure 1 illustrates the architecture of the connector and its event mechanism in the Infranet application.

<span id="page-11-0"></span>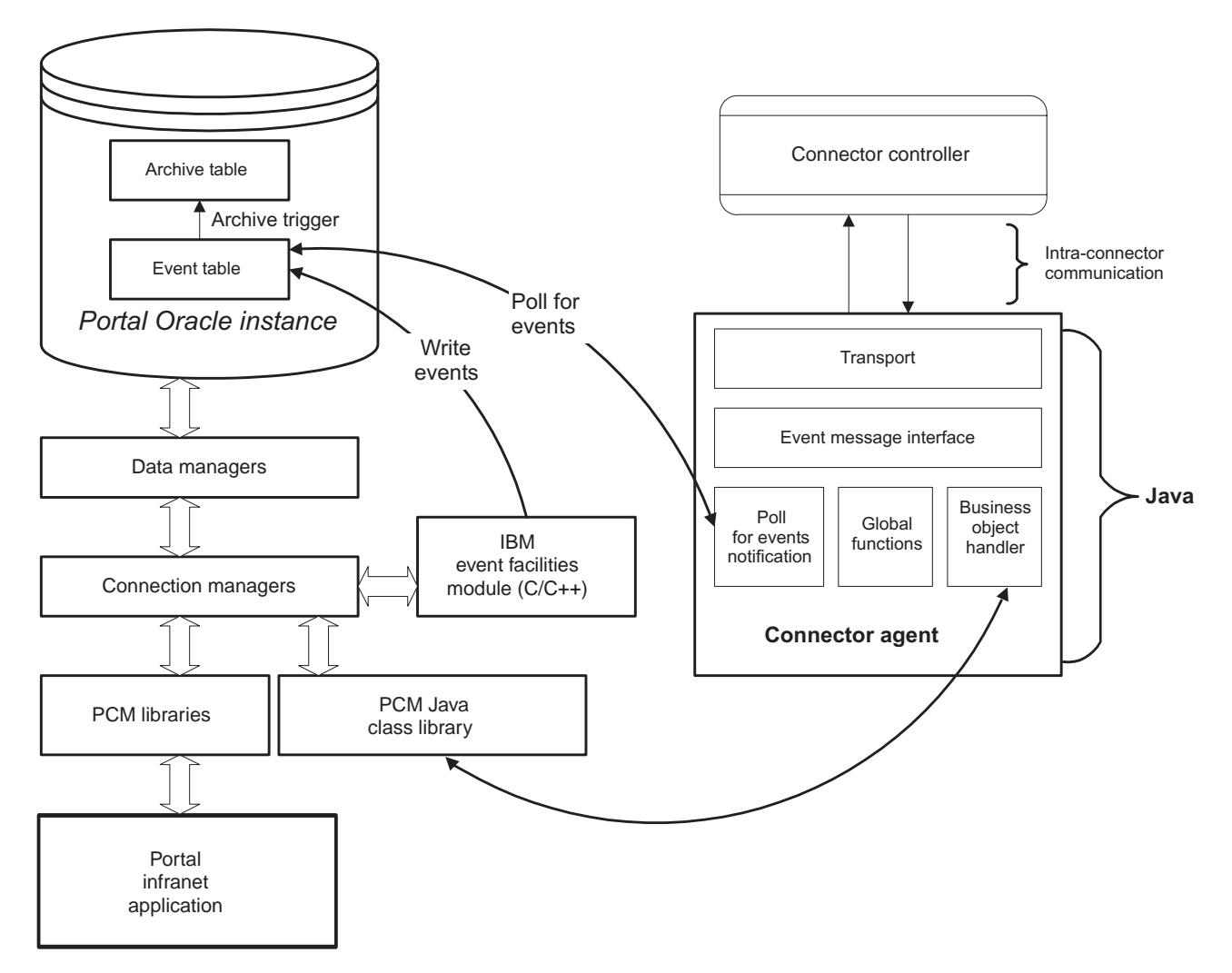

*Figure 1. Connector architecture*

The connector uses the Portal Communications Module (PCM) Java Class library as the API to interact with the Portal Infranet connection managers. The advantage of this architecture is that Portal Infranet supports the PCM Java class library on the Java virtual machines for both Windows and UNIX. This enables the connector to run on both platforms. This API is used by the business object handler in the connector to exchange information between the integration broker and Portal. The WebSphere Business Integration Adapter event facilities module uses the C++ PCM Library.

#### **How the connector works**

The following sections describe how the connector processes business object requests and describe how the connector handles event notification.

## <span id="page-12-0"></span>**Meta-data-driven connector behavior**

The connector is meta-data driven. It is designed to handle the retrieval and submission of any business object regardless of the type of business object or the variables it carries. For the connector to be meta-data driven, business objects for Portal Infranet must contain the following information:

- v The field name for each attribute as identified by the data dictionary in Infranet. This includes a pin field number for each pin field name as described in the API documentation. The field name is specified as application-specific information at the attribute level, and the name is converted to the number by the connector using the data dictionary.
- v The opcodes (operation codes) that are supported by this business object. The opcodes are specified at the verb level of the business object. An Infranet opcode is an operation used by client applications and scripts to manage customer-related information, create online accounts, collect and track customer information, and integrate third-party systems with Infranet.

For more information on business object meta-data for Portal, see [Chapter](#page-38-0) 3, ["Understanding](#page-38-0) business objects," on page 29.

## **Business object processing**

When the connector receives a business object request from the WebSphere business integration system, the connector business object handler processes the business object. The business object handler is the bridge between the application-specific object and the Portal Infranet API. It is responsible for submitting a Portal Infranet operation to the API and for creating an application-specific business object that is sent to the WebSphere business integration system as the result of an Infranet event. The business object handler uses the data in the business object and any meta-data to make a call to the Infranet Java API to submit a storable object to Portal. When this operation is complete, a status is returned to the integration broker.

The flowchart in [Figure](#page-13-0) 2 shows at a high level how the business object handler processes business object requests. The business object handler extracts the verb and key attributes from the business object. It uses the verb to determine the function call that is made to handle the business object. In this example, if the verb were an update verb, the UpdateObject function would be called.

<span id="page-13-0"></span>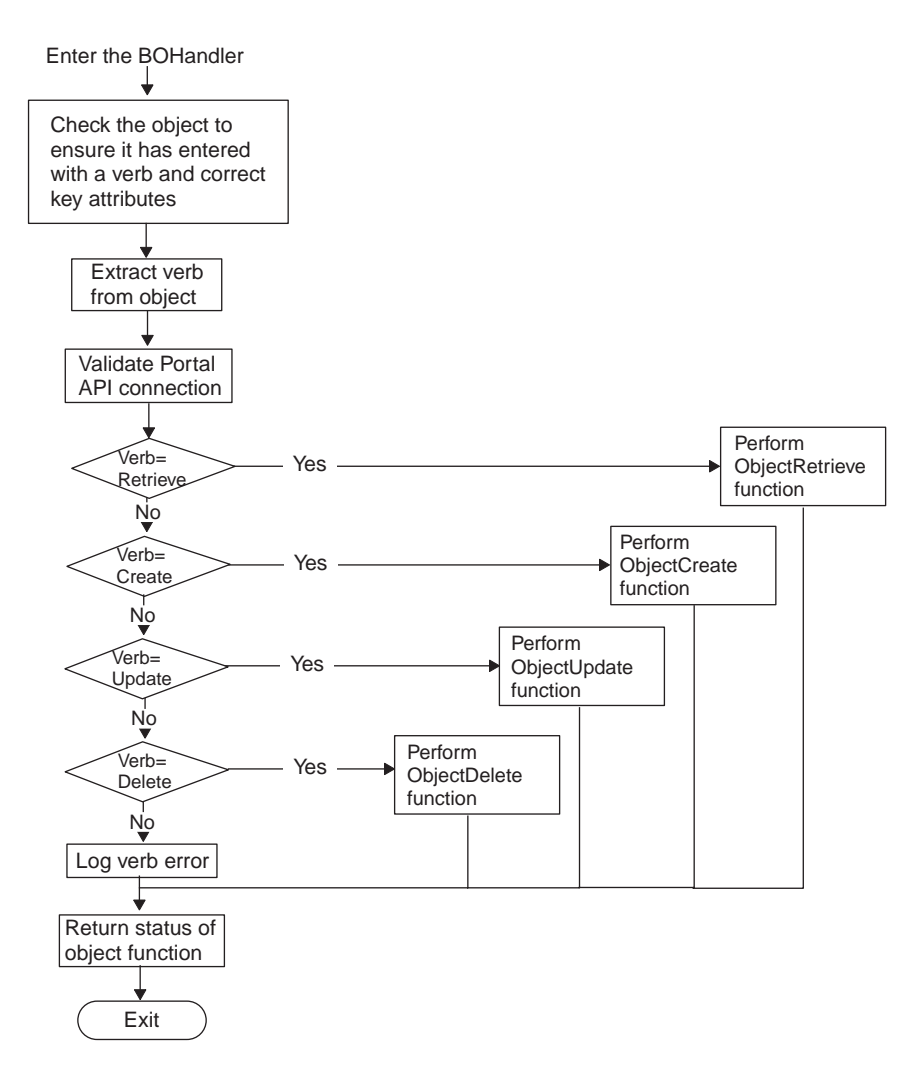

*Figure 2. High-level view of business object processing*

#### **Retrieve verb processing**

The business object handler Retrieve method retrieves an object from Portal Infranet and populates a WebSphere Business Integration Adapter business object with the application information. The connector Retrieve method does the following:

- 1. Checks that the Portal Infranet connection is valid. If it is not, the connection must be reinstantiated. If the connection is lost during the processing, the connector returns a BON\_FAIL status indicating a connection problem with Infranet.
- 2. Retrieves the application-specific information for the object. The application-specific information specified for a verb provides the operation code, or opcode, that must be invoked to retrieve a Portal Infranet object.
- 3. Prepares the flist for the opcode based on the application-specific information for the business object and its attributes.

**Note:** An flist is a variable length list of field and value pairs. Flists provide input and output parameters to Infranet opcodes and functions.

4. Invokes the specified opcode with the flist as input, and an empty output flist.

- 5. If the previous steps are successful, the return flist structure contains a fully populated flist object corresponding to the storable object that is defined by a WebSphere Business Integration Adapter business object. Since the flist has a one-to-one correspondence to the WebSphere Business Integration Adapter business object, the flist is traversed to retrieve all the attributes of the WebSphere Business Integration Adapter business object based on the attribute level application-specific information that identifies the flist field name and type.
- 6. Populates the business object and sends it to integration broker.

Figure 3 shows how the Retrieve method works. The method determines which action should be performed on an attribute, depending on its type. If it is a basic attribute type (such as a string), the business object handler dynamically populates the field. If the method encounters a child business object, it descends through the object until it reaches the basic attributes of that child business object. Then it cycles through all the basic attributes of the child object before continuing with the basic attributes of the parent object.

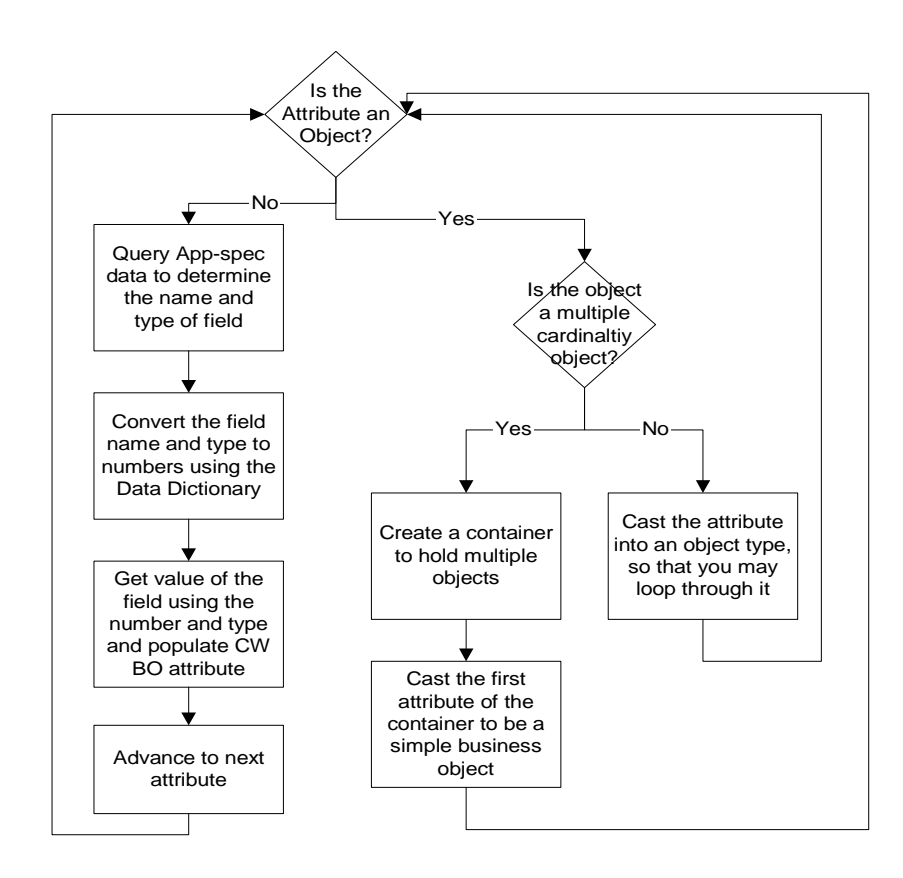

*Figure 3. Flowchart for retrieve verb processing*

#### **Create and update verb processing**

To process a Create or Update verb, the business object handler constructs an Infranet API object (an flist) and passes it to the Infranet API. The business object handler performs the following steps:

- 1. Retrieves the application-specific business object from the WebSphere Business Integration Adapter business object.
- 2. Populates the Portal Infranet API object. When the flist is instantiated, the connector iterates through the object, attribute by attribute, and locates the

values with which to populate the flist. This process must search through an object to find an attribute that may be several layers into the object.

- <span id="page-15-0"></span>3. Checks that the Portal Infranet connection is still valid. If the connection is lost during processing, the connector returns a BON\_FAIL status, indicating a connection problem with Infranet, and the connection must be reinstantiated.
- 4. Uses the application-specific information for the business object verb to dynamically call the appropriate opcode for the Create or Update operation. Once the parameters are gathered and placed in an array, and the functional string has been assembled, the context function with the appropriate opcode is invoked.
- 5. To process child business objects that have their own opcodes, the business object handler populates a separate flist for each child and then calls the appropriate opcode.
- 6. Returns a status when the operation is complete.

#### **Event notification**

Infranet has an event mechanism that permits it to keep track of the actions that occur in the application. When a user performs an action in Infranet, the application generates an associated event.

The WebSphere Business Integration Adapter event module examines the event and determines whether it is one that the connector is interested in. If so, the event module generates an entry in the WebSphere Business Integration Adapter event table for the event.

#### **Event detection in infranet**

Event detection in Infranet is implemented by means of a custom Infranet facilities module that is called by the event notification mechanism. This facilities module is provided by the integration broker, and it works with two configuration files to identify Infranet events and write events to the WebSphere Business Integration Adapter event table.

When a change occurs to an Infranet object, a persistent event is raised. Infranet can be configured to call a specific opcode when a given event occurs; therefore, the integration broker provides a configuration flat file that configures Infranet to call the WebSphere Business Integration Adapter event facilities module for events associated with business objects for Portal. This configuration file is called "pin\_notify\_cw" and is loaded into Infranet using the load\_pin\_notify utility delivered with Infranet.

When the event module receives an event, it extracts information from the event object and creates a new entry in the WebSphere Business Integration Adapter event table. An event in Infranet is actually an instance of an Infranet storable class, and each creation, modification, or deletion event is related to a specific Infranet storable class. For example, if a user modifies a particular contact related to a customer, Infranet generates an instance of the storable class /event/customer/nameinfo.

The event module uses its own event module configuration file to determine what event occurred, identify what part of the storable class (and related business object) was modified, and determine what type of action occurred. Using the configuration file event\_code.txt, the event module examines the Infranet event and populates the WebSphere Business Integration Adapter event table with a record reflecting the event.

<span id="page-16-0"></span>The event notification mechanism for the connector uses three tables created inside the Oracle database instance used by Infranet.

- XWORLDS\_Events Stores all pending events
- XWORLDS\_Archive\_Events Archives events that the connector has processed
- XWORLDS\_Current\_Event\_ID Stores the last event ID number

The schema of the first table specifies the information that is recorded for each event sent by Infranet that the connector is interested in. This table layout is also used for the archive table.

Event detection and associated processing is done within an Infranet transaction. Infranet calls custom processes within a transaction and waits for the results of the processing. If the custom process returns an error, the transaction is aborted. This guarantees that the connector does not lose any events.

**Note:**

Known Issues - The event notification module verifies the USERID of any Portal Event sent to it defined in the pin\_notify\_cw file. If there is no PIN\_FLD\_USERID associated with the event sent to the module, it will error and cause problems saving the object online. These types of events need to be adjusted using FLists or the storable classes to include such an ID. Check for these errors in the log file defined in the crossworlds.cnf configuration file.

The event module checks for a USERID to prevent events sent into the application by the connector from being added to the event queue. This is referred to as Ping-Ponging.

The ″/event/customer/billinfo″ is an event type where such a problem exists.

#### **Event retrieval**

The connector checks for events by polling the XWORLDS\_Events table that was set up in the Infranet database instance. The connector polls by using an SQL SELECT statement to extract entries from the XWORLDS\_Events table. The number of events selected is specified by the PollQuantity property of the connector.

Polling is done by the pollForEvents() method in the connector. The connector polls the event table at the PollFrequency set in the WebSphere Business Integration Adapter connector properties. If a new row is detected in the table, the event data is retrieved, and the connector processes the event as follows:

- 1. The poll function creates an empty business object, sets the verb to Retrieve, and sets the keys using the event record. The business object is sent to the connector's business object handler.
- 2. The business object handler uses the event data to make a call to the Infranet Java API to retrieve the Portal Infranet storable object.
- 3. The business object handler converts the storable object to a WebSphere Business Integration Adapter application-specific business object, sets the verb to the action in the event record, and then sends the business object to the integration broker.

<span id="page-17-0"></span>Once the business object is sent to the WebSphere business integration system, the event table entry is archived to the XWORLDS\_Archive\_Events table and deleted from the event table.

The time interval at which the poll method is called can be adjusted by changing the PollFrequency connector property. This property is set using the integration broker.

## **Connecting to the Infranet application**

When connecting to the Portal Infranet connection manager using the API, the connector does the following:

- 1. Creates a new instance of a Portal Infranet context.
- 2. When an opcode is to be executed, the connector uses a context from the pool and adds it to the busy pool.
- 3. When the task is completed, the context is returned to the free pool.

The connect statement uses the values of connector application-specific properties that are defined in the repository.

The context instances in the pool are closed when the connector is terminated.

#### **Processing locale-dependent data**

The connector has been internationalized so that it can support double-byte character sets, and deliver message text in the specified language. When the connector transfers data from a location that uses one character code set to a location that uses a different code set, it performs character conversion to preserve the meaning of the data. The Java runtime environment within the Java Virtual Machine (JVM) represents data in the Unicode character code set. Unicode contains encodings for characters in most known character code sets (both single-byte and multibyte). Most components in the IBM CrossWorlds system are written in Java. Therefore, when data is transferred between most IBM CrossWorlds components, there is no need for character conversion. To log error and informational messages in the appropriate language and for the appropriate country or territory, configure the Locale standard configuration property for your environment. For more information on these properties, see Appendix A, "Standard [configuration](#page-76-0) properties for [connectors,"](#page-76-0) on page 67.

## <span id="page-18-0"></span>**Chapter 2. Installing and configuring the connector**

This chapter describes how to install and configure the connector and includes the following topics:

- v "Compatibility"
- ["Prerequisite](#page-19-0) software" on page 10
- ["Configuring](#page-19-0) the Infranet application" on page 10
- v ["Installing](#page-21-0) the Portal Infranet adapter and other files" on page 12
- v "Configuring the adapter in an AIX/DB2 [environment"](#page-21-0) on page 12
- v "Configuring Portal Infranet application in an AIX/DB2 [environment"](#page-23-0) on page [14](#page-23-0)
- v "Configuring the adapter in an Oracle [environment"](#page-24-0) on page 15
- v "Installing and configuring the event mechanism for a Windows [environment"](#page-25-0) on [page](#page-25-0) 16
- ["Configuring](#page-27-0) the connector" on page 18
- v ["Customizing](#page-30-0) the event mechanism for new business objects" on page 21
- v "Declaring Infranet custom attribute optional [configurations"](#page-33-0) on page 24
- "Creating multiple connector [instances"](#page-34-0) on page 25
- "Starting the [connector"](#page-35-0) on page 26
- "Stopping the [connector"](#page-36-0) on page 27

The connector component of the IBM WebSphere Business Integration Adapter for Portal Infranet has two components that need to be installed and configured:

- v Connector. The connector is a Java .jar file. The connector implements the connector verb support and the event polling mechanism.
- v WebSphere Business Integration Adapter event facilities module. The event facilities module is an executable that implements event notification. This module selects the Infranet events relevant for the integration broker and stores them in a database table.

This chapter describes how to install and configure the components of the connector and how to configure the Portal Infranet application to work with the connector.

**Note:** In this document backslashes (\) are used as the convention for directory paths, except in some example code files. For UNIX installations, substitute slashes  $\left(\frac{1}{1}\right)$  for backslashes  $\left(\frac{1}{1}\right)$ . All file pathnames are relative to the directory where the WebSphere Business Integration Adapter product is installed on your system, unless otherwise noted.

## **Compatibility**

The adapter framework that an adapter uses must be compatible with the version of the integration broker (or brokers) with which the adapter is communicating. Version 4.2 of the adapter for Portal Infranet is supported on the following versions of the adapter framework and with the following integration brokers:

**Adapter framework:** WebSphere Business Integration Adapter Framework versions 2.1, 2.2, 2.3.x, and 2.4.

#### <span id="page-19-0"></span>**Integration brokers:**

- WebSphere InterChange Server, versions 4.2.x
- WebSphere MQ Integrator, version 2.1.0
- WebSphere MQ Integrator Broker, version 2.1.0
- WebSphere Business Integration Message Broker, version 5.0
- WebSphere Application Server Enterprise, version 5.0.2, with WebSphere Studio Application Developer Integration Edition, version 5.0.1

See the Release Notes for any exceptions.

**Note:** For instructions on installing the integration broker and its prerequisites, see the following documentation. For WebSphere InterChange Server (ICS), see the System Installation Guide for UNIX or for Windows.

For message brokers (WebSphere MQ Integrator Broker, WebSphere MQ Integrator, and WebSphere Business Integration Message Broker), see Implementing Adapters with WebSphere Message Brokers, and the installation documentation for the message broker. Some of this can be found at the following Web site: http://www.ibm.com/software/integration/mqfamily/library/manualsa/.

For WebSphere Application Server, see Implementing Adapters with WebSphere Application Server and the documentation at: http://www.ibm.com/software/webservers/appserv/library.html.

#### **Prerequisite software**

The connector requires the following prerequisite software:

- Java Portal Communications Module (PCM) Library pcm.jar and pcmext.jar.
- All usual third-party software required by WebSphere Business Integration Adapter, including the WebLogic Oracle JDBC driver and library

The event module requires the following prerequisite software and settings:

- An installed Infranet application with an Oracle database
- v The default value of the enviornment variable ORACLE\_SIDmust be set to the alais name for the Portal Infranet database.

If you are installing on a Windows system, the event module also requires the following prerequisite software:

- Portal Communications Module (PCM) Library pcm.dll
- Microsoft MFC and dependencies, which are delivered with the connector component of the WebSphere Business Integration Adapter for Portal Infranet: MFC42.dll. If the system does not already have this file in the path, this file must be located in a directory defined in the PATH system variable. Placing it in the *ProductDir*\bin directory should satisfy that requirement.

## **Configuring the Infranet application**

To set up the Infranet application for use by the connector, you must define a user account for the connector, and create the event and archive tables in the Oracle database used by Infranet.

## **Setting up an Infranet account**

Using the Infranet Administrator, define a Customer Service Representative (CSR) User with all rights. This user is used by the connector and identifies the connector. This user ID is set in the event module configuration file crossworlds.cnf and in the connector configuration parameters. The Custom Event Facilities module checks this value before inserting events, to prevent events sent into the application by the connector from being redistributed back to the connector. This scenario is also referred to as "ping-ponging."

## **Creating the event and archive tables in the database**

Event and archive tables are used to queue events for pickup by the connector. The event notification mechanism for the connector requires that three event tables be created inside the Oracle database instance used by Infranet. These tables are:

- XWORLDS\_Events Event table used to store all pending Infranet events of interest to the connector.
- XWORLDS\_Archive\_Events Archive table where events are written after the connector processes them.
- XWORLDS Current Event ID Table used to store the last event ID number.

**Note:** This table *must* be initialized to 0.

The first two tables specify the information that will be recorded for each Infranet event that the connector is interested in. The archive table holds all events that have been processed by the connector.

To create the event and archive tables, load the file EventTable.sql in %*ProductDir*%\connectors\Portal\dependencies\config\_files.

#### **Description of event and archive table schema**

The event table contains the following columns. This table layout is also used for the archive table.

| Name           | <b>Type</b>    | Description                                                                                                    |  |
|----------------|----------------|----------------------------------------------------------------------------------------------------|--|
| Event id       | integer        | Unique key for the event. The key value is generated in the<br>XWORLDS_Current_Event_ID table.                                                                          |  |
| Object name    | char 80        | Name of the application-specific business object.                                                                                                    |  |
| Object verb    | char 80        | Verb associated with the event.                                                                                                    |  |
| Object key     | <b>VARCHAR</b> | Primary key for the object (POID).                                                                                                    |  |
| Event time     | Date time      | Time at which the event occurred.                                                                                                    |  |
| Archive time   | Date time      | Archive table only. Time at which the event was received by Portal<br>Infranet.                                                                                         |  |
| Event status   | Integer        | Status of the event: READY_FOR_POLL 0<br>SENT_TO_INTERCHANGE 1 UNSUBSCRIBED_EVENT 2<br>IN_PROGRESS 3 ERROR_PROCESSING_EVENT -1<br>ERROR_SENDING_EVENT_TO_INTERCHANGE -2 |  |
| Event comment  | char 255       | String used to provide extra information about the event. The user<br>can define this comment in the event module configuration file.                                   |  |
| Event_priority | Integer        | Priority associated with the event. The lower the number, the higher<br>the priority. The user can define this priority in the event module<br>configuration file.      |  |

*Table 1. Event and archive table schema*

## <span id="page-21-0"></span>**Installing the Portal Infranet adapter and other files**

For information on installing WebSphere Business Integration adapter products, refer to the *Installation Guide for WebSphere Business Integration Adapters*, located in the WebSphere Business Integration Adapters Infocenter at the following site:

http://www.ibm.com/websphere/integration/wbiadapters/infocenter

## **Configuring the adapter in an AIX/DB2 environment**

To configure the adapter on an AIX system, follow these instructions in order:

## **As DB2 user**

- 1. Log in to the AIX system with the DB2 user ID used for the instance for Portal Infranet, for example, db2instl.
- 2. Enter the following command:

db2 catalog tcpip node *local\_DB2\_hostname* remote *remote\_DB2\_hostname* server *DB2\_instance\_portnumber*

Example:

db2 catalog tcpip node db2host remote db2host server 50000

3. Enter the following command:

db2 catalog database *DB\_name* as *DB\_name* at node *DB2\_hostname* Example:

db2 catalog database CWPortal as CWPortal at node db2hos

4. Log off.

## **As user "pin"**

- 1. Log in to the AIX system as pin (create a pin user account if necessary).
- 2. Copy the file db2profile into user pin's home directory, and add the line ../db2profile to the .profile file to execute the shell script file db2profile before starting the connector.

The file is located in the directory sqllib, in the home directory of the account that was used to install Portal Infranet for DB2, for example, /home/db2instl/sqllib.

Copy the file database.bnd from \$COSSWORKDS/connectors/Portal/dependencies/config\_files/DB2 to user pin's home directory.

3. Enter the following command:

db2 connect to *DB\_name* user pin using pin Example:

db2 connect to CWPortal user pin using pin

- 4. Enter the following command: dbw bind database.bnd
- 5. Enter the following command: db2 disconnect all
- 6. Add the following line to the .profile file of user pin: export DB2DBDFT=*DB\_name* Example: export DB2DBDFT=CWPortal

7. Log off pin.

## **As user "cwadmin"**

- 1. Log in to the AIX system as user cwadmin, which is used to start up the connector.
- 2. Execute the shell script file db2profile before starting the connector.

The file is located in the directory sqllib, in the home directory of the account that was used to install Portal Infranet for DB2, for example, /home/db2instl/sqllib.

Copy the file connector\_manager\_Portal from \$*ProductDir*/connectors/Portal to \$*ProductDir*/connectors/bin.

3. Change the directory to \$*ProductDir*/connectors/Portal. In the file start\_Portal.sh, change the following line:

*PORTAL\_HOME*=/opt/portal/6.1

to an appropriate value: *PORTAL\_HOME*=*PortalInfranet\_home\_dir* Example: /opt/portal/6.2

4. Log off cwadmin.

## **As user "pin"**

- 1. Log in to the AIX system as pin.
- 2. Copy the Infranet files pcm.jar and pcmext.jar into \$*ProductDir*/connectors/Portal/dependencies. These files are located in the \$INFRANET/jars directory of the Infranet server.
- 3. Copy the file custom opcode.h to \$INFRANET/include.
- 4. Copy the files custom opcode mem map to \$INFRANET/lib.
- 5. Copy the .profile file into pin's home directory, for example, /home/pin. If necessary, modify the .profile file to reflect the environment variables set in your system. Make any changes using a text editor such as vi. When the environment variables are correct, load them into the system by typing the following command at the command prompt:

../.profile

- 6. Copy the file fm\_crossworlds.so to the \$INFRANET/lib directory. This file contains the triggers for the events.
	- **Note:** AIX is case-sensitive, so if the files are not found, verify that all directory and file names have the proper case.

Make sure that the \$LIBRARY\_PATH variable contains the \$INFRANET/lib path so that the system can recognize the .so files.

- 7. Make sure that the \$LIBRARY PATH variable contains the \$INFRANET/lib path so that the system can recognize the .so files.
- 8. Copy the following files into the directory \$CW PORTAL PATH, for example, /opt/portal/6.2/sys/cm:
	- crossworlds.cnf -- This file contains configuration information for the event module.
	- v event\_code.txt -- This file contains descriptions of Infranet events that the event module uses to generate entries in the WebSphere business integration system event table.

9. Place the pin notify cw file in the \$INFRANET/sys/test directory. This file contains the names of the connector events. If any events need to be added or deleted, follow the standard format of the file. Note that /event encapsulates all subclasses, such as /event/customer and /event/status.

## <span id="page-23-0"></span>**Configuring Portal Infranet application in an AIX/DB2 environment**

If you are using DB2 as your database and AIX as your operation system, follow these instructions to configure the Portal Infranet application:

- 1. Stop and restart the Infranet application. Make sure that \$INFRANET/bin is in the \$PATH variable. Follow these steps:
	- a. Stop Infranet with this command:

stop\_all

b. Check that all Infranet processes are stopped by typing the following command. Note the process numbers (PID) of any running Infranet processes.

ps -ef | grep protal

- c. Kill any running Infranet processes with this command: kill -9 PID
- d. Restart Infranet with the following command: start\_all
- 2. In the \$CM directory, add the following line to the pin.conf file in the fm\_required section:

-cm fm module \$INFRANET/lib/fm crossworlds.so fm cw config -pin Be sure to type the full directory path for \$INFRANET.

- 3. Verify that Infranet is running by entering the following command: ps -ef | grep portal
- 4. Change the directory to \$INFRANET/sys/test, open the pin.conf file, and check that the file has a line similar to the following:

```
nap_cm_ptr ip Infranet_cm_machine cm_port
```
Example:

nap\_cm\_ptr ip roadrunner 11960

where roadruner is *Infranet\_cm\_machine* and 11960 is *cm\_port*

- 5. Verify that the pin.conf file includes:
- 6. nap login type 1 nap login name root.0.0.0.1 nap login pw password This identifies the login information for connection to Infranet. If there is no pin.conf file in the directory, copy one onto the directory.
- 7. Load configuration information into the Infranet application by entering the command:

load pin notify pin notify cw

The response should read successful. If another response is shown, check pin notify cw. This file contains the opcodes that Infranet calls when specific events occur. Note that pin notify cw should be located in the same directory as the load pin notify executable.

8. In the \$INFRANET VAR/cm directory, check the log file and verify that there is a core in the \$CM, for example, cm started at "Tue Jul 9 20:49:37 2002" in cm.pinlog. Start up the Infranet Administrator.

9. To test the connector, enter or modify an account and check the event table xworlds events for the proper event entry. Because this results in a dummy event, delete the event entry after testing is complete.

## <span id="page-24-0"></span>**Configuring the adapter in an Oracle environment**

If you are using Oracle as your database, follow these instructions to configure the connector:

- 1. Log into the UNIX system as pin. Create this account if necessary.
- 2. Copy the Infranet files pcm.jar and pcmext.jar into \$*ProductDir*/Connector/Portal/dependencies. This file is located in the infranet/jars directory on the Infranet 6.1.0 server.
- 3. Copy the .profile file into the pin user's home directory, for example /home/pin. If necessary, modify the .profile file to reflect the environment variables set in your system. Make any changes using a text editor such as vi. When the environment variables are correct, load the environment variables into the system by typing the following command at the command prompt: source .profile
- 4. Place the fm\_crossworlds.so file in the \$INFRANET/lib directory. . This file contains the triggers for the events.

Note that UNIX is case sensitive, so if files are not found, verify that all directory and file names have the proper case.

- 5. Make sure that the \$LIBRARY\_PATH variable contains the \$INFRANET/lib path so that the system can recognize the connector.so files.
- 6. Copy the following files into the directory \$CW\_PORTAL\_PATH.
	- v crossworlds.cnf. This file contains configuration information for the event module.
	- v event\_code.txt. This file contains descriptions of Infranet events that the event module will use to generate entries in the WebSphere Business Integration Adapter event table.
- 7. Place the pin\_notify\_cw in the \$INFRANET/sys/test directory. This file contains the names of the connector events. If any events need to be added or deleted, follow the standard format of the file. Note that /event encapsulates all subclasses, such as /event/customer, /event/status.
- 8. Stop and restart the Infranet application. Make sure that \$INFRANET/bin is in the \$PATH variable. Follow these steps:
	- a. Stop Infranet with this command:

stop\_all

b. Check that all Infranet processes are stopped by typing the following command. Note the process numbers (PID) of any running Infranet processes.

ps -ef|grep portal

- c. Kill any running Infranet processes with this command: kill -9 <PID>
- d. Restart Infranet with the following command:

start\_all

9. In the \$CM directory, edit the file pin.conf to add the following line in the fm\_required section. Be sure to type the full directory path for \$INFRANET.

- cm fm\_module \$INFRANET/lib/fm\_crossworlds.so fm\_cw\_config -pin

10. Verify that Infranet is running by entering the command ps -ef|grep portal.

- <span id="page-25-0"></span>11. Change directory to \$INFRANET/sys/test, open the pin.conf file, and check that the file has a line similar to the following.
	- nap cm ptr ip *Infranet\_cm\_machine cm\_port*

For example:

- nap cm ptr ip roadrunner 11960

where roadrunner is *Infranet\_cm\_machine* and *cm\_port* is 11960.

In addition to the above statement, the pin.conf file should include:

- nap login type 1

- nap login name root.0.0.0.1

- nap login\_pw password

This identifies the login information for a connection to Infranet. If there is no pin.conf file in the directory, copy one into the directory.

12. To load configuration information into the Infranet application, enter the command:

load pin notify pin notify cw

The response should read successful. If another response is shown, check the pin notify cw. This file contains the opcodes that Infranet will call when specific events occur. Note that pin notify cw should be located in the same directory as the load\_pin\_notify executable.

- 13. In the \$INFRANET VAR/cm directory, check the log file and verify that there is a core in the \$CM and then start up the Infranet Administrator.
- 14. To test the connector, enter or modify an account and check the event table xworlds\_events for the proper event entry. Since this results in a dummy event, the event entry needs to be deleted once testing is complete.

To start the connector, see "Starting the [connector"](#page-35-0) on page 26.

## **Installing and configuring the event mechanism for a Windows environment**

Infranet has an event mechanism that permits it to keep track of the actions that occur in the application. You must configure the event notification mechanism in Infranet before the connector can process event delivery. Follow these steps:

- 1. Copy the following WebSphere Business Integration Adapter event module files:
	- Copy FmCw.dll to %INFRANET%\lib. This DLL is the connector event facilities module.
	- Copy event\_code.txt to %INFRANET%\sys\cm. This file describes Infranet events to the event module, which generates entries corresponding to the Infranet events in the WebSphere Business Integration Adapter event table.
	- Note that %INFRANET% is in the Infranet home directory.
	- Copy custom\_opcode.h to %INFRANET%\include.
	- Copy custom opcode mem map to %INFRANET%\lib.
	- Copy the Infranet files pcm.jar and pcmext.jar into \$CROSSWORKDS/Connector/Portal/dependencies. This file is located in the infranet/jars directory of the Infranet server.
- 2. In %INFRANET%\sys\cm, edit the Connection Manager pin.conf configuration file so that the Connection Manager can execute the connector event facilities DLL, FmCw.dll. Add the following line to this file:

- cm fm module  $\ldots$ ..\lib\FmCw.dll fm cw pol config func – pin -ops\_fields\_extension\_file ..\..\lib\custom\_opcode\_mem\_map

- 3. Place the pin notify cw file in the %INFRANET%\sys\test directory. This file specifies which opcodes Infranet will call when specific events are raised. If any opcodes need to be added or deleted, follow the standard format of the file. Note that /event encapsulates all subclasses, such as /event/customer, /event/status.
- 4. Update the pin.conf file in %INFRANET%\sys\test to be something like the following:

- nap cm ptr ip <Infranet\_cm\_machine> <port>

For example:

- nap cm ptr ip cwengtest 11960

where cwengtest is <Infranet\_cm\_machine> and <port> is 11960.

In addition to the above statement, the pin.conf file should include:

```
- nap login_type 1
```
- nap login\_name root.0.0.0.1
- nap login\_pw password

This identifies the login information for a connection to Infranet. If there is no pin.conf file in the directory, copy one into the directory.

5. Copy the crossworlds.cnf environment configuration file to %INFRANET%\sys\cm. This file allows the event facilities module FmCw.dll to obtain information about the environment.

If necessary, edit this file for your system. An example of the content for this file is:

```
db user = pin
db password = pin
crossworlds id = 0.0.1 \service\admin client 14088
log level = 3log file = D:\pinlog.log
where:
```
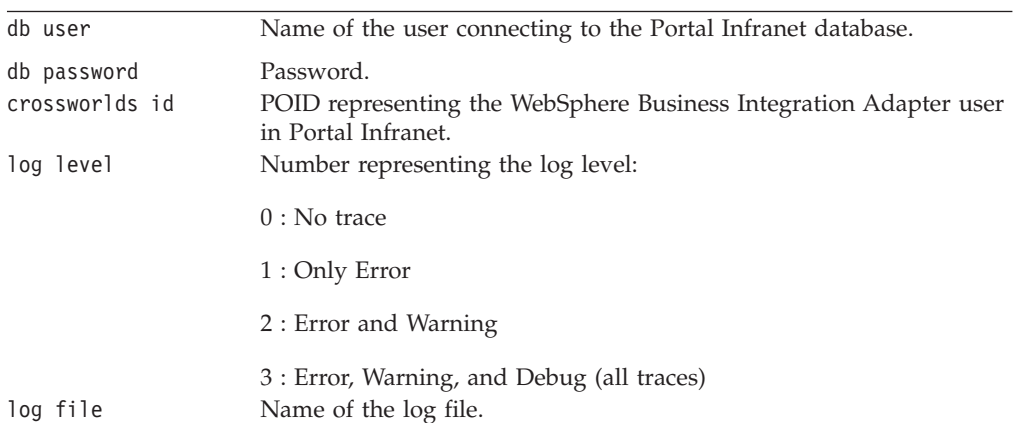

This file is interpreted as a hash table. The keywords are strings on the left of the equal sign, and the values are the strings on the right.

- 6. Create an environment variable named CW\_PORTAL\_PATH that specifies the path to the crossworlds.cnf file.
- 7. Restart Infranet services in this order:
	- Infranet Data Manager
	- Infranet Java Server
	- Infranet Connection Manager
- 8. Load the pin notify cw file into the Infranet application using the following syntax:

load pin notify .\pin notify cw If errors occur, make sure that \bin directory is in the PATH so that the executable can be located. For error messages, check the pinlog.log in the execution directory.

#### <span id="page-27-0"></span>**Configuring the connector**

Adapters have two types of configuration properties: standard configuration properties and adapter-specific configuration properties. You must set the values of some of these properties before running the connector.

You configure connector properties from Connector Configurator (when WebSphere MQ Integrator Broker is the integration broker) or from Connector Configurator, which is accessed from System Manager (when ICS is the integration broker). For detailed configuration information, see Appendix B, "Connector [Configurator,"](#page-92-0) on [page](#page-92-0) 83 or the *Connector Development Guide for Java*.

## **Standard connector properties**

Standard configuration properties provide information that all connectors use. See Appendix A, "Standard [configuration](#page-76-0) properties for connectors," on page 67 for documentation of these properties.

- **Important:** Because this connector supports all integration brokers, configuration properties for all brokers are relevant to it.
- **Note:** Because this connector is single-threaded, it cannot take advantage of the AgentConnections property.

Table 2 provides information specific to this connector about configuration properties in the appendix.

| Property          | <b>Note</b>                                                                                                    |  |
|-------------------|----------------------------------------------------------------------------------------------------|--|
| CharacterEncoding | This connector does not use this property.                                                                                                    |  |
| Locale            | Because the connector has been<br>internationalized, you can change the value<br>of this property. See release notes for the<br>connector to determine currently supported<br>locales. |  |

*Table 2. Property Information Specific to This Connector*

**Important:** WebSphere MQ Integrator Broker does not support multiple locales. Ensure that every component of your installation (for example, all adapters, applications, and the integration broker itself), are set to the same locale.

**Note:** Because this connector supports all integration brokers, configuration properties for all brokers are relevant to it.

## **Connector-specific properties**

Connector-specific configuration properties provide information needed by the connector at runtime. Connector-specific properties also provide a way of changing static information or logic within the connector without having to recode and rebuild the connector.

Table 3 lists the connector-specific configuration properties for the connector. See the sections that follow for explanations of the properties.

| Name                                | Possible values                                                                    | Default value                                                                         | Required |
|-------------------------------------|------------------------------------------------------------------------------------|---------------------------------------------------------------------------------------|----------|
| Application password                | Password of user<br>account                                                        |                                                                                       | Yes      |
| ApplicationUserName                 | Name of user account                                                               |                                                                                       | Yes      |
| CommentFail                         | Event table comment<br>for failed events                                           | Fail                                                                                  | No       |
| CommentSucceed                      | Event table comment<br>for successful events                                       | Succeed                                                                               | No       |
| DatabaseInfo                        | jdbc:oracle:thin@<br>CWENGTEST: 1521:<br>portaldb                                  | Server-host name,<br>Portal database port<br>number, and the name<br>of the database. | Yes      |
| dbDriverClass(DB2<br>database only) | Driver class name of<br>the database                                               |                                                                                       | Yes      |
| DbName                              | Oracle Listener name                                                               |                                                                                       | Yes      |
| DbPassword                          | Database password                                                                  |                                                                                       | Yes      |
| dbURL (DB2 database<br>only)        | URL of the database                                                                |                                                                                       | Yes      |
| DbUser                              | Database user name                                                                 | pin                                                                                   | Yes      |
| InfDatabase                         | String                                                                             | 0.0.0.1                                                                               | Yes      |
| InfHost                             | Host machine name<br>and port                                                      | //CWENGTEST1:11960                                                                    | Yes      |
| InfLogFile                          | Name of log file                                                                   | InfConnection.txt                                                                     | Yes      |
| <b>InfranetConnections</b>          | Number of Infranet<br>connections the<br>connector opens for<br>connection pooling | 5                                                                                     | Yes      |
| InfService                          | <b>String</b>                                                                      | service\admin_client 1                                                                | Yes      |
| InfType                             | $0$ or $1$                                                                         | $\mathbf{1}$                                                                          | Yes      |
| InfVersion                          | Version of the Infranet<br>application                                             |                                                                                       | Yes      |
| PollQuantity                        | Number of events to<br>pick up                                                     | $\mathbf{1}$                                                                          | No       |
| <b>UseDefaults</b>                  | true or false                                                                      | false                                                                                 | No       |

*Table 3. Connector-specific configuration properties*

#### **Application password**

Password for WebSphere business integration system user account.

#### **ApplicationUserName**

Name of the user account for the connector.

#### **CommentFail**

Event table comment in case of a fail. Default value is Fail.

#### **CommentSucceed**

Event table comment in case of a success. Default value is Succeed.

#### <span id="page-29-0"></span>**DatabaseInfo**

This property defines the URL that would be used by the JDBC driver to make a connection to the database.

Example:

jdbc:oracle:thin:@CWENGTEST1:1521:portaldb

Please refer to the JDBC documentation for specific formats of the URL

#### **dbDriverClass**

Driver class name of the database (DB2 only). If dbDriverClass and dbURL have associated values, then the connector uses these values and ignores dbName and DatabaseInfo. If one of these properties is set to null, then dbName and DatabaseInfo are read, and the connector assumes the database is Oracle. Set COM.ibm.db2.jdbc.app.DB2Driver for DB2.

#### **DbName**

Oracle Listener name for the Infranet database.

#### **DbPassword**

Database password.

#### **dbURL**

URL for the database (DB2 only). If dbDriverClass and dbURL have associated values, then the connector uses these values and ignores dbName and DatabaseInfo. If one of these properties is set to null, then dbName and DatabaseInfo are read, and the connector assumes the database is Oracle. Set jdbc:db2:*DB\_name*, for example, jdbc:db2:CWPortal.

#### **DbUser**

Database user name, usually pin.

#### **InfDatabase**

String in Infranet form. The default value is 0.0.0.1.

#### **InfHost**

Host machine name and port, for example, //engtest2:11960. The default value is //CWENGTEST1:11960.

#### **InfLogFile**

Name of file to use as default log. The default value is InfConnection.txt.

#### **InfranetConnections**

This property is used to define the number of connections the connector opens with the Infranet application for connection pooling. The connector maintains the assigned number of connections. When a business object process requires a connection, it allocates one from the pool. That connection is then removed from the available pool and added to the busy pool. When the business object process is complete, the connection is removed from the busy pool and added back to the available pool. Using connection pooling in this way increases efficiency in performance because the connection does not need to be opened and closed for each business process.

**Note:** If this property is not set, the connector will throw the following exception when the connector is started: NumberFormatException

#### <span id="page-30-0"></span>**InfService**

String, usually service\admin client 1. This is the default value.

#### **InfType**

Connection type. The only possible values are 0 or 1. The default value is 1.

#### **InfVersion**

Version of the Infranet application.

#### **PollQuantity**

Number of event picked up in a single poll. Default value is 1.

#### **UseDefaults**

If UseDefaults is set to true or not set, the connector checks whether a valid value or a default value is provided for each isRequired business object attribute. If a value is provided, the Create succeeds; otherwise, it fails.

If the parameter is set to false, the connector checks only for valid values; the Create operation fails if valid values are not provided.

The default value is false.

## **Customizing the event mechanism for new business objects**

If you create a new business object, you must determine what events will be generated for each action on the business object. When you have determined this, you must customize the event module configuration file so that the event module DLL can find events of that type. The name of the event module configuration file is event code.txt, and it is located in  $INFRANET\sys\cm$ .

Infranet generates enough data for an event to enable the event module to identify what part of a storable class (in other words, what business object) has been invoked. When the event module gets an event, it gets an instance of a storable class containing information, such as the account, the user, and the calling program.

To differentiate an update from a delete or a create, the event module compares the original value and the updated one. To find out if a create or delete occurred, however, the event module must retrieve the storable class when the action is done at the root level, or it can look at the element ID for a child object. When a child is added, its element ID is positive and contains the position of this element in the array. If it is negative, it has been dropped.

#### **Syntax of the event module configuration file**

When modifying the event module configuration file, changes to the file must conform to the following syntax rules. This syntax must be strictly adhered to.

- 1. Comment lines begin with two dashes.
- 2. An event is described in one row. Parameters are delimited by the pipe character (1).
- 3. A row follows this syntax: <event>|<Inf.action>|<array>|<key poid>|<constraints>|<BO.verb>|<priority>|<comment>

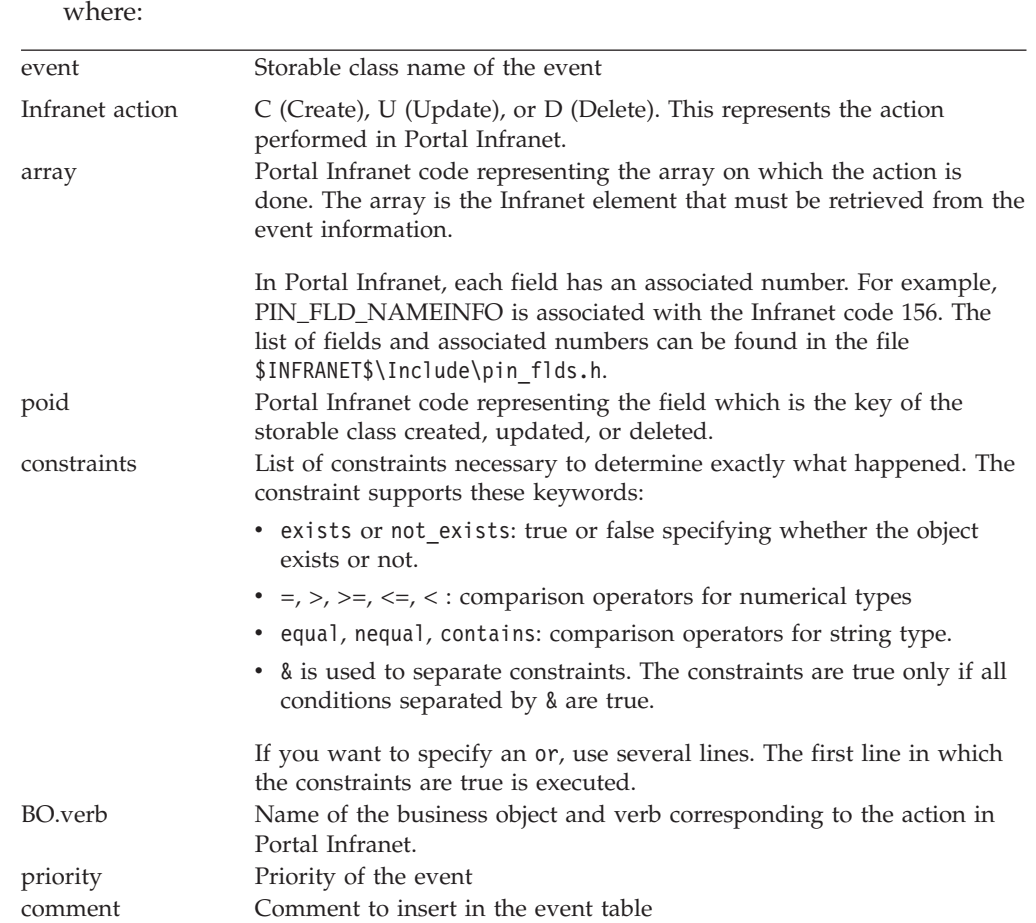

## **Example event module configuration file**

The text below shows an example of an event code.txt file. This example includes lines specifying events for the account storable class. Lines beginning with dashes are comments.

```
-- Account creation: PIN FLD STATUSES[0].PIN FLD STATUS[0] = 0 &
     PIN FLD SYS DESCR = "Set Status (acct)": OK
/event/customer/status |U |144 |40 |40 exists&55;5 equal "Set Status
      (\text{acci})"&144:0-145;3 = 0 |Portal Account.Create |1 |Account Creation
-- Account Updated (status updated) : PIN FLD STATUSES[1].PIN FLD STATUS[0] =
      10100 or 10103 or 10102 & & PIN_FLD_SYS_DESCR = "Set Status (acct)" : OK
/event/customer/status |U |144 |40 |40 exists&55;5 equal "Set Status (acct)
      "&144:1-145;3 > 0 | Portal Account.Update |1 | Status Updated
-- Account Updated (new contact added):OK
/event/customer/nameinfo |C |156 |40|40 exists|Portal_Account.Update|1|new contact
-- Account Updated (contact updated): OK
/event/customer/nameinfo |U |156 |40 |40 exists&17;5 equal "Customer Mngmt. Event
     Log" | Portal Account.Update | 2 | contact update
-- Account Updated (contact deleted):OK
/event/customer/nameinfo |D |156 |40 |40 exists&67;5 nequal "Automatic Account
     Creation"|Portal_Account.Update |2 |contact_delete
-- Account Updated (billinfo updated) : two PIN FLD BILLINFO and
```
PIN FLD BILLINFO[0].PIN FLD BILL TYPE[0]  $\lt\gt 0$  : OK /event/customer/billinfo |U |126 |40 |40 exists & 126:0-127;3 > 0 Portal Account.Update |2 |billinfo update

## <span id="page-32-0"></span>**Defining event configuration file entries**

When an event occurs, Infranet generates an flist representing the event. The event facilities module examines the flist to identify the verb and the action that occurred.

For example, assume an flist representing an event is:

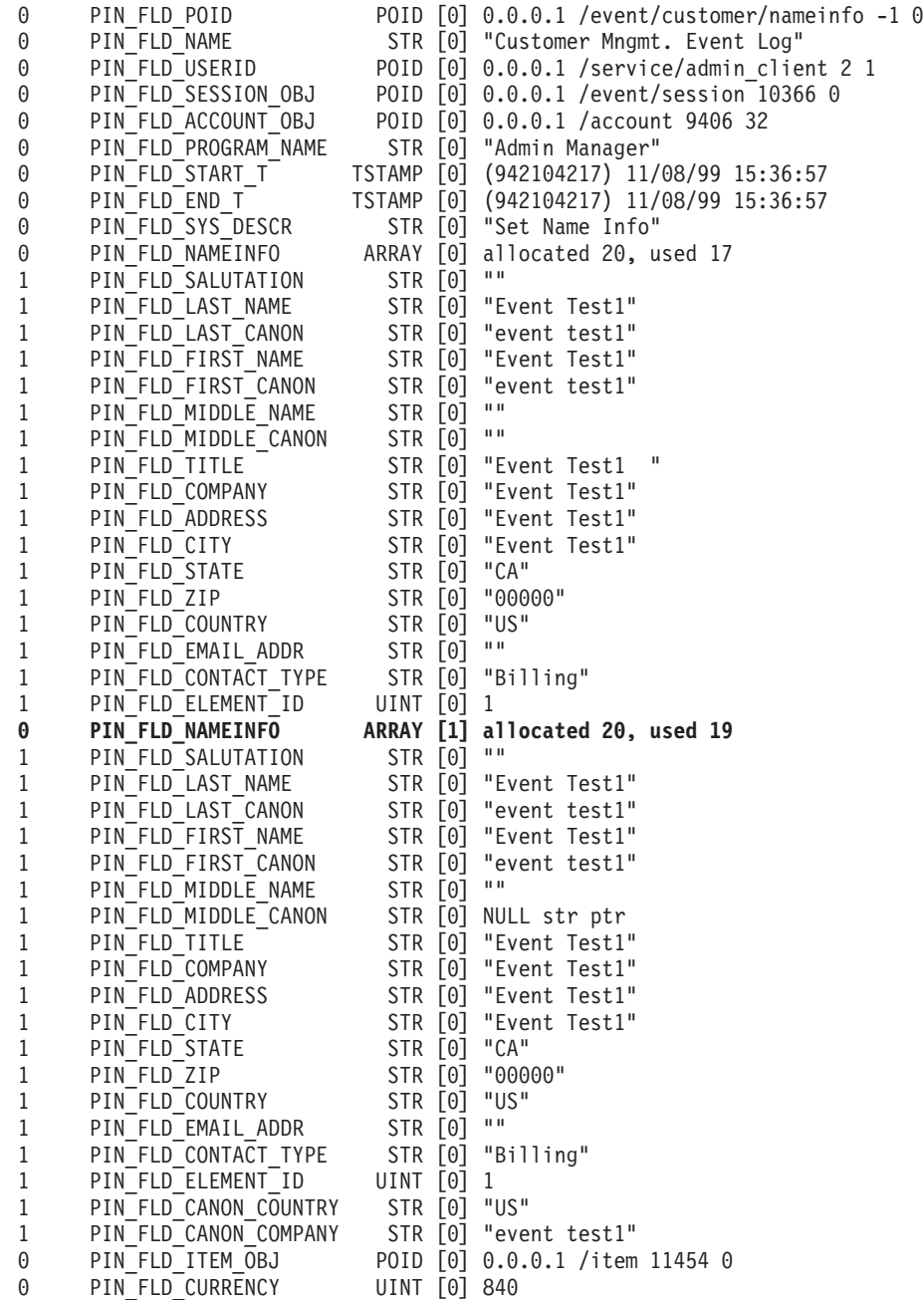

When adding a line to the event module file, you must specify the number associated with the field instead of the field name. For example, the field PIN\_FLD\_NAMEINFO, as shown in bold in the preceding flist, is represented by the code 156.

<span id="page-33-0"></span>For a field that is deeper than the first level of the flist, you must use a constraint to identify the field. With the exception of a constraint, each field is identified by a simple number, which is the number associated with the field.

Because a given event can be generated for various reasons, sometimes constraints are required to determine whether an event is the result of a particular business object. Therefore, you may need to add constraints such as exists.

The following syntax must be used in a constraint to identify a field. [<array code:array element>-field;type]

For example, if the Infranet code 156 represents PIN\_FLD\_NAMEINFO, and the code 161 represents PIN\_FLD\_LAST\_NAME, the representation of the field PIN\_FLD\_LAST\_NAME contained in the array PIN\_FLD\_NAMEINFO of element ID 1 is represented in a constraint related to this field with  $156:1-161;5 =$ PINFLDNAMEINFO[1].PIN\_FLD\_LASTNAME

The last number following the semicolon in a constraint represents the type of the object. The type indicates the type of data on which the comparison must be performed. For example, the number 5 indicates a string. For more information, see the list of associated types in \$INFRANET\$\Include\pin\_type.h.

## **Adding events to the pin\_notify\_cw file**

When you add new business objects, you must also add events to the pin\_notify\_cw file. This file contains the names of the connector events. To add events, follow the standard format of the file as seen i[n"Defining](#page-32-0) event [configuration](#page-32-0) file entries" on page 23.

The CrossWorlds Event Notification Module (FmCw.dll) verifies the USERID of any Portal Event sent to it (defined in the pin\_notify\_cw file). If there is no PIN\_FLD\_USERID associated with the event sent to the module, it will error and cause problems saving the object online. These types of events need to be adjusted (f-lists or the storable classes) to include such an ID. Check for these errors in the log file defined in the crossworlds.cnf configuration file.

The Event Module checks for a USERID to prevent events sent into the application by the connector from being added to the event queue. This is referred to as Ping-Ponging. The ″/event/customer/billinfo″ is an example of an event type where such a problem exists.

**Note:** To identify all the events generated for an Infranet operation, call the event module for all Infranet events (using /event in the load pin notify configuration file). The event module will then be triggered for all events raised. Set the log level to 3 in the event module configuration file, and then in the pinlog.log file, you will have the event flist sent by Infranet for this operation.

#### **Declaring Infranet custom attribute optional configurations**

If the Infranet application has been customized, the corresponding Java classes must be generated. A tool is provided by Infranet to generate such classes. The connector must know these classes at runtime, so they must be declared in the CLASSPATH.

- 1. Create a directory, for example: c:\CustomAttributes.
- 2. Create an #include file with the custom fields and their values.
- <span id="page-34-0"></span>3. Launch the custom fields.pl script on this file indicating com.portal.pcm.fields as the package name.
- 4. Compile the java files to create the class files: javac –classpath c:\program files\infranet\java\pcmext.jar \*.java
- 5. Create a directory hierarchy under your current directory com\portal\pcm\fields.
- 6. Copy the .class generated by the compiler into this directory.
- 7. Add the current directory (for example: c:\CustomAttributes) to the CLASSPATH of the connector.
- 8. If needed, modify the file \bin\start Portal.bat file.

#### **Creating multiple connector instances**

Creating multiple instances of a connector is in many ways the same as creating a custom connector. You can set your system up to create and run multiple instances of a connector by following the steps below. You must:

- v Create a new directory for the connector instance
- Make sure you have the requisite business object definitions
- v Create a new connector definition file
- Create a new start-up script

#### **Create a new directory**

You must create a connector directory for each connector instance. This connector directory should be named:

ProductDir\connectors\connectorInstance

where connectorInstance uniquely identifies the connector instance.

If the connector has any connector-specific meta-objects, you must create a meta-object for the connector instance. If you save the meta-object as a file, create this directory and store the file here:

ProductDir\repository\connectorInstance

#### **Create business object definitions**

If the business object definitions for each connector instance do not already exist within the project, you must create them.

- 1. If you need to modify business object definitions that are associated with the initial connector, copy the appropriate files and use Business Object Designer to import them. You can copy any of the files for the initial connector. Just rename them if you make changes to them.
- 2. Files for the initial connector should reside in the following directory: ProductDir\repository\initialConnectorInstance

Any additional files you create should be in the appropriate connectorInstance subdirectory of ProductDir\repository.

#### **Create a connector definition**

You create a configuration file (connector definition) for the connector instance in Connector Configurator. To do so:

1. Copy the initial connector's configuration file (connector definition) and rename it.

- <span id="page-35-0"></span>2. Make sure each connector instance correctly lists its supported business objects (and any associated meta-objects).
- 3. Customize any connector properties as appropriate.

#### **Create a start-up script**

To create a startup script:

1. Copy the initial connector's startup script and name it to include the name of the connector directory:

dirname

- 2. Put this startup script in the connector directory you created in ["Create](#page-34-0) a new [directory"](#page-34-0) on page 25.
- 3. Create a startup script shortcut (Windows only).
- 4. Copy the initial connector's shortcut text and change the name of the initial connector (in the command line) to match the name of the new connector instance.

You can now run both instances of the connector on your integration server at the same time.

For more information on creating custom connectors, refer to the *Connector Development Guide for C++ or for Java*.

#### **Starting the connector**

A connector must be explicitly started using its **connector start-up script**. The startup script should reside in the connector's runtime directory: *ProductDir*\connectors\*connName*

where *connName* identifies the connector. The name of the startup script depends on the operating-system platform, as Table 4 shows.

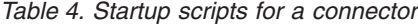

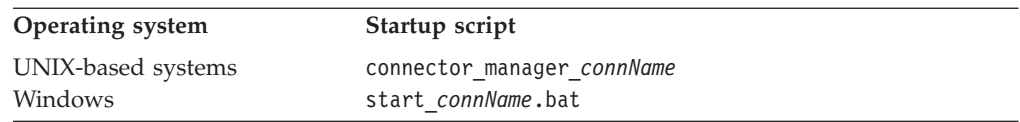

You can invoke the connector startup script in any of the following ways:

v On Windows systems, from the **Start** menu

Select **Programs>IBM WebSphere Business Integration Adapters>Adapters>Connectors**. By default, the program name is "IBM WebSphere Business Integration Adapters". However, it can be customized. Alternatively, you can create a desktop shortcut to your connector.

- From the command line
	- On Windows systems:
		- start\_*connName connName brokerName* [-c*configFile* ]
	- On UNIX-based systems:
		- connector\_manager\_*connName* -start

where *connName* is the name of the connector and *brokerName* identifies your integration broker, as follows:

– For WebSphere InterChange Server, specify for *brokerName* the name of the ICS instance.
- For WebSphere message brokers (WebSphere MQ Integrator, WebSphere MQ Integrator Broker, or WebSphere Business Integration Message Broker) or WebSphere Application Server, specify for *brokerName* a string that identifies the broker.
- **Note:** For a WebSphere message broker or WebSphere Application Server on a Windows system, you *must* include the -c option followed by the name of the connector configuration file. For ICS, the -c is optional.
- From Adapter Monitor (WebSphere Business Integration Adapters product only), which is launched when you start System Manager

You can load, activate, deactivate, pause, shutdown or delete a connector using this tool.

- From System Monitor (WebSphere InterChange Server product only) You can load, activate, deactivate, pause, shutdown or delete a connector using this tool.
- On Windows systems, you can configure the connector to start as a Windows service. In this case, the connector starts when the Windows system boots (for an Auto service) or when you start the service through the Windows Services window (for a Manual service).

For more information on how to start a connector, including the command-line startup options, refer to one of the following documents:

- v For WebSphere InterChange Server, refer to the *System Administration Guide*.
- v For WebSphere message brokers, refer to *Implementing Adapters with WebSphere Message Brokers*.
- v For WebSphere Application Server, refer to *Implementing Adapters with WebSphere Application Server*.

### **Stopping the connector**

The way to stop a connector depends on the way that the connector was started, as follows:

- v If you started the connector from the command line, with its connector startup script:
	- On Windows systems, invoking the startup script creates a separate "console" window for the connector. In this window, type " $Q$ " and press Enter to stop the connector.
	- On UNIX-based systems, connectors run in the background so they have no separate window. Instead, run the following command to stop the connector: connector\_manager\_*connName* -stop

where *connName* is the name of the connector.

v From Adapter Monitor (WebSphere Business Integration Adapters product only), which is launched when you start System Manager

You can load, activate, deactivate, pause, shutdown or delete a connector using this tool.

- From System Monitor (WebSphere InterChange Server product only) You can load, activate, deactivate, pause, shutdown or delete a connector using this tool.
- On Windows systems, you can configure the connector to start as a Windows service. In this case, the connector stops when the Windows system shuts down.

# **Chapter 3. Understanding business objects**

This chapter describes how the connector processes business objects and provides guidelines for implementing business objects for Portal. The following topics are covered:

- v "Portal Infranet application background"
- v "Portal Infranet [application-specific](#page-42-0) business object structure" on page 33
- v ["Guidelines](#page-45-0) for defining business objects" on page 36
- v "Business object [application-specific](#page-45-0) information" on page 36
- **Note:** If you are not familiar with the Infranet application, designing and implementing business objects for Portal Infranet may be difficult. In this case, it is recommended that you work with an application expert. For information on Infranet concepts or programming elements, consult the Infranet documentation.

# **Portal Infranet application background**

This section provides a brief overview of some basic elements of the Infranet application that affect the design and implementation of Portal Infranet application-specific business objects. Infranet defines four main programming elements that are used to define, extend, or access functionality in the system. In order to design business objects for Portal, you must be familiar with the following elements. They are briefly described in the sections that follow.

- Storable classes
- Storable objects
- Fields and field lists (flists)
- Opcodes

### **Storable classes and objects**

In Infranet, storable classes contain fields that store information about a class. Standard storable classes include account, service, bills, invoices, and other classes that are predefined by Infranet. To extend Infranet functionality, you can create new storable classes or create subsets of existing classes.

Storable classes do not contain actual data; they are object specifications, much as a WebSphere Business Integration Adapter business object definition defines a business object structure but does not contain data. Storable classes include a number of fields, which can be simple fields (for example, an integer or string field), arrays, or substructures.

When a storable class has been instantiated and includes actual data values, it becomes a storable object. Each storable object is identified by a unique Portal Object ID, or POID. The POID contains the database number, the name of the storable class, the instance number of the storable object, and the object revision number.

The distinction between a storable class and storable object is illustrated in [Figure](#page-39-0) 4.

<span id="page-39-0"></span>

| Storable class (/account) |        | Storable object |                  |
|---------------------------|--------|-----------------|------------------|
| create date               | tstamp | <b>POID</b>     | [Values]         |
| last name                 | str    | create date     | perms            |
| first name                | str    | last name       | Davis            |
| middle initial            | enum   | first name      | Mark             |
| mother's name             | str    | middle initial  | A                |
| address                   | str    | mother's name   | Jane             |
| number                    | str    | address         | <b>Birch Ave</b> |
| apartment                 | str    | number          | 1495             |
| state                     | enum   | apartment       | 1-A              |
| zipcode                   | str    | state           | AZ               |
| <b>Template</b>           |        | zipcode         | 75035            |

*Figure 4. Infranet storable class and storable object*

A storable class can define inherited and extended functionality for the class. For example, the /account/email storable class contains all the information in the account class with additional information that applies specifically to the email extended class. Therefore, the /account/email storable class becomes a subclass of /account as shown in Figure 5.

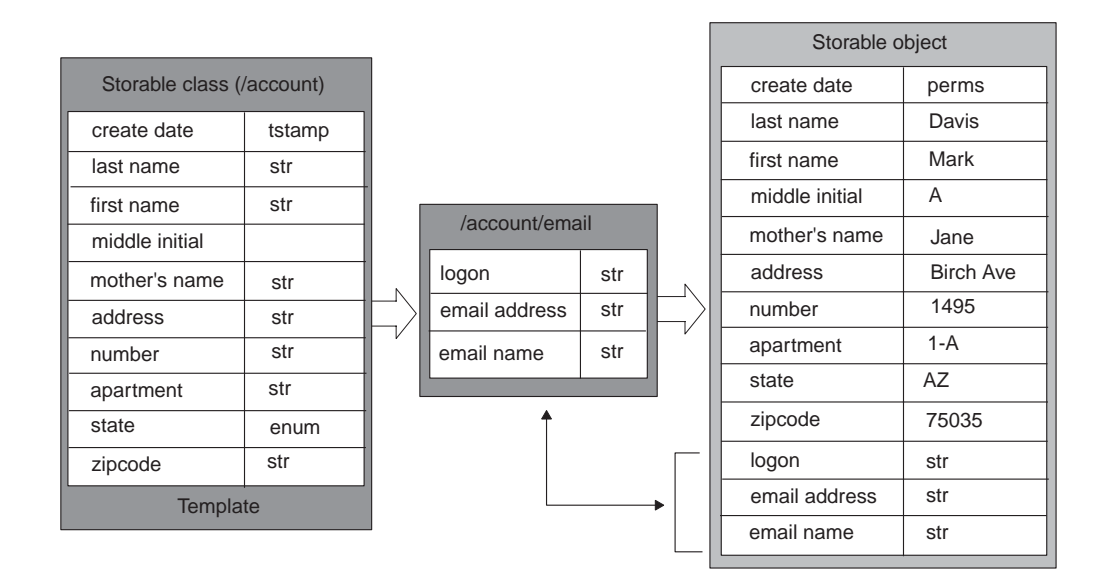

*Figure 5. Extending the /account storable class*

Storable objects are manipulated using Infranet application programs, scripts, and tools, or any custom programs and processes. Regardless of their type, all client programs operate on storable objects using the PCM API and programming libraries. Storable objects are manipulated by opcodes, which are routines containing lists of fields that operate on storable objects.

### **Fields and flists**

Fields are the simplest data value in Infranet. Each field name in the system has a unique ID, name, type, and definition. Field names are shared and used in many different classes and opcode definitions.

There is a basic set of field types in the system that can be used to create new fields. Table 5 lists the field types. The first six types correspond to data types in programming languages such as C. The others hold more complex data and can point to C structures as their value. Arrays and substructs hold pointers to other lists of fields.

*Table 5. Infranet field and data types*

| Field type         | Data type                      |  |
|--------------------|--------------------------------|--|
| PIN_FLDT_INT       | Signed integer                 |  |
| PIN FLDT UINT      | Unsigned integer               |  |
| PIN FLDT ENUM      | Enumerated integer             |  |
| PIN FLDT NUM       | Floating point number          |  |
| PIN FLDT TSTAMP    | Time stamp                     |  |
| PIN FLDT STR       | Character string               |  |
| PIN FLDT BINSTR    | Binary string                  |  |
| PIN FLDT BUF       | Arbitrary-sized buffer of data |  |
| PIN FLDT POID      | Portal Object ID               |  |
| PIN FLDT ARRAY     | Array                          |  |
| PIN FLDT SUBSTRUCT | Substructure                   |  |
|                    |                                |  |

Field lists (flists) are fundamental data structures used in Infranet programming APIs. Flists are containers holding pairs of data fields and values, and in some cases, other flists. Flists can represent floating point calculations, buffers, or large pieces of data that do not fit in memory. Flists pass information between storable objects and the routines or programs that manipulate the storable objects.

A storable object (for example, in an /account storable class) makes up an flist (or part of an flist) that uses the storable class specification. The flist is a list of fields, each with its own attributes, permissions, and data values. Together, these fields define the functionality of the storable object, as shown in [Figure](#page-41-0) 6.

Flists can contain multiple storable objects. The flist structure ensures that the information is passed from the application to the correct storable object.

<span id="page-41-0"></span>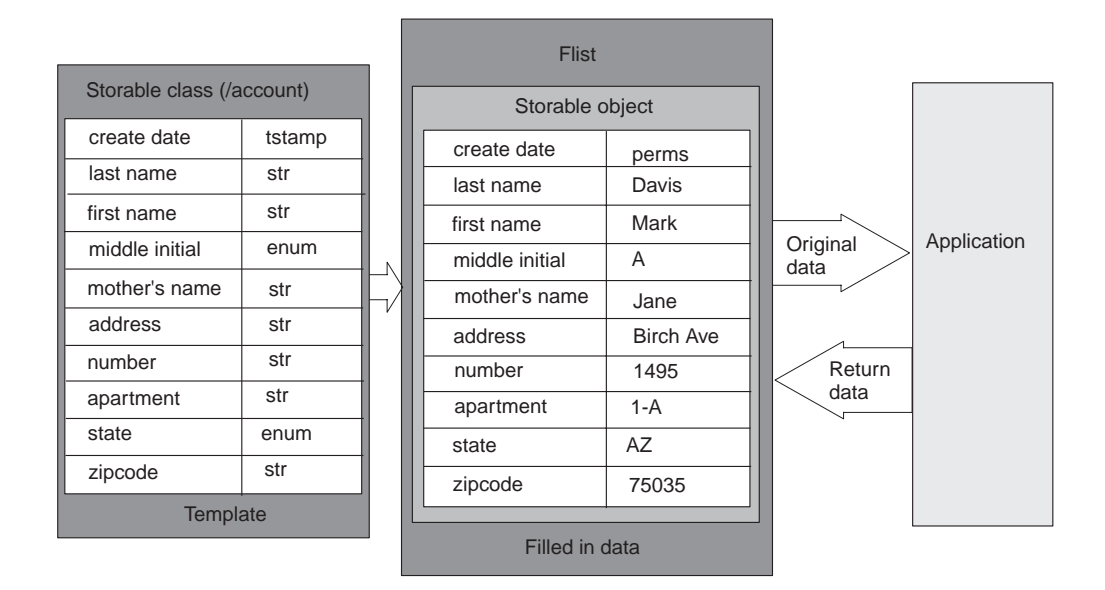

*Figure 6. Storable object and flist*

### **Opcodes**

An application uses Infranet system opcodes to carry out operations on storable objects and the fields within them. There are several sets of opcodes, which are grouped into the following functional categories: Base, Customer facilities module (FM), Activity FM, Billing FM, Terminal FM, and Email FM.

Base operations on objects include creation, deletion, writing, reading, and searching. All other opcodes implement business-level (higher-level) semantics, such as logging activities, billing an account for the purchase of a product, checking credit card information, changing a name and address, verifying a password, or recording accounting data. These higher-level opcodes are implemented in facilities modules, where base opcodes are implemented directly by the Storage Manager (SM). The higher-level opcodes are translated by facilities module routines in the Communication Managers to varying numbers of base opcodes and then passed on to Storage Managers.

Every system opcode has an associated input and output flist. A client application determines what is an interesting event, calls the Infranet system with the appropriate opcode and corresponding flist, and handles the return flist and error buffer.

### **Meta-data-driven connector**

The connector is a meta-data-driven connector. This means that the meta-data in the business object drives the behavior of the connector. Meta-data is data about the application that is stored in a business object and that assists the connector to interact with an application. A meta-data-driven connector handles each business object that it supports based on meta-data encoded in the business object definition rather than on instructions hard-coded in the connector.

The connector is meta-data driven using the Infranet PIN\_*FIELDNAME* at the attribute level and the opcode value at the verb level. Because the connector is meta-data driven, it can handle new or modified business objects without requiring <span id="page-42-0"></span>modifications to the connector code. However, the connector makes assumptions about the following aspects of its business objects:

- Structure of its business objects
- Relationships between parent and child business objects
- Format of the application-specific information
- Database representation of a business object

Therefore, when you create or modify a business object for Portal Infranet, your modifications must conform to the rules the connector is designed to follow, or the connector will not be able to process new or modified business objects correctly. The following sections provide information on implementing business objects for Portal.

### **Portal Infranet application-specific business object structure**

WebSphere Business Integration Adapter business objects are hierarchical: parent business objects can contain child business objects, which can in turn contain child business objects, and so on. A cardinality 1 container occurs when an attribute in a parent business object references a single child object. A cardinality n container object occurs when an attribute in the parent business object references an array of child business objects.

The connector supports both cardinality 1 and cardinality n relationships between business objects.

# **Corresponding Portal Infranet objects to WebSphere Business Integration Adapter business objects**

Infranet has the following container types:

- Storable class
- Array
- Substruct

You must define a WebSphere Business Integration Adapter Portal Infranet application-specific business object so that it maps to the Infranet flist for the corresponding storable object with all required attributes and relationships. The relationship between an flist and a business object is a one-to-one relationship.

During processing, the connector compares a business object to the corresponding flist for the Infranet object, and it throws an exception if the structures do not match. It is possible to define a WebSphere Business Integration Adapter business object that is a subset of the flist structure, but the converse is not supported.

For each Infranet container type, an application-specific business object is created as needed. Typically, a storable class becomes a top-level business object. A container of type substruct may become a cardinality 1 child business object, and a container of type array may become a cardinality n child business object. However, if a subcontainer is not important and the parent opcode is sufficient to manipulate the children, a child business object is not needed.

[Figure](#page-43-0) 7 shows how the structure of a WebSphere Business Integration Adapter business object and an Infranet flists might correspond. See the Portal Infranet documentation for information on Infranet flists.

<span id="page-43-0"></span>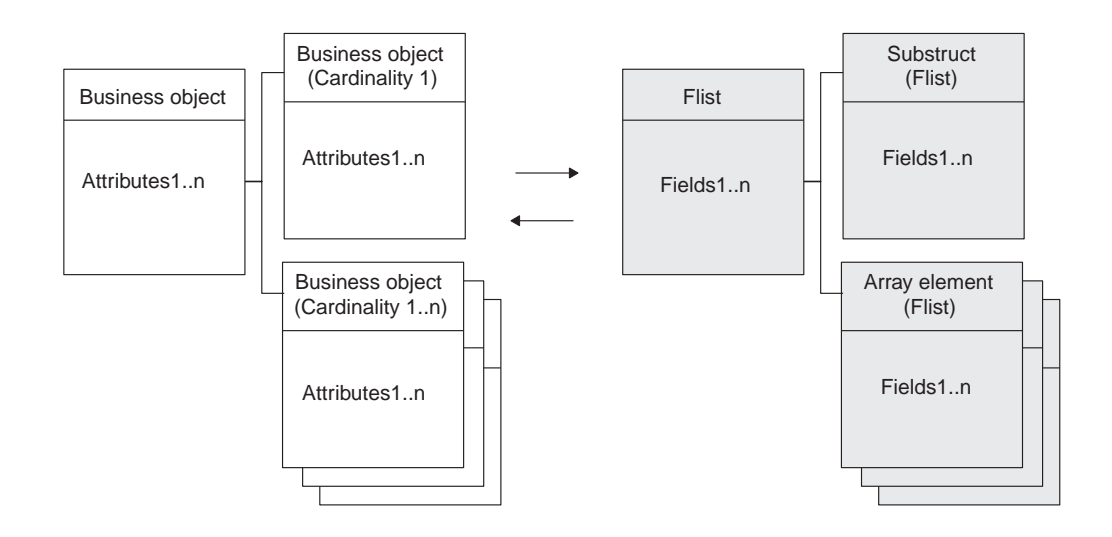

*Figure 7. Structure of business objects and flists*

Figure 8 shows an example of a possible coordinating between the Infranet /account storable class and the Portal\_Account hierarchical business object. The NameInfo array in the storable class becomes a cardinality n child business object in the top-level business object, and the Balances substruct becomes a cardinality 1 child business object.

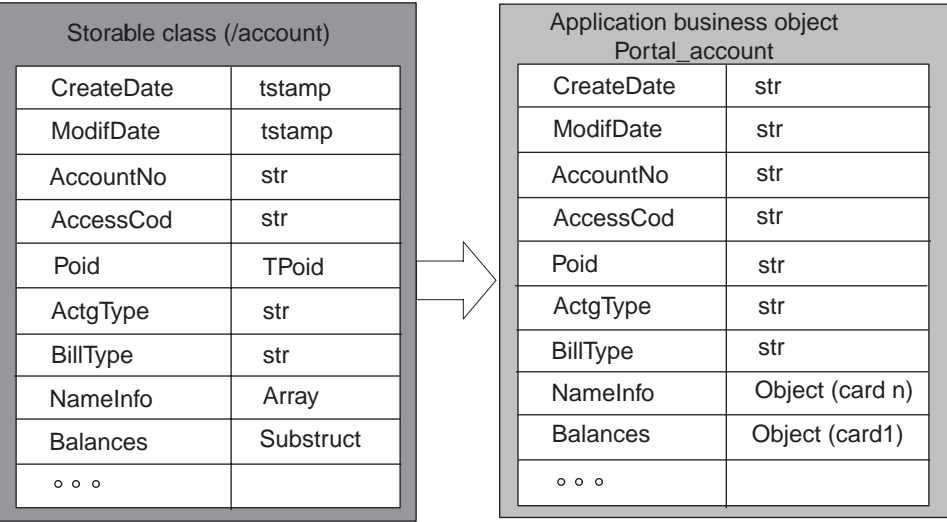

*Figure 8. Coordinating of a storable class to a WebSphere Business Integration Adapter business object*

[Figure](#page-44-0) 9 shows a possible correspondence between the NameInfo array and the Portal\_Contact child business object. The NameInfo array contains an array named Phones, which becomes a child business object whose parent is the Portal\_Contact business object.

<span id="page-44-0"></span>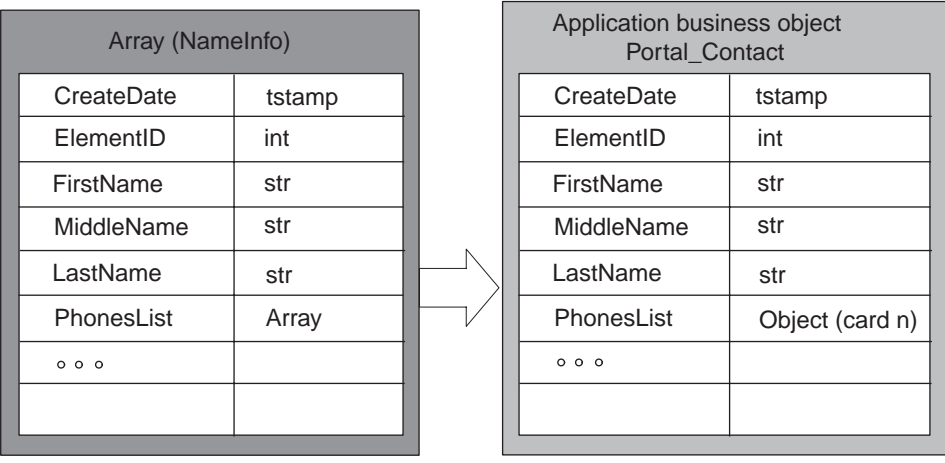

*Figure 9. Corresponding of an flist array to a child business object*

Note that specific attributes are needed for some flists and opcodes and not for others. In this case, an additional utility application-specific business object may be used as a verb parameter. This object does not correspond any persistent data; it describes only some mandatory fields for the flist. For more information on utility business objects, see ["Connector](#page-52-0) utility business objects" on page 43.

### **Business object attribute properties**

Business object architecture defines various properties that apply to attributes. This section describes how the connector interprets several of these properties and describes how to set them when modifying a business object.

### **Key property**

All business objects for Portal Infranet must have at least one key attribute. For each attribute that is a key, set the Key property to True.

**Note:** The connector does not support specifying an attribute that represents a child business object or an array of child business objects as a key attribute.

The key for a top-level business object is the storable object Portal Object ID (POID). A POID is a unique 64-bit identifier assigned to each Infranet database object when it is created. A POID is a unique key for an Infranet object.

A POID enables multiple instantiations of the same storable class. For example, every account object has a unique POID. A POID contains the following four components: a database number, an object type, a unique ID, and a revision number.

#### **Key values for child business objects**

An Infranet array is identified by its element ID, and the element ID is the unique key for the array. Because arrays typically correspond to child business objects, in Portal Infranet hierarchical business objects, a child business object key specifies the array element ID and the parent POID.

As a general rule, second-level child business objects simply need an attribute for the element ID. During a Create or Update operation, all the ElementId and POID values are filled in the business object.

# <span id="page-45-0"></span>**Foreign key property**

This property is used by the child business objects to relate to the parent business objects. During any verb processing, if the child is to be executed separately, the foreign key fields are populated from the parent business object. The name of which attribute from the parent business object is used is specified in the application-specific information on the foreign key attribute.

# **Required property**

The connector does not use the Required property.

# **Max length property**

Set the Max Length property to 255.

# **Default value property**

The connector uses the default value of the attribute, if specified.

# **Guidelines for defining business objects**

Use the following guidelines when defining a Portal Infranet application-specific business object:

- The POID attribute of an object must be the first attribute in the object definition.
- v Any other ID attribute of an object should follow in the object definition.
- Any key or foreign key attributes should follow next.
- v The remaining attributes, except for referenced and contained objects, should follow the key attributes, sorted logically.
- v All referenced objects (those with cardinality 1) or contained objects (those with cardinality n) should follow next.
- The last attribute must be the ObjectEventId.

# **Business object application-specific information**

Application-specific information in business object definitions provides the connector with application-dependent instructions on how to process business objects. This meta-data is used with a business object's attribute properties and structure. When you create Portal Infranet application-specific business objects, you must make sure that the application-specific information in the business object definition matches the syntax that the connector expects.

This section provides information on the object, attribute, and verb application-specific information format for business objects for Portal.

# **Business object application-specific information**

At the business object level, application-specific information describes the Infranet entity as follows:

v For a storable class, the business object application-specific information specifies the storable class name if the input flist for the Create or Update verb is similar to the structure of the business object.

<span id="page-46-0"></span>v If the business object is a child object that corresponds to an flist array or substruct, the object application-specific information contains the Infranet field name.

For example, the Portal\_Account business object specifies the CN=/account storable class for the object level application-specific information, and the Portal\_BillInfo child business object specifies the FN=PIN\_FLD\_BILLINFO field for the object level application-specific information.

# **Attribute-level application-specific information**

At the attribute level, application-specific information is used to prepare the flist structure that is used for executing a particular opcode. The application-specific information is a name-value pair list. This structure allows you to remove constraints previously imposed by the use of utility business objects, which are no longer required to define the structure of an flist for an opcode. The format of the application-specific information for an attribute is as follows:

FN=FIN\_FLD\_POID;Create=true;Update=false;Delete=true; Retrieve=true;CreateT=;UpdateT=PIN\_FL\_NAMEINFO; DeleteT=;RetrieveT=;O=false;CreateO=;UpdateO=; DeleteO=;RetrieveO=;ParentAtt=;Alone=false

### **Converting old business objects to new business objects**

The above format for attribute-level application-specific information is supported for backward compatibility in connector version 4.0.x. However, in future releases, backward compatibility will not be supported, and you must use PortalODA to convert old business object definitions to new business object definitions.

To use PortalODA to convert old business object definitions to new business object definitions, do the following:

- 1. Mark the foreign key fields in the child business objects which link the child business object to the parent business object. The application-specific information contains a tag called ParentAtt. Set the value for this tag to the name of the attribute from the parent business object which has to be used for the foreign key.
- 2. If necessary, mark attributes of type ″object″ with a specific verb tag. Refer to [Table](#page-28-0) 3 for CreatT, UpdateT, DeleteT, and RetrieveT.

[Table](#page-28-0) 3 on page 19 describes the format of the application-specific information for an attribute:

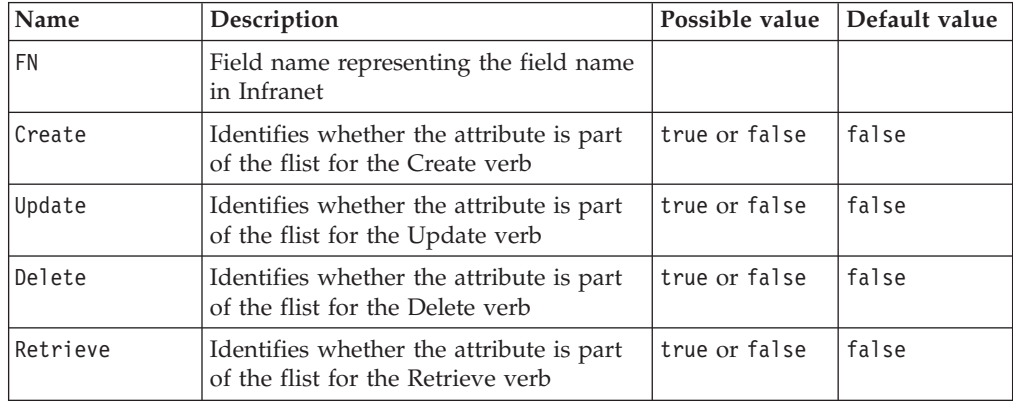

*Table 6. Application-specific information for an attribute*

| Name      | Description                                                                                                    | Possible value | Default value |
|-----------|----------------------------------------------------------------------------------------------------|----------------|---------------|
| CreateT   | Infranet field name that acts as a<br>container for the attribute in the<br>preparation of the flist for the Create<br>verb                                                                                                    |                | null          |
| UpdateT   | Infranet field name that acts as a<br>container for the attribute in the<br>preparation of the flist for the Update<br>verb                                                                                                    |                | null          |
| DeleteT   | Infranet field name that acts as a<br>container for the attribute in the<br>preparation of the flist for the Delete<br>verb                                                                                                    |                | null          |
| RetrieveT | Infranet field name that acts as a<br>container for the attribute in the<br>preparation of the flist for the Retrieve<br>verb                                                                                                    |                | null          |
| 0         | Identifies whether the attribute has to<br>be updated in the response business<br>object                                                                                                    | true or false  | false         |
| Create0   | Identifies the Infranet field name that<br>has the field representing the value for<br>the attribute used to update the<br>response business object for Create verb<br>processing. For example, if the<br>FN=PIN_FLD_P0ID and<br>Create0=PIN_FLD_NAMEINF0, then the<br>connector looks for the field<br>PIN_FLD_P0ID, and the value for this<br>field is populated in the response<br>business object for this attribute.<br>If the field has to be updated from the<br>Main flist, then set the value to Main |                | Main          |
| Update0   | Identifies the Infranet field name that<br>has the field representing the value for<br>the attribute used to update the<br>response business object for Update<br>verb processing.<br>If the field has to be updated from the<br>Main flist, then set the value to Main                                                                                                    |                | Main          |
| Delete0   | Identifies the Infranet field name that<br>has the field representing the value for<br>the attribute used to delete the response<br>business object for Delete verb<br>processing.<br>If the field has to be updated from the<br>Main flist, then set the value to Main                                                                                                    |                | Main          |
| Retrieve0 | Identifies the Infranet field name that<br>has the field representing the value for<br>the attribute used to retrieve the<br>response business object for Retrieve<br>verb processing.<br>If the field has to be updated from the<br>Main flist, then set the value to Main                                                                                                    |                | Main          |

*Table 6. Application-specific information for an attribute (continued)*

| Name      | Description                                                                                                    | Possible value | Default value |
|-----------|----------------------------------------------------------------------------------------------------|----------------|---------------|
| ParentAtt | This field is used by a child business<br>object to define the attribute in the<br>parent business object that is used to<br>populate the keys fields. These fields<br>have to be marked as Foreign Key<br>fields in the child business object. |                | NULL          |
| Alone     | This field is used by a child business<br>object to represent that the child<br>business object should be executed<br>separately and not as part of the parent<br>business object.                                                              | true or false  | false         |

*Table 6. Application-specific information for an attribute (continued)*

Figure 10 shows the Portal\_Account business object and illustrates application-specific information for the business objects and attributes.

Portal\_Account Business Object Definition

Portal\_Contact Business Object Definition

| Portal_Account<br>AppSpecificInfo = /account                                                                                                    | Portal Contact<br>AppSpecificInfo =                                                                                                    |
|----------------------------------------------------------------------------------------------------|----------------------------------------------------------------------------------------------------|
| Name = Poid<br>$lsKey = true$<br>IsForeignKey = true<br>IsRequired = true<br>AppSpecificInfo = FN=PIN_FLD_POID;<br>Create=true;Delete=true;Retrieve=true;<br>CreateT-;UpdateT=;DeleteT=;RetrieveT=;<br>O=false;CreateO=false;UpdateO=false;<br>DeleteO=false;RetrieveO=false;ParentAtt=;<br>Alone=false<br>Name = AccountNumber<br>AppSpecificInfo = FN=PIN_FLD_ACCOUNT_NO;<br>Create=true;Delete=true;Retrieve=true;<br>CreateT-;UpdateT=;DeleteT=;RetrieveT=;<br>O=false;CreateO=false;UpdateO=false; | Name = Poid<br>$lsKey = true$<br>AppSpecificInfo = FN=PIN_FLD_POID;<br>Create=true;Delete=true;Retrieve=true;<br>CreateT-;UpdateT=;DeleteT=;RetrieveT=;<br>O=false;CreateO=false;UpdateO=false;<br>DeleteO=false;RetrieveO=false;ParentAtt=;<br>Alone=false<br>$Name = ElementId$<br>$lsKey = true$<br>AppSpecificInfo = FN=PIN FLD ELEMENT ID;<br>Create=true;Delete=true;Retrieve=true;<br>CreateT-;UpdateT=;DeleteT=;RetrieveT=;<br>O=false;CreateO=false;UpdateO=false; |
| DeleteO=false;RetrieveO=false;ParentAtt=;<br>Alone=false<br>Name = AccountObj<br>AppSpecificInfo = FN=PIN_FLD_ACCOUNT_OBJ;<br>Create=true;Delete=true;Retrieve=true;<br>CreateT-;UpdateT=;DeleteT=;RetrieveT=;<br>O=false;CreateO=false;UpdateO=false;                                                                                                    | DeleteO=false;RetrieveO=false;ParentAtt=;<br>Alone=false<br>Name = LastName<br>AppSpecificInfo = FN=PIN_FLD_LAST_NAME;<br>Create=true;Delete=true;Retrieve=true;<br>CreateT-;UpdateT=;DeleteT=;RetrieveT=;<br>O=false;CreateO=false;UpdateO=false;<br>DeleteO=false;RetrieveO=false;ParentAtt=;                                                                                                    |
| DeleteO=false;RetrieveO=false;ParentAtt=;<br>Alone=false<br>000                                                                                                    | Alone=false                                                                                                    |
| Name = Portal_Contact<br>$Type = Portal$ Contact                                                                                                    | Portal_Billinfo Business Object Definition                                                                                                    |
| AppSpecificInfo = FN=PIN_FLD_NAMEINFO;<br>Create=true;Delete=true;Retrieve=true;<br>CreateT-;UpdateT=;DeleteT=;RetrieveT=;                                                                                                    | Portal_Billinfo<br>AppSpecificInfo = PIN_FLD_BILLINFO                                                                                                    |
| O=false;CreateO=false;UpdateO=false;<br>DeleteO=false;RetrieveO=false;ParentAtt=;<br>Alone=false<br>Name = PlaceHolder<br>Name = Portal_Billinfo<br>$Type = Portal$ Billinfo<br>AppSpecificInfo = FN=PIN FLD BILLINFO;                                                                                                    | Name = Poid<br>$IsKey = true$<br>AppSpecificInfo = FN=PIN_FLD_POID;<br>Create=true;Delete=true;Retrieve=true;<br>CreateT-;UpdateT=;DeleteT=;RetrieveT=;<br>O=false;CreateO=false;UpdateO=false;<br>DeleteO=false;RetrieveO=false;ParentAtt=;<br>Alone=false                                                                                                    |
| Create=true;Delete=true;Retrieve=true;<br>CreateT-:UpdateT=:DeleteT=:RetrieveT=:<br>O=false;CreateO=false;UpdateO=false;<br>DeleteO=false;RetrieveO=false;ParentAtt=;<br>Alone=false<br>ObjectEventId                                                                                                    | Name = ElementId<br>$lsKey = true$<br>AppSpecificInfo = FN=PIN_FLD_ELEMENT_ID;<br>Create=true;Delete=true;Retrieve=true;<br>CreateT-;UpdateT=;DeleteT=;RetrieveT=;<br>O=false;CreateO=false;UpdateO=false;<br>DeleteO=false;RetrieveO=false;ParentAtt=;<br>Alone=false                                                                                                    |
|                                                                                                    | $Name = BillType$<br>AppSpecificInfo = FN=PIN_FLD_BILL_TYPE;<br>Create=true;Delete=true;Retrieve=true;<br>CreateT-:UpdateT=:DeleteT=:RetrieveT=:<br>O=false;CreateO=false;UpdateO=false;<br>DeleteO=false;RetrieveO=false;ParentAtt=;<br>Alone=false                                                                                                    |

*Figure 10. Application-specific information for business object and attributes*

## **Verb application-specific information format**

The verb level application-specific information for business objects for Portal Infranet must specify a unique Infranet opcode for the action that the business object and verb will perform.

The opcode passes data between the Infranet application and its database and performs operations on storable objects. Each action on an Infranet object has a specific opcode.

Opcodes pass Infranet storable objects in the form of flists, which are lists of field name and value pairs. Each opcode has a specific input and output flist. The connector must convert a business object request into the input flist required by the opcode. When performing a business object request, the connector follows these basic steps:

- 1. Builds an input flist using the values in the business object instance and the information in the business object definition.
- 2. Executes the Portal Infranet opcode with the input flist as an argument.
- 3. The opcode returns an output flist, and the connector updates the business object with the information in the output flist.

The verb application-specific information and, in some cases, additional utility business objects enable the connector to generate the appropriate flists for each opcode. A utility business object enables the connector to build the correct input flist or to properly update the business object with the output flist. Utility business objects are provided as part of the business object definition for the top-level business object. The new definition of attribute-level application-specific information makes the utility business objects redundant. The feature of utility business objects is being supported in connector version 4.0.x for backward compatibility but would be removed from future releases.

## **Syntax of verb application-specific information**

The required syntax of verb application-specific information is as follows:

```
<opcode>['#'<flag>][';'transaction
enabled][';'<input_flist_model>][';'<output_flist_model>]
```
where:

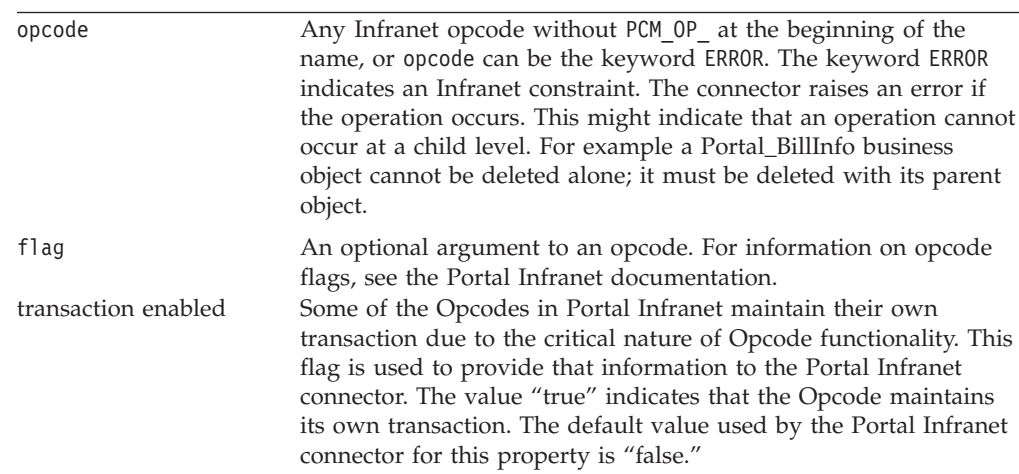

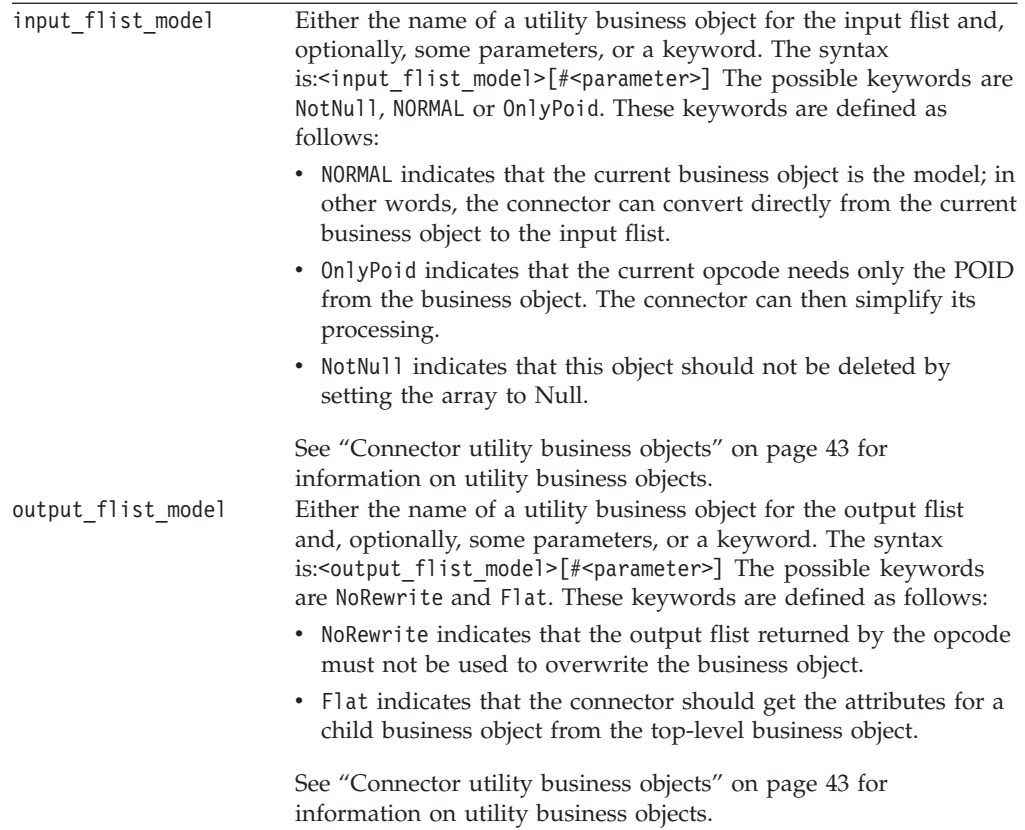

### **Rules of opcode application**

One or more opcodes may exist at the storable class level for Create, Update, and Delete operations. However, the connector supports only one opcode for each verb. Therefore, for each verb, you must choose the opcode that is best suited to the business object and verb operation.

Different opcodes may be required at the parent and child levels. When an opcode exists for a child object, Portal Infranet advises using it rather than using the parent opcode. If a specific opcode is needed to update a subcomponent in Infranet, you must create a new application-specific business object for this child and specify the opcode in the verb application-specific information.

When the connector builds an input flist for a hierarchical business object, if a child business object verb has the same opcode as the parent, the connector puts the child in the same flist as the parent. Otherwise, the connector builds a separate flist for the child. Infranet uses levels in flists to specify arrays and substructures. When the connector starts building an input flist, it sets the level to zero. If the business object has children, the level is increased by an increment of one when processing a child object. If a business object needs a different opcode when executed alone rather than when executed as part of a hierarchy, then a different business object should be used with a similar structure.

For Create operations, parent opcodes are executed before child opcodes. For Delete operations, child opcodes are executed before parent opcodes. There is no mandatory order of execution for Update and Retrieve operations.

All storable classes can be retrieved using the opcode READ\_OBJ and the POID of the root object.

# <span id="page-52-0"></span>**Connector utility business objects**

Each Infranet opcode requires a specific input flist and returns a specific output flist. In order for the connector to be meta-data driven, the business object must provide the connector with the fields that it needs to convert a business object instance and verb to the appropriate flist. Because opcode flists differ, you may not be able to build a single business object for Portal Infranet that provides all the information that the connector requires for every input and output flist. Instead, you may need to define special utility business object definitions that supplement the application-specific business object definition.

**Note:** The definition of attribute-level application-specific information for connector version 4.0.x does not require utility business objects. Connector version 4.0.x also supports backward compatibility for attribute-level application-specific information, but for future releases, you will need to use PortalODA to convert old business object definitions into new business object definitions. See ["Converting](#page-46-0) old business objects to new business [objects"](#page-46-0) on page 37for instructions.

Utility business object definitions do not become business object instances that are sent through the integration broker. The connector simply uses them to construct required input and output flists for specific opcodes. You must design and build utility business object definitions during the design of the application-specific business object, and you must define the connector to support all utility business objects as well as all application-specific business objects. For an example of a utility business object, see "Utility business object [example:](#page-53-0) Create verb" on page [44.](#page-53-0)

To determine whether you need utility business objects, examine the Infranet storable class, and the input and output flists of the opcodes used to perform the verb operations.

Portal Infranet utility business objects use application-specific information that differs in format from that of business objects for Portal. This format is described in the next section.

#### **Application-specific information for utility business objects**

The attribute application-specific information in utility business objects specifies the fields to be added to an flist and contains the values to use for the flist fields. In utility business objects, you must define attribute application-specific information for simple attributes and for container attributes as follows.

- v For a simple attribute, provide the field name for the flist and define the value for the field. A field can be extracted from the corresponding attribute in the business object instance, or it can be a default value provided in the application-specific information. The syntax for this description is: <flist fieldname>[:[<bus object attributename>]:<default value>]
- v For array or structure attributes, the application-specific information contains a list of attributes in the application-specific business object that must be excluded from the flist. Attributes are separated by colon delimiters.

[< bus object attributename>]([:< bus object attributename>])\*

The verb description is not used for utility objects.

<span id="page-53-0"></span>The following sections provide examples of application-specific information for Create, Update, Retrieve, and Delete verbs. The examples use the Portal\_Account hierarchical business object to illustrate aspects of verb application-specific information.

#### **Utility business object example: Create verb**

As an example, consider the verb application-specific information for the Create verb in the Portal\_Account top-level business object.

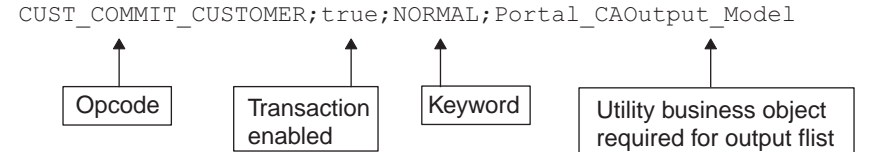

CUST\_COMMIT\_CUSTOMER is the opcode the connector uses to create a new customer account (an /account storable object). The opcode has its own transaction, so "Transaction Enabled" has been set to "true." The keyword NORMAL in the input\_flist\_model field indicates that the connector will correspond directly from the business object to the input flist. In other words, the business object provides all the fields required by the input flist, and the connector does not need supplemental information to create the input flist.

The CUST\_COMMIT\_CUSTOMER opcode for the Create Account operation returns an output flist containing the ID for the new customer in the PIN\_FLD\_ACCOUNT\_OBJ field. The value of this ID must be returned to the WebSphere Business Integration Adapter system. To enable the connector to obtain the new ID, the business object designer created the Portal\_C[reate]A[ccount]Output\_Model utility business object definition. The output flist model field in the application-specific information specifies the Portal\_CAOutput\_Model as utility business object that the connector will use to read the output flist returned by the opcode.

The Portal\_CAOutput\_Model utility object contains one attribute, Poid, whose application-specific information tells the connector to extract the value of PIN FLD ACCOUNT OBJ from the return flist to get the Portal Infranet object ID for the new customer. The connector inserts this value in the business object that it returns to the integration broker. The utility business object is shown in Figure 11.

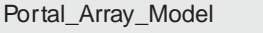

```
Name = Poid
IsKey = true
AppSpecificInfo = PIN_FLD_ACCOUNT_OBJ:Poid
```
Name = ObjectEventId

*Figure 11. Portal\_CAOutput\_Model utility business object definition*

**Building flists for create operations:** The Portal\_Account business object is a hierarchical business object that looks like [Figure](#page-54-0) 12.

<span id="page-54-0"></span>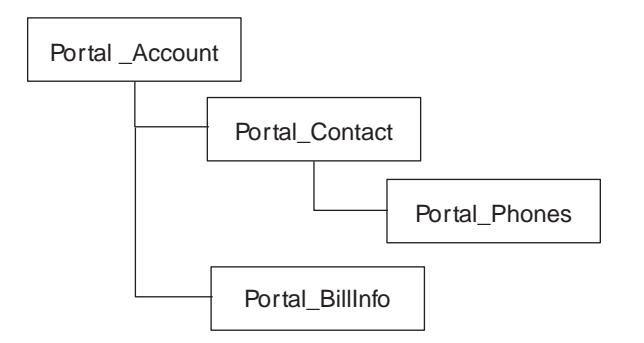

*Figure 12. Diagram of the Portal\_Account hierarchical business object*

On a Create operation, the connector examines the verb application-specific information for the child business objects to determine if the opcode is the same as that used by the parent business object. For a Portal\_Account business object, the opcode is the same for parent and child business objects, and the connector can build a single flist for the entire business object Create operation. Figure 13 illustrates the single opcode and flist that the connector uses to make the Create call to Infranet.

Create operation

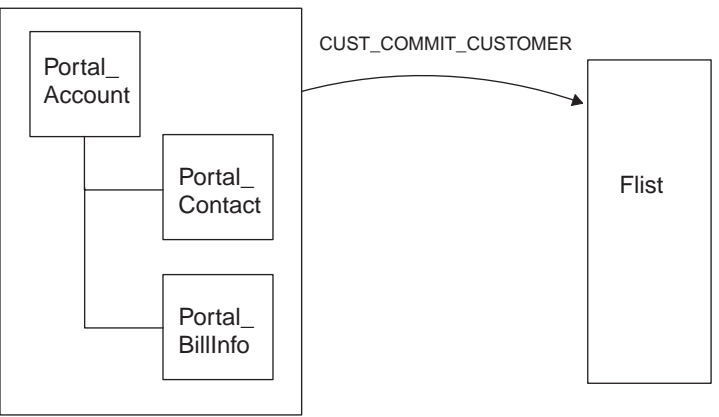

*Figure 13. Flist for create operation for Portal\_Account hierarchical business object*

Note, however, that the connector must create the flist with arrays for the child business objects. Therefore, verb application-specific information must include fields that indicate the level in the flist that the array should occur. For example, the Create verb application-specific information for the Portal\_Contact child business object is:

CUST\_COMMIT\_CUSTOMER

The Create verb application-specific information for the Portal\_Phone child business object is: CUST\_COMMIT\_CUSTOMER

### **Utility business object example: Update verb**

This example shows the verb application-specific information for the Update verb in the Portal\_Account top-level business object:

CUST SET STATUS;false;Portal Array Model#PIN FLD STATUSES;NoRewrite

CUST\_SET\_STATUS is the opcode required to update an account object. The opcode does not have its own transaction, so "Transaction Enabled" has been set to "false." For this verb operation, the connector cannot correspond directly from the business object instance to the flist because the Portal\_Account business object does not provide all the information required by the input flist. Because the connector needs additional information to create the flist, the input\_flist\_model field specifies the utility business object definition that the connector uses to construct the input flist. This utility object is named Portal\_Array\_Model.

The output flist model field contains the keyword NoRewrite, which indicates that the output flist returned by the opcode must not be used to overwrite the business object.

**Portal\_Array\_Model utility business object:** Portal\_Array\_Model is a hierarchical business object definition illustrated in Figure 14. It contains the information that the connector needs to build the input flist for the Update operation opcode. Specifically, the input flist requires an array that the Portal\_Account business object definition does not contain. The Portal\_Array\_Model utility object enables the connector to create the array.

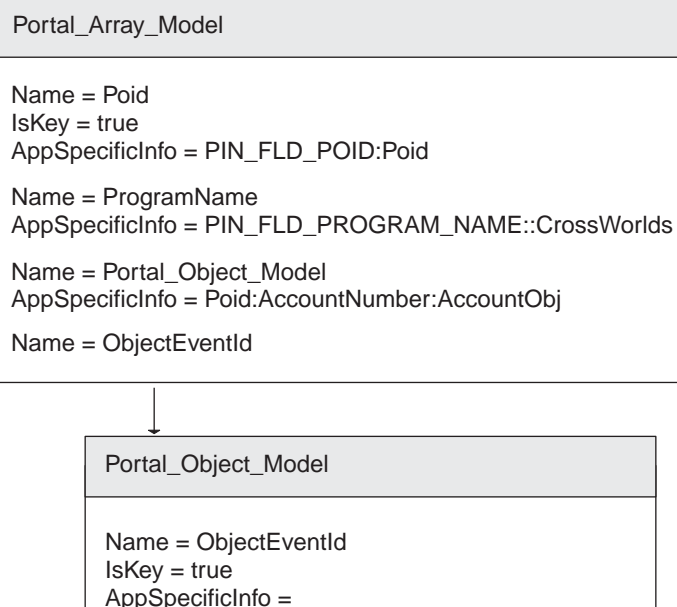

*Figure 14. Portal\_Array\_Model utility business object definition*

Recall that the Portal\_Account Update verb application-specific information contained this text for the input\_flist\_model field. Portal Array Model#PIN FLD STATUSES

This text identifies the utility business object used to create the flist and specifies the name of the array that the connector needs to put in the input flist. At runtime, the connector uses both the utility business object definition and the Portal\_Account application-specific business object definition to build the input flist.

The connector builds the input flist as follows:

- 1. It begins constructing the flist with a field PIN\_FLD\_POID and gets the value of the POID from the business object instance.
- 2. It adds a field for PIN\_FLD\_PROGRAM\_NAME to the flist. Because the Portal\_Account business object definition does not contain this attribute, there is no value for this in the business object instance. Therefore, the value is defined in the application-specific information as the string CrossWorlds.
- 3. It adds an array named PIN\_FLD\_STATUSES to the flist. Because the flist for the opcode PCM\_OP\_CUST\_SET\_STATUS requires an array for PIN\_FLD\_STATUSES, the Portal\_Array\_Model must include a container attribute so that the connector will create an array in the flist. The connector names the array as indicated in the application-specific information for the Update verb.

The connector uses the current business object, Portal\_Account, as the model for the array. In other words, the connector will insert in the flist array the fields specified in the current business object. Because some of the fields may not be required, the application-specific information for the container attribute in the utility business object specifies which attributes to ignore. The container attribute Portal\_Object\_Model specifies these attributes:

Poid:AccountNumber:AccountObj

Therefore, to construct the array, the connector examines the business object definition for Portal\_Account, ignores the POID, AccountNumber, and AccountObj attributes, and builds the array using only the remaining attributes in the business object definition, PIN\_FLD\_STATUS and PIN\_FLD\_STATUS\_FLAGS.

As a result, the input flist for the Update verb looks like this:

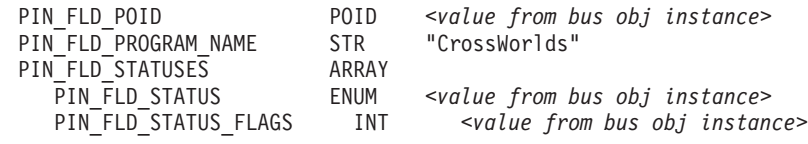

This flist contains the mandatory fields for the input flist for the PCM\_OP\_CUST\_SET\_STATUS opcode.

**Child Business Object Processing:** For an Update operation, the required Infranet opcodes are different to update an account storable object, update the customer contact information in the account storable object, and update the billing information in the account storable object.

Therefore, although the customer contact information and customer billing information are part of the same storable class, the connector must use different opcodes to update the Portal\_Account top-level business object and the Portal\_Contact and Portal\_BillInfo child business objects. In addition, the connector must generate separate input flists for each opcode. [Figure](#page-57-0) 15 shows the set of flists required to update the Portal\_Account hierarchical business object.

<span id="page-57-0"></span>Update operation

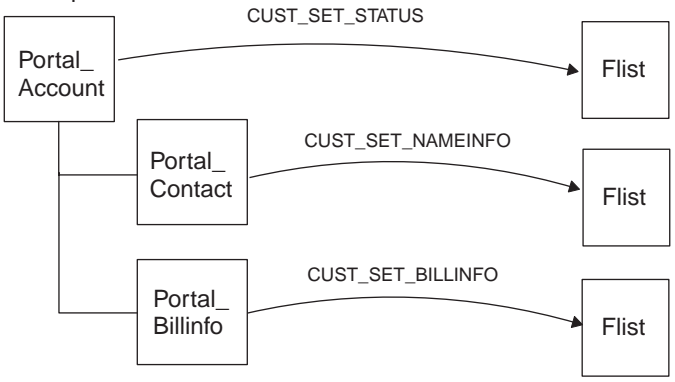

*Figure 15. Flists for update operation for Portal\_Account hierarchical business object*

#### **Utility business object example: Retrieve verb**

This example is the Retrieve verb application-specific information in the Portal\_Account top-level business object: READ OBJ;false;Only Poid;Flat#Portal BillInfo

The connector uses the READ\_OBJ opcode to read a storable object from the database. This opcode does not have its transaction, so "Transaction Enabled" has been set to "false." In general, this opcode can be used for all Retrieve operations.

The input flist model field specifies that the current opcode needs only the POID from the business object. No other fields are needed for the input flist.

The opcode returns the POID of the object. All other fields in the object, including all array elements, are added to the return flist after the POID. The output flist model field contains the keyword Flat with the parameter Portal\_BillInfo. This indicates that the information the connector needs to build the Portal BillInfo child business object is contained in the flat flist rather than in an array.

#### **Utility business object example: Delete verb**

The final example is the Delete verb application-specific information in the Portal\_Account top-level business object: CUST\_DELETE\_ACCT;false;Only\_Poid;NoRewrite

The connector uses the CUST\_DELETE\_ACCT opcode to delete the storable object from the database. This opcode does not have its own transaction, so "Transaction Enabled" has been set to "false." The input flist model field specifies that the current opcode needs only the POID from the business object. No other fields are needed for the input flist. The output\_flist\_model field contains the keyword NoRewrite, which indicates that the output flist returned by the opcode must not be used to overwrite the business object.

Note that Infranet is a logical delete application. For some objects, a delete operation is a change in status. For example, for the Portal\_Service business object, the Delete verb application-specific information is:

CUST SET STATUS; Portal DSInput Model#PIN FLD STATUSES#NotNull

This text specifies the opcode for the logical Delete operation as CUST\_SET\_STATUS, and specifies that the input flist model is the utility object Portal\_D[elete]S[ervice]Input\_Model, which defines an flist with a PIN FLD STATUSES array that is not set to Null.

#### **Context-driven verb behavior**

Because the connector has to be able to handle both a hierarchical business object and a single child business object (for example, a Portal\_Contact business object can be sent without the parent), certain meta-data-driven decisions depend on the context of the business object and verb. Depending on the verb, you must specify one unique opcode for the whole business object hierarchy or one opcode for each business object. For this reason you have to specify the opcode used by each level in each business object.

For a verb, the global opcode (the parent opcode) is applied if both the opcode for the child level and the parent level are similar. Otherwise, the parent opcode on the parent is applied first, followed by the child opcode for each child.

For example, when you need to create a contact, if the Portal\_Contact business object is sent as an individual business object, use the opcode CUST\_SET\_NAMEINFO for the Create verb application-specific information. However, if the contact will be created with the account business object, use the parent opcode CUST\_COMMIT\_CUSTOMER. This opcode must be specified in the application-specific information. To support the above functionality, two copies of the Portal\_Contact business object must be created and used for two different opcodes. One business object would have the verb ASI set to CUST\_SET\_NAMEINFO and the other business object would have the verb ASI set to CUST\_COMMIT\_CUSTOMER.

## **A complete sample Portal Infranet business object definition**

The following structure describes the properties and application specific information for Sample Account business object in Portal Infranet adapter.

```
[BusinessObjectDefinition]
Name = Portal_Account
Version = 1.0.0AppSpecificInfo = CN=/account
[Attribute]
Name = Poid
Type = String
Cardinality = 1
MaxLength = 255
IsKey = true
IsForeignKey = false
IsRequired = true
AppSpecificInfo = eu
IsRequiredServerBound = false
[End]
[Attribute]
Name = AccountNumber
Type = String
Cardinality = 1
MaxLength = 255
IsKey = false
IsForeignKey = false
IsRequired = false
AppSpecificInfo =
   UpdateO=;FN=PIN_FLD_ACCOUNT_NO;Create=true;O=true;DeleteT=;
   Update=falTse;RetrieveT=;Alone=false;CreateT=;Retrieve=false;
   DeleteO=;ParentAtt=;UpdateT=;RetrieveO=Main;Delete=false;CreateO=
IsRequiredServerBound = false
[End]
```

```
[Attribute]
Name = AccountObj
Type = String
Cardinality = 1
MaxLength = 255
IsKey = false
IsForeignKey = false
IsRequired = false
AppSpecificInfo =
   UpdateO=;FN=PIN_FLD_ACCOUNT_OBJ;Create=true;O=true;DeleteT=;Update=false;
   RetrieveT=;Alone=false;CreateT=;Retrieve=false;DeleteO=;ParentAtt=;
   UpdateT=;RetrieveO=Main;Delete=false;CreateO=
IsRequiredServerBound = false
[End]
[Attribute]
Name = Status
Type = String
Cardinality = 1
MaxLength = 255
IsKey = false
IsForeignKey = false
IsRequired = false
AppSpecificInfo =
   UpdateO=;FN=PIN_FLD_STATUS;Create=true;O=true;DeleteT=;Update=true;
   RetrieveT=;Alone=false;CreateT=;DeleteO=;Retrieve=false;ParentAtt=;
   RetrieveO=Main;UpdateT=PIN_FLD_STATUSES;CreateO=;Delete=false
IsRequiredServerBound = false
[End]
[Attribute]
Name = StatusReason
Type = String
Cardinality = 1
MaxLength = 255
IsKey = false
IsForeignKey = false
IsRequired = false
AppSpecificInfo =
   UpdateO=;FN=PIN_FLD_STATUS_FLAGS;Create=true;O=true;DeleteT=;
   Update=true;RetrieveT=;Alone=false;CreateT=;DeleteO=;Retrieve=false;
   ParentAtt=;RetrieveO=Main;UpdateT=PIN_FLD_STATUSES;CreateO=;Delete=false
IsRequiredServerBound = false
[End]
[Attribute]
Name = Portal_Contact
Type = Portal_Contact
ContainedObjectVersion = 1.0.0
Relationship = Containment
Cardinality = n
MaxLength = 0IsKey = false
IsForeignKey = false
IsRequired = false
AppSpecificInfo =
   UpdateO=Main;FN=PIN_FLD_NAMEINFO;Create=true;O=true;Update=true;
   Alone=false;Retrieve=false;DeleteO=Main;ParentAtt=;RetrieveO=Main;
   CreateO=Main;Delete=false
IsRequiredServerBound = false
[End]
[Attribute]
Name = PlaceHolder
Type = String
Cardinality = 1
```

```
MaxLength = 255
IsKey = false
IsForeignKey = false
IsRequired = false
IsRequiredServerBound = false
[End]
[Attribute]
Name = Portal_BillInfo
Type = Portal_BillInfo
ContainedObjectVersion = 1.0.0
Relationship = Containment
Cardinality = n
MaxLength = 0IsKey = false
IsForeignKey = false
IsRequired = false
AppSpecificInfo =
   UpdateO=Main;FN=PIN_FLD_BILLINFO;Create=true;O=true;Update=true;
   Alone=false;Retrieve=false;DeleteO=Main;ParentAtt=;RetrieveO=Main;
   CreateO=Main;Delete=false
IsRequiredServerBound = false
[End]
[Attribute]
Name = ProgramName
Type = String
Cardinality = 1
MaxLength = 1
IsKey = false
IsForeignKey = false
IsRequired = false
AppSpecificInfo =
   UpdateO=Main;FN=PIN_FLD_PROGRAM_NAME;Create=false;O=true;DeleteT=;
   Update=true;RetrieveT=;Alone=false;CreateT=;DeleteO=Main;Retrieve=false;
   ParentAtt=;PAttName=;RetrieveO=Main;UpdateT=;CreateO=;Delete=true
DefaultValue = CrossWorlds
IsRequiredServerBound = false
[End]
[Attribute]
Name = ObjectEventId
Type = String
Cardinality = 1
MaxLength = 255
IsKey = false
IsForeignKey = false
IsRequired = false
IsRequiredServerBound = false
[End]
[Verb]
Name = Create
AppSpecificInfo =
   IFM=;OpCode=CUST_COMMIT_CUSTOMER;OFP=;TFlag=true;
   IFP=;IF=NORMAL;Flag=0;OF=NORMAL
[End]
[Verb]
Name = Delete
AppSpecificInfo =
   IFM=;OpCode=CUST_DELETE_ACCT;OFP=;TFlag=false;IFP=;
   IF=NORMAL;Flag=0;OF=NORMAL
[End]
[Verb]
Name = Retrieve
```

```
AppSpecificInfo =
  IFM=;OpCode=READ_OBJ;OFP=Portal_BillInfo;TFlag=false;IFP=;
  IF=NORMAL;Flag=0;OF=NORMAL
[End]
[Verb]
Name = Update
AppSpecificInfo =
  IFM=;OpCode=CUST_SET_STATUS;OFP=;TFlag=false;
  IFP=;IF=NORMAL;Flag=0;OF=NORMAL
[End]
```
[End]

# **Chapter 4. Generating business object definitions using PortalODA**

This chapter describes PortalODA, an object discovery agent (ODA), which generates business object definitions for the connector. The PortalODA uses the Portal Infranet APIs to get the information about the Portal Infranet storable classes. It then uses this information to build new business object definitions. The PortalODA also enables the conversion of existing business object definitions to those which are supported by the connector.

The following topics are covered:

- v "Installation and usage"
- v "Installing PortalODA"
- v "Running [PortalODA](#page-63-0) on multiple machines" on page 54
- v "Using [PortalODA](#page-64-0) in business object designer" on page 55
- "Contents of the generated [definition"](#page-73-0) on page 64
- "Adding [information](#page-75-0) to the business object definition" on page 66

#### **Installation and usage**

This section discusses the following:

- "Installing PortalODA" on page 53
- "Before using [PortalODA"](#page-63-0) on page 54
- "Starting [PortalODA"](#page-63-0) on page 54
- v "Running [PortalODA](#page-63-0) on multiple machines" on page 54
- v ["Changing](#page-63-0) the error and message filename" on page 54

### **Installing PortalODA**

To install PortalODA, use the WebSphere Business Integration Adapter (WBIA) Installer. Follow the instructions in the *System Installation Guide for UNIX* or *for Windows*. When the installation is complete, the following files are installed in the directory on your system where you have installed the product:

- ODA\Portal\PortalODA.jar
- ODA\messages\PortalODAAgent.txt
- ODA\Portal\start PortalODA.bat (Windows only)
- ODA/Portal/start\_PortalODA.sh (UNIX only)
- bin\CWODAEnv.bat (Windows only)
- bin/CWODAEnv.sh (UNIX only)
- **Note:** Except as otherwise noted, this document uses backslashes (\) as the convention for directory paths. For UNIX installations, substitute slashes (/) for backslashes. All WBIA product pathnames are relative to the directory where the product is installed on your system.

# <span id="page-63-0"></span>**Before using PortalODA**

Before you can run PortalODA, you must copy the required Portal Infranet application's.jar files to the %*ProductDir*%/connectors/Portal/dependencies directory. The following files must be copied to this directory:

pcm.jar pcmext.jar

The above files are present in the %INFRANET%\jars folder.

After installing the PortalODA, you must do the following to generate or convert business objects:

- 1. Start the ODA.
- 2. Start Business Object Designer.
- 3. Follow a six-step process in Business Object Designer to configure and run the ODA.

The following sections describe these steps in detail.

### **Starting PortalODA**

You can start PortalODA using one of the following scripts:

#### **UNIX**:

start\_PortalODA.sh

#### **Windows**:

start\_PortalODA.bat

You configure and run PortalODA using Business Object Designer. Business Object Designer locates each ODA by the name specified in the AGENTNAME variable of each script or batch file. The default ODA name for this connector is PortalODA.

### **Running PortalODA on multiple machines**

You can run multiple instances of the ODA, either on the local host or a remote host in the network. Each instance has to run on a unique port if multiple instances are being run on the same machine.

[Figure](#page-65-0) 16 on page 56 illustrates the window in Business Object Designer from which you select the ODA to run.

### **Changing the error and message filename**

The error and trace message file (PortalODAAgent.txt) is located in \ODA\messages\, which is under the product directory. This file uses the following naming convention:

#### AgentNameAgent.txt

If you change an ODA's name in the AGENTNAME variable of a script or batch file, use this convention to change the name of its associated error and trace message file.

If you create multiple instances of the script or batch file and provide a unique name for each represented ODA, create a copy of the error and trace message file <span id="page-64-0"></span>for each of these. Name each file according to this convention. For example, if the AGENTNAME variable specifies PortalODA1, name the associated message file: PortalODA1Agent.txt.

During the configuration process, you specify:

- v The name of the file into which PortalODA writes error and trace information
- The level of tracing, which ranges from  $0$  to 5.

Table 7 describes the tracing level values.

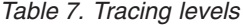

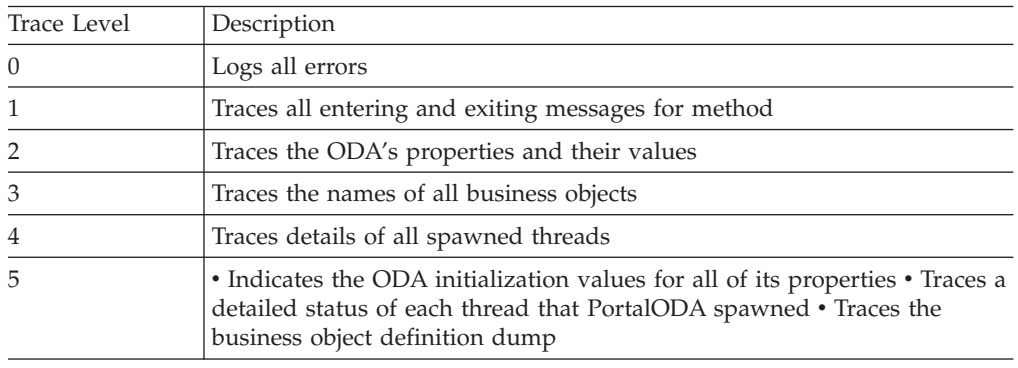

For information on where you configure these values, see "Configure [initialization](#page-65-0) [properties"](#page-65-0) on page 56.

# **Using PortalODA in business object designer**

This section describes how to use PortalODA in Business Object Designer to convert the existing business definitions to new ones and to generate new business object definitions. This is done by getting information directly from Portal Infranet. For information on starting Business Object Designer, see the *Business Object Development Guide*.

After you start an ODA, you must start Business Object Designer to configure and run it. There are six steps in Business Object Designer to generate or convert a business object definition using an ODA. Business Object Designer provides a wizard that guides you through each of these steps.

After starting the ODA, do the following to start the wizard:

- 1. Open Business Object Designer.
- 2. From the File menu, select the New Using ODA... submenu.

Business Object Designer displays the first window in the wizard, named Select Agent. [Figure](#page-65-0) 16 on page 56 illustrates this window.

To select, configure, and run the ODA, follow these steps:

- 1. ["Select](#page-65-0) the ODA" on page 56
- 2. "Configure [initialization](#page-65-0) properties" on page 56
- 3. ["Generating](#page-69-0) definitions" on page 60 and, optionally, ["Providing](#page-70-0) additional [information"](#page-70-0) on page 61
- 4. "Saving [definitions"](#page-72-0) on page 63

# <span id="page-65-0"></span>**Select the ODA**

Figure 16 illustrates the first dialog box in Business Object Designer's six-step wizard.

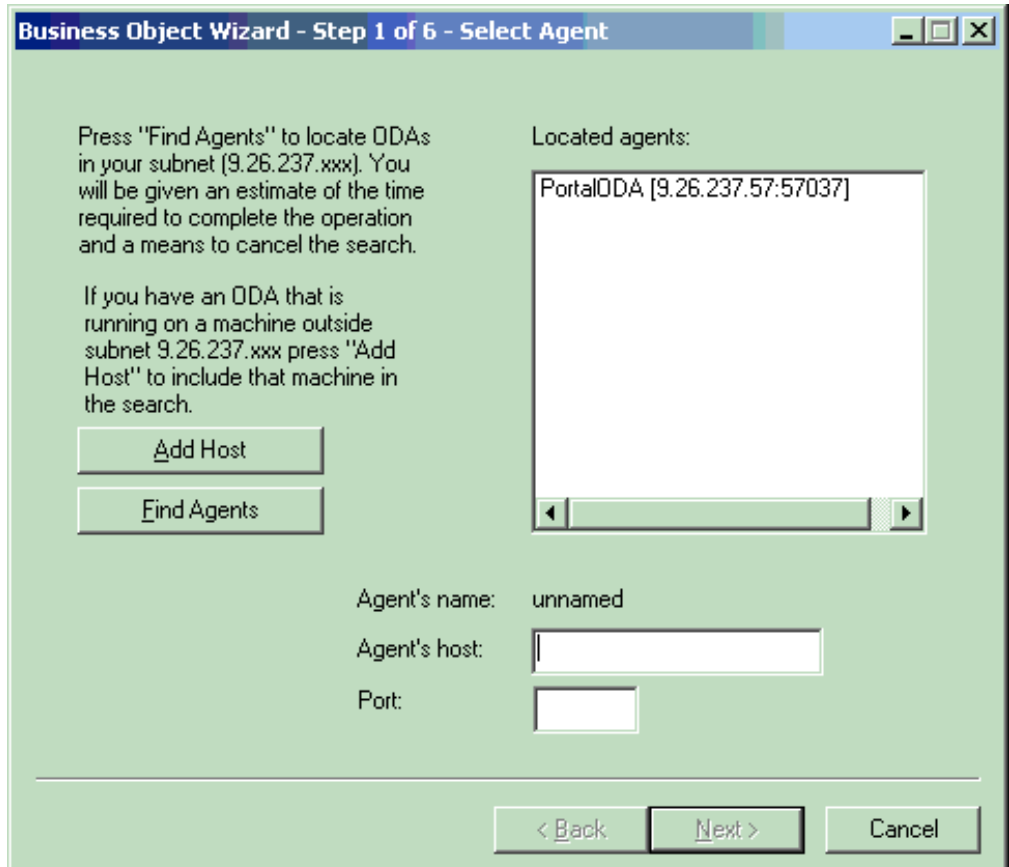

*Figure 16. Selecting the ODA*

To select the ODA:

1. Click the Find Agents button to display all registered or currently running ODAs in the Located agents field.

You can also find the agent using the Host name and the Port number.

- **Note:** If Business Object Designer does not locate your desired ODA, check the setup of the ODA.
- 2. Select the desired ODA from the displayed list.

Business Object Designer displays your selection in the Agent's name field.

### **Configure initialization properties**

The first time Business Object Designer communicates with PortalODA, it prompts you to enter a set of initialization properties as shown in [Figure](#page-66-0) 17. You can save these properties in a named profile so that you do not need to re-enter them each time you use PortalODA. For information on specifying an ODA profile, see the *Business Object Development Guide*.

<span id="page-66-0"></span>

|    | Profiles<br>Current profile: Portal<br>Save | Remove<br><b>New</b>             |                |                                       |  |
|----|---------------------------------------------|----------------------------------|----------------|---------------------------------------|--|
|    | Property                                    | Value                            | Type           | Description                           |  |
|    | UserName                                    | root 0.0.0.1                     | String         | User Name to connect to Portal In     |  |
| 2  | Password                                    | ********                         | Strina         | Password to connect to Portal Inf     |  |
| з  | CMPortNo                                    | 11960                            | String         | The port number on which Portal I     |  |
| 4  | CMHostName                                  | portalapp                        | Strina         | The machine name on which Con-        |  |
| 5  | Database                                    | 0.0.0.1                          | String         | The database no, to which Conn-       |  |
| 6  | Type                                        | 1                                | String         | The Type of Infranet Connection.      |  |
|    | Version                                     | 6.1.0                            | String         | The Infranet version.                 |  |
| 8  | LanguageVers ENU                            |                                  | String         | The language used for Infranet Im     |  |
| 9  | DefaultBOPrefilBO                           |                                  | String         | The default prefix for the generat    |  |
| 10 | FileLocation                                | c١                               | Strina         | The location of the file for coverti- |  |
| 11 |                                             | TraceFileName PortalODAtrace txt | Strina         | Name of the trace file.               |  |
| 40 | Trenel evel                                 | $\overline{a}$                   | Internet       | Trang lovel for the enert             |  |
|    |                                             |                                  | < <u>B</u> ack | Cancel<br>$N$ ext >                   |  |

*Figure 17. Configuring agent initialization properties*

Configure the PortalODA properties described inTable 8.

**Important:** All of the PortalODA properties inTable 8 are required to be entered.

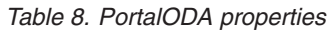

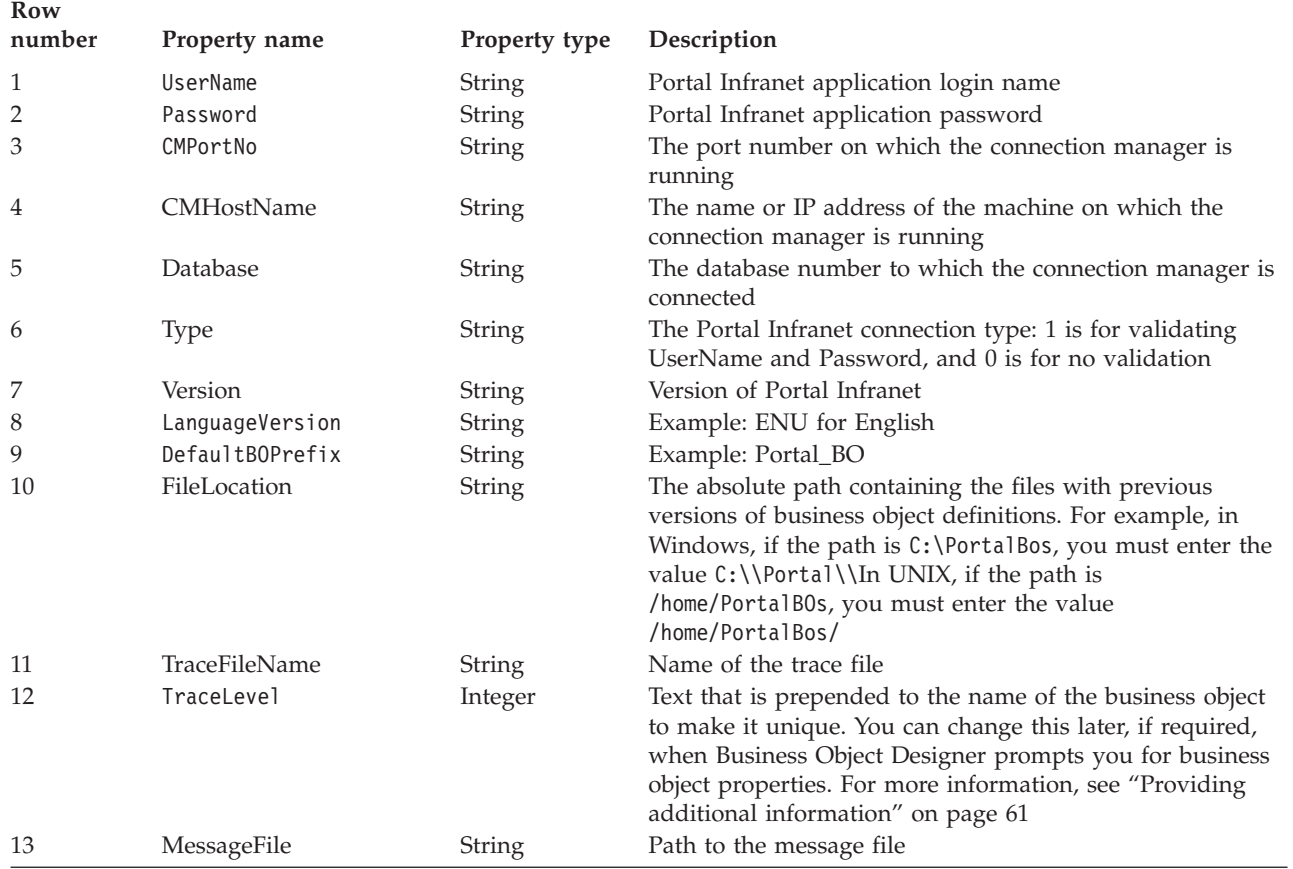

# **Expand nodes and select repository files, and storable classes**

After you configure all initialization properties for PortalODA, the following screen is displayed by Business Object Designer.

| Business Object Wizard - Step 3 of 6 - Select Source                                                                              |                             | $ \Box$ $\times$        |
|----------------------------------------------------------------------------------------------------|-----------------------------|-------------------------|
| From the tree below, select the source nodes from which the Designer will generate Business<br>Objects, Click "Next" to continue. |                             | Use this object instead |
| Name                                                                                                    | Description                 |                         |
| $\mathbb{H}^{\mathbb{N}}$<br>Convert                                                                                              | <b>BO</b> Conversion        |                         |
| El Generate                                                                                                    | <b>BO</b> Generation        |                         |
|                                                                                                    |                             |                         |
| $\left  \cdot \right $                                                                                                    |                             | $\vert \vert \vert$     |
|                                                                                                    | $\langle$ Back<br>$N$ ext > | Cancel                  |

*Figure 18. Tree giving two options for BO conversion and BO generation*

This screen has two expandable options, Convert and Generate. If you need to convert the old business object definitions into new ones, expand Convert. This displays the repository files containing the business object definitions that need to be converted.

### **Converting old business object definitions**

The old business object definitions have application-specific information as comma delimited values while the new business object definitions have application-specific information as name-value pairs which are comma delimited. Also, the old business object definitions use meta business objects to transform the structure of a business object for a particular opcode while in the new business object definitions, this feature is replaced with the name-value pair of application-specific information at the attribute level of the business object.

Select the files to be converted, then click Next.

**Note:** When you select a file, all of the business object definitions in that file are converted. There is no method for selecting a subset of business object definitions to convert. However, if you want to convert only a subset of business object definitions, you can create a new file with a subset of business object definitions, then convert the new file.

#### **Generating new business objects**

If you need to generate new business object definitions by getting information from Portal Infranet, expand Generate. This gets all of the storable class names from Portal Infranet and displays a tree.

The storable class names which are presented as nodes in the tree are expandable (see Figure 19). The generated business objects have some properties which have to be set individually before the business object can be used by the connector. The key fields for any business object have to be marked as key fields in the WebSphere business integration system business object. Depending on the opcode being used for the different verbs, the attribute-level application-specific information has to be set. For example, if an attribute is part of the Create verb opcode, the value for the property "Create" should be set to the name of the parent field. Refer to "Attribute-level [application-specific](#page-46-0) information" on page 37 for details of various properties in application-specific information of an attribute.

| Name                    | Description           |  |
|-------------------------|-----------------------|--|
| □… Generate             | <b>BO</b> Generation  |  |
| <b>Elle /account</b>    | <b>Storable Class</b> |  |
| /audit_account_products | <b>Storable Class</b> |  |
| 王… /bill                | <b>Storable Class</b> |  |
| - /bulkacct             | <b>Storable Class</b> |  |
| ⊞… /channel             | <b>Storable Class</b> |  |
| channel event           | <b>Storable Class</b> |  |
| ⊞… /config              | <b>Storable Class</b> |  |
| 田 /data                 | <b>Storable Class</b> |  |
| ⊞… /deal                | <b>Storable Class</b> |  |
| E /device               | <b>Storable Class</b> |  |
| ⊞ <sup></sup> /event    | <b>Storable Class</b> |  |
| ⊞… /fold                | <b>Storable Class</b> |  |
| ⊞… /group               | <b>Storable Class</b> |  |
| E /invoice              | <b>Storable Class</b> |  |

*Figure 19. Screen showing the storable classes*

This screen allows you to choose a storable class from the list to generate. The "+" sign before the class name means that the class has child objects. Multiple classes can be selected for generation.

**Note:** When you select a class to be generated which has child objects, the child objects are not selected by default. You must explicitly select the child objects if you want to generate those as well. You can do this by holding the Shift key while selecting the child object.

## **Confirming the selection of the repository files and storable classes**

After you identify all the repository files or storable classes to be associated with the generated business object definition, Business Object Designer displays the following confirmation screen (see [Figure](#page-69-0) 20).

<span id="page-69-0"></span>

| Name                     | Description                                   |
|--------------------------|-----------------------------------------------|
| ⊟…¦Generate<br>account / | <b>BO</b> Generation<br><b>Storable Class</b> |
|                          |                                               |
|                          |                                               |
|                          |                                               |
|                          |                                               |
|                          |                                               |
|                          |                                               |
|                          |                                               |
|                          |                                               |
|                          |                                               |
|                          |                                               |
|                          |                                               |
|                          |                                               |
|                          |                                               |
|                          |                                               |
|                          |                                               |
|                          |                                               |
|                          |                                               |

*Figure 20. Confirming your selection*

This window provides the following options:

- v To confirm the selection, click Next.
- v If the selection is not correct, click Back to return to the previous window and make the necessary changes. When the selection is correct, click Next.

## **Generating definitions**

After you confirm the database objects, the next dialog box informs you that Business Object Designer is generating the definitions.

[Figure](#page-70-0) 21 illustrates this dialog box.

<span id="page-70-0"></span>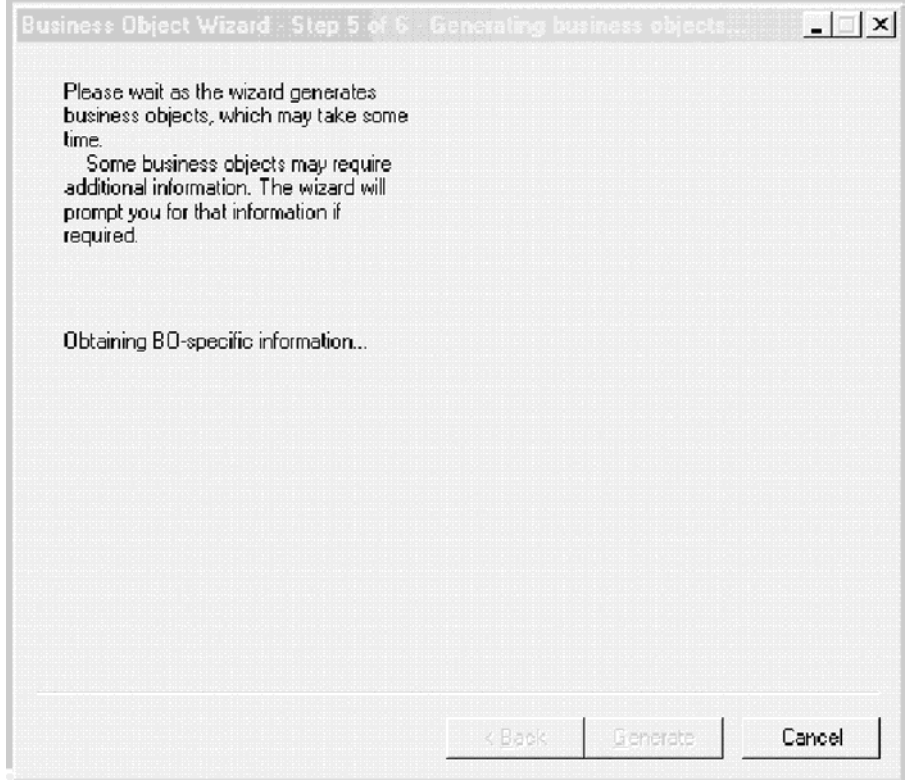

*Figure 21. Generating definitions*

# **Providing additional information**

If the PortalODA needs additional information, Business Object Designer displays the BO Properties window, which prompts you for the information. This is done only in the case of business object generation. [Figure](#page-71-0) 22 illustrates this window.

<span id="page-71-0"></span>

|                      |       |        | <b>BB</b> BO Properties - App Specifc Properties for all Storable Classes Selected<br>$\vert x \vert$ |
|----------------------|-------|--------|----------------------------------------------------------------------------------------------------|
|                      |       |        |                                                                                                    |
| Property             | Value | Type   | <b>Description</b>                                                                                    |
| Prefix               | BO    | String | Prefix that should be applied to each b                                                               |
| Verbs                |       | String | Verbs that are applicable to all the sele                                                             |
| GenerateVerbAp false |       | String | Set the value as true if you would like t                                                             |
|                      |       |        | P.                                                                                                    |
|                      |       |        |                                                                                                    |
|                      |       |        | 0K<br>an communication communication                                                                  |

*Figure 22. Application-specific properties for storable classes*

In the BO Properties window, enter or change the following information:

- *Prefix*—The text that is prepended to the name of the business object to make it unique. If you are satisfied with the value you entered for the *DefaultBOPrefix* property in the Configure Agent window [\(Figure](#page-66-0) 17), you do not need to change the value here.
- v *Verbs—* Click in the *Value* field and select one or more verbs from the pop-up menu. These are the verbs supported by the business object.
	- **Note:** If a field in the BO Properties dialog box has multiple values, the field appears to be empty when the dialog box first displays. Click in the field to display a drop-down list of its values.
- v *GenerateVerbApp—*A flag which allows you to edit the application-specific information at the verb level.
<span id="page-72-0"></span>

| Property           | Value                                                                                      | Type             |              |
|--------------------|--------------------------------------------------------------------------------------------|------------------|--------------|
| Create<br>Retrieve | OpCode=;Flag=;TFlag=;IF=;IFP=;IFM=;OF=;OFP=<br>OpCode= Flag= TFlag= IF= IFP= IFM= OF= OFP= | String<br>String | AppS<br>AppS |
| Delete             | OpCode=;Flag=;TFlag=;IF=;IFP=;IFM=;OF=;OFP=                                                | String           | AppS         |
| Update             | OpCode= Flag= TFlag= IF= IFP= IFM= OF= OFP=                                                | String           | AppS         |
|                    |                                                                                            |                  |              |

*Figure 23. Application-specific information for verbs*

The format for the verb-level application-specific information is:

OpCode=;Flag=;TFlag=;IF=;IFP=;IFM=;OF=OFP= describes

Table 9 describes each name in the verb-level application-specific information.

*Table 9. Application-specific information for verbs*

| Name       | Description                                                                                                    |
|------------|----------------------------------------------------------------------------------------------------|
| Opcode     | The name of the opcode which should be executed for this<br>verb                                                                            |
| Flag       | The flag value which should be used with the Opcode                                                                                         |
| TFlag      | TFlag is either true or false depending on whether the Opcode<br>maintains its own transaction or not.                                      |
| ΙF         | Input Flist (IF) is the name of the business object that is used<br>to prepare an input flist for the opcode                                |
| IFP        | Input Flist Parameter (IFP) is the name of the optional<br>parameter that can be used to prepare the input flist.                           |
| <b>IFM</b> | Input Flist Mode (IFM) is the value that defines the kind of<br>flist translation that is done                                              |
| 0F         | Output Flist (OF) is the parameter that governs how the return<br>flist of the opcode execution should be converted to a business<br>object |
| 0FP        | Output Flist Mode (OFM) is the value that defines the kind of<br>business object update that is done from the output flist of the<br>opcode |

# **Saving definitions**

After you provide all required information in the BO Properties dialog box and click OK, Business Object Designer displays the final dialog box in the wizard. Here, you can save the definition to the server or to a file, or you can open the

definition for editing in Business Object Designer. For more information, and to make further modifications, see the *Business Object Development Guide*.

Figure 24 illustrates this dialog box.

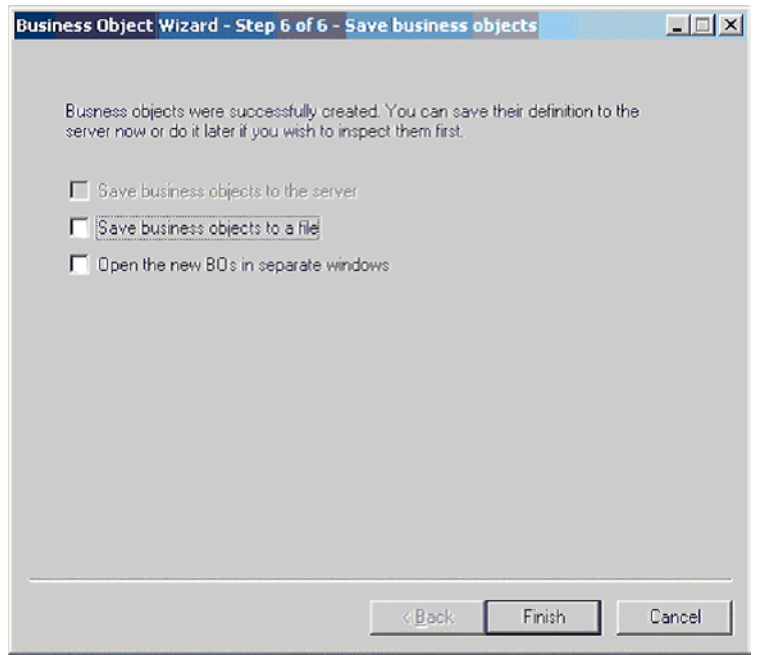

*Figure 24. Saving the business object definition*

## **Contents of the generated definition**

The business object definition that PortalODA generates contains:

- An attribute for each column in the specified database tables and views
- The verbs specified in the BO Properties window [\(Figure](#page-72-0) 23)
- Application-specific information:
	- At the business-object level
	- For each attribute
	- For each verb

When generating business objects by getting the information from Portal Infranet, the application-specific information generated is for simple attributes only. The exception to this rule is if the container attribute is a multi-value link. In all other cases, the user must enter the application-specific information as described in Chapter 3, ["Understanding](#page-38-0) business objects," on page 29.

This section describes:

- v "Business-object-level properties" on page 64
- "Attribute [properties"](#page-74-0) on page 65
- ["Verbs"](#page-75-0) on page 66

#### **Business-object-level properties**

- PortalODA generates the following information at the business-object level:
- Name of the business object
- <span id="page-74-0"></span>• Version—defaults to 1.0.0
- Application-specific information

Application-specific information at the business-object level contains the name of the corresponding Portal Infranet business component.

## **Attribute properties**

This section describes the properties that PortalODA generates for each attribute.

**Important:** Any user edits described in the following sections refer to business object generation only, not to business object conversion.

#### **Name property**

PortalODA obtains the value of the attribute's name from the corresponding attribute in the Portal Infranet business component.

#### **Data type property**

When setting the type of an attribute, PortalODA converts the data type of the attribute in the Portal Infranet business component and converts it to the corresponding data type, as shown in Table 10. This is only in the case of business object generation, since business object conversion is for existing business objects.

| Application        | WebSphere business<br>integration system | Length                                                  |
|--------------------|------------------------------------------|---------------------------------------------------------|
| PIN FLDT INT       | Integer                                  |                                                         |
| PIN FLDT ENUM      | Integer                                  |                                                         |
| PIN_FLDT_STR       | String                                   | Length of corresponding attribute in<br>Portal Infranet |
| PIN FLDT BUF       | String                                   | Length of corresponding attribute in<br>Portal Infranet |
| PIN_FLDT_POID      | String                                   | Length of corresponding attribute in<br>Portal Infranet |
| PIN_FLDT_TSTAMP    | Date                                     |                                                         |
| PIN FLDT ARRAY     | Object                                   |                                                         |
| PIN FLDT SUBSTRUCT | Object                                   |                                                         |
| PIN_FLDT_BINSTR    | String                                   | Length of corresponding attribute in<br>Portal Infranet |
| PIN FLDT DECIMAL   | Float                                    |                                                         |

*Table 10. Correspondence of data types*

**Note:** If an attribute's data type is not one of those shown in Table 10, PortalODA skips the column and displays a message stating that the column cannot be processed.

#### **Cardinality property**

PortalODA sets the cardinality of all simple attributes to 1 and the container attributes to n. The user should change the cardinality of the container attributes wherever it is needed.

#### **MaxLength property**

PortalODA obtains the length of the attribute from Portal Infranet.

#### <span id="page-75-0"></span>**IsKey property**

PortalODA does not mark any attributes as key fields. You must manually mark the key fields after the business objects are generated.

#### **IsRequired Property**

If a field is designated not null in the table or view, PortalODA marks it as a required attribute. However, PortalODA does not mark the key field as required because the Portal Infranet application generates its own Id values while creating a record.

#### **AppSpecificInfo Property**

The user should edit this property if container attributes have not been generated and ensure the correctness if container attributes have been generated.

#### **Verbs**

PortalODA generates the verbs specified in the BO Properties window (as illustrated in [Figure](#page-72-0) 23 on page 63). It creates an AppSpecificInfo property for each verb but does not populate it.

## **Adding information to the business object definition**

Since Portal Infranet storable classes may not have all the information that a business objects requires, it may be necessary to add information to the business object definition that PortalODA creates, especially when generating new business objects.

To examine the business object definition or reload a revised definition into the repository, use Business Object Designer.

**Note:** Alternatively, if ICS is the integration broker, you can use the repos\_copy command to load the definition into the repository; if WebSphere MQ Integrator Broker is the integration broker, you can use a system command to copy the file into the repository directory.

# **Appendix A. Standard configuration properties for connectors**

This appendix describes the standard configuration properties for the connector component of WebSphere Business Integration adapters. The information covers connectors running on the following integration brokers:

- WebSphere InterChange Server (ICS)
- WebSphere MQ Integrator, WebSphere MQ Integrator Broker, and WebSphere Business Integration Message Broker, collectively referred to as the WebSphere Message Brokers (WMQI).
- WebSphere Application Server (WAS)

Not every connector makes use of all these standard properties. When you select an integration broker from Connector Configurator, you will see a list of the standard properties that you need to configure for your adapter running with that broker.

For information about properties specific to the connector, see the relevant adapter user guide.

**Note:** In this document, backslashes (\) are used as the convention for directory paths. For UNIX installations, substitute slashes (/) for backslashes and follow the conventions for each operating system.

## **New and deleted properties**

These standard properties have been added in this release.

#### **New properties**

• XMLNameSpaceFormat

#### **Deleted properties**

• RestartCount

## **Configuring standard connector properties**

Adapter connectors have two types of configuration properties:

- Standard configuration properties
- Connector-specific configuration properties

This section describes the standard configuration properties. For information on configuration properties specific to a connector, see its adapter user guide.

## **Using Connector Configurator**

You configure connector properties from Connector Configurator, which you access from System Manager. For more information on using Connector Configurator, refer to the Connector Configurator appendix.

**Note:** Connector Configurator and System Manager run only on the Windows system. If you are running the connector on a UNIX system, you must have a Windows machine with these tools installed. To set connector properties

for a connector that runs on UNIX, you must start up System Manager on the Windows machine, connect to the UNIX integration broker, and bring up Connector Configurator for the connector.

# <span id="page-77-0"></span>**Setting and updating property values**

The default length of a property field is 255 characters.

The connector uses the following order to determine a property's value (where the highest number overrides other values):

- 1. Default
- 2. Repository (only if WebSphere InterChange Server is the integration broker)
- 3. Local configuration file
- 4. Command line

A connector obtains its configuration values at startup. If you change the value of one or more connector properties during a run-time session, the property's **Update Method** determines how the change takes effect. There are four different update methods for standard connector properties:

v **Dynamic**

The change takes effect immediately after it is saved in System Manager. If the connector is working in stand-alone mode (independently of System Manager), for example with one of the WebSphere message brokers, you can only change properties through the configuration file. In this case, a dynamic update is not possible.

Component restart

The change takes effect only after the connector is stopped and then restarted in System Manager. You do not need to stop and restart the application-specific component or the integration broker.

• Server restart

The change takes effect only after you stop and restart the application-specific component and the integration broker.

• Agent restart (ICS only)

The change takes effect only after you stop and restart the application-specific component.

To determine how a specific property is updated, refer to the **Update Method** column in the Connector Configurator window, or see the Update Method column in the Property Summary table below.

## **Summary of standard properties**

[Table](#page-78-0) 11 on page 69 provides a quick reference to the standard connector configuration properties. Not all the connectors make use of all these properties, and property settings may differ from integration broker to integration broker, as standard property dependencies are based on RepositoryDirectory.

You must set the values of some of these properties before running the connector. See the following section for an explanation of each property.

<span id="page-78-0"></span>*Table 11. Summary of standard configuration properties*

| Property name                 | Possible values                                                                                                    | Default value                                         | Update<br>method     | <b>Notes</b>                                                                                 |
|-------------------------------|----------------------------------------------------------------------------------------------------|-------------------------------------------------------|----------------------|----------------------------------------------------------------------------------------------|
| AdminInQueue                  | Valid JMS queue name                                                                                                    | CONNECTORNAME / ADMININQUEUE                          | Component<br>restart | Delivery<br>Transport is<br><b>IMS</b>                                                       |
| AdminOutQueue                 | Valid JMS queue name                                                                                                    | CONNECTORNAME/ADMINOUTQUEUE                           | Component<br>restart | Delivery<br>Transport is<br><b>IMS</b>                                                       |
| AgentConnections              | $1 - 4$                                                                                                    | $\mathbf{1}$                                          | Component<br>restart | Delivery<br>Transport is<br>MQ or IDL:<br>Repository<br>directory<br>is<br><remote></remote> |
| AgentTraceLevel               | $0 - 5$                                                                                                    | 0                                                     | Dynamic              |                                                                                              |
| ApplicationName               | Application name                                                                                                    | Value specified for the<br>connector application name | Component<br>restart |                                                                                              |
| BrokerType                    | ICS, WMQI, WAS                                                                                                    |                                                       |                      |                                                                                              |
| CharacterEncoding             | ascii7, ascii8, SJIS,<br>Cp949, GBK, Big5,<br>Cp297, Cp273, Cp280,<br>Cp284, Cp037, Cp437<br>Note: This is a subset<br>of supported<br>values. | ascii7                                                | Component<br>restart |                                                                                              |
| ConcurrentEventTriggeredFlows | 1 to 32,767                                                                                                    | $\mathbf{1}$                                          | Component<br>restart | Repository<br>directory<br>is<br><remote></remote>                                           |
| ContainerManagedEvents        | No value or JMS                                                                                                    | No value                                              | Component<br>restart | Delivery<br>Transport is<br><b>IMS</b>                                                       |
| ControllerStoreAndForwardMode | true or false                                                                                                    | True                                                  | Dynamic              | Repository<br>directory<br>is<br><remote></remote>                                           |
| ControllerTraceLevel          | $0 - 5$                                                                                                    | 0                                                     | Dynamic              | Repository<br>directory<br>is<br><remote></remote>                                           |
| DeliveryQueue                 |                                                                                                    | CONNECTORNAME/DELIVERYQUEUE                           | Component<br>restart | JMS transport<br>only                                                                        |
| DeliveryTransport             | MQ, IDL, or JMS                                                                                                    | <b>JMS</b>                                            | Component<br>restart | $_{\rm If}$<br>Repository<br>directory<br>is local, then<br>value is<br>JMS only             |
| DuplicateEventElimination     | True or False                                                                                                    | False                                                 | Component<br>restart | JMS transport<br>only: Container<br>Managed Events<br>must be<br>$<$ NONE $>$                |
| FaultQueue                    |                                                                                                    | CONNECTORNAME/FAULTQUEUE                              | Component<br>restart | <b>JMS</b><br>transport<br>only                                                              |

| Property name             | Possible values                                                                                                    | Default value                                 | Update<br>method     | <b>Notes</b>                                                            |
|---------------------------|----------------------------------------------------------------------------------------------------|-----------------------------------------------|----------------------|-------------------------------------------------------------------------|
| jms.FactoryClassName      | CxCommon.Messaging.jms<br>.IBMMQSeriesFactory or<br>CxCommon.Messaging<br>.jms.SonicMQFactory<br>or any Java class name                    | CxCommon.Messaging.<br>jms.IBMMQSeriesFactory | Component<br>restart | JMS transport<br>only                                                   |
| jms.MessageBrokerName     | If FactoryClassName is<br>IBM, use<br>crossworlds.queue.<br>manager.<br>If FactoryClassName<br>is Sonic, use<br>localhost:2506.            | crossworlds.queue.manager                     | Component<br>restart | JMS transport<br>only                                                   |
| jms.NumConcurrentRequests | Positive integer                                                                                                    | 10                                            | Component<br>restart | JMS transport<br>only                                                   |
| jms.Password              | Any valid password                                                                                                    |                                               | Component<br>restart | JMS transport<br>only                                                   |
| ims.UserName              | Any valid name                                                                                                    |                                               | Component<br>restart | JMS transport<br>only                                                   |
| JvmMaxHeapSize            | Heap size in megabytes                                                                                                    | 128m                                          | Component<br>restart | Repository<br>directory<br>is<br><remote></remote>                      |
| JvmMaxNativeStackSize     | Size of stack in kilobytes                                                                                                    | 128k                                          | Component<br>restart | Repository<br>directory<br>is<br><remote></remote>                      |
| JvmMinHeapSize            | Heap size in megabytes                                                                                                    | 1 <sub>m</sub>                                | Component<br>restart | Repository<br>directory<br>is<br><remote></remote>                      |
| ListenerConcurrency       | $1 - 100$                                                                                                    | $\mathbf{1}$                                  | Component<br>restart | Delivery<br>Transport must<br>be MQ                                     |
| Locale                    | en_US, ja_JP, ko_KR,<br>zh_CN, zh_TW, fr_FR,<br>de_DE,<br>it_IT, es_ES, pt_BR<br>Note: This is a<br>subset of the<br>supported<br>locales. | en_US                                         | Component<br>restart |                                                                         |
| LogAtInterchangeEnd       | True or False                                                                                                    | False                                         | Component<br>restart | Repository<br>Directory must<br>be <remote></remote>                    |
| MaxEventCapacity          | 1-2147483647                                                                                                    | 2147483647                                    | Dynamic              | Repository<br>Directory must<br>be <remote></remote>                    |
| MessageFileName           | Path or filename                                                                                                    | InterchangeSystem.txt                         | Component<br>restart |                                                                         |
| MonitorQueue              | Any valid queue name                                                                                                    | CONNECTORNAME/MONITORQUEUE                    | Component<br>restart | JMS transport<br>only:<br>DuplicateEvent<br>Elimination<br>must be True |
| OADAutoRestartAgent       | True or False                                                                                                    | False                                         | Dynamic              | Repository<br>Directory must<br>be <remote></remote>                    |

*Table 11. Summary of standard configuration properties (continued)*

| Property name        | Possible values                                                                                                    | Default value               | Update<br>method     | <b>Notes</b>                                                                                                    |
|----------------------|----------------------------------------------------------------------------------------------------|-----------------------------|----------------------|----------------------------------------------------------------------------------------------------|
| OADMaxNumRetry       | A positive number                                                                                                    | 1000                        | Dynamic              | Repository<br>Directory must<br>be <remote></remote>                                                                                     |
| OADRetryTimeInterval | A positive number in<br>minutes                                                                                                 | 10                          | Dynamic              | Repository<br>Directory must<br>be <remote></remote>                                                                                     |
| PollEndTime          | HH: MM                                                                                                    | HH: MM                      | Component<br>restart |                                                                                                    |
| PollFrequency        | A positive integer in<br>milliseconds                                                                                           | 10000                       | Dynamic              |                                                                                                    |
|                      | no (to disable polling)<br>key (to poll only when<br>the letter p is entered in<br>the connector's<br>Command Prompt<br>window) |                             |                      |                                                                                                    |
| PollQuantity         | $1 - 500$                                                                                                    | 1                           | Agent<br>restart     | JMS transport<br>only:<br>Container<br>Managed<br>Events is<br>specified                                                                 |
| PollStartTime        | HH: MM(HH is 0-23, MM is<br>$0-59$                                                                                              | HH:MM                       | Component<br>restart |                                                                                                    |
| RepositoryDirectory  | Location of metadata<br>repository                                                                                              |                             | Agent<br>restart     | For ICS: set to<br><remote><br/>For WebSphere<br/>MQ message<br/>brokers and<br/>WAS: set to<br/>C:\crossworlds\<br/>repository</remote> |
| RequestQueue         | Valid JMS queue name                                                                                                    | CONNECTORNAME/REQUESTQUEUE  | Component<br>restart | Delivery<br>Transport is<br><b>JMS</b>                                                                                                   |
| ResponseQueue        | Valid JMS queue name                                                                                                    | CONNECTORNAME/RESPONSEQUEUE | Component<br>restart | Delivery<br>Transport is<br>JMS:<br>required only<br>if Repository<br>directory is<br><remote></remote>                                  |
| RestartRetryCount    | $0 - 99$                                                                                                    | 3                           | Dynamic              |                                                                                                    |
| RestartRetryInterval | A sensible positive<br>value in minutes:<br>1 - 2147483547                                                                      | $\mathbf{1}$                | Dynamic              |                                                                                                    |
| RHF2MessageDomain    | mrm, xml                                                                                                    | mrm                         | Component<br>restart | Only if Delivery<br>Transport is JMS<br>and WireFormat<br>is CwXML.                                                                      |

*Table 11. Summary of standard configuration properties (continued)*

<span id="page-81-0"></span>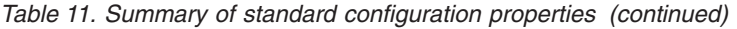

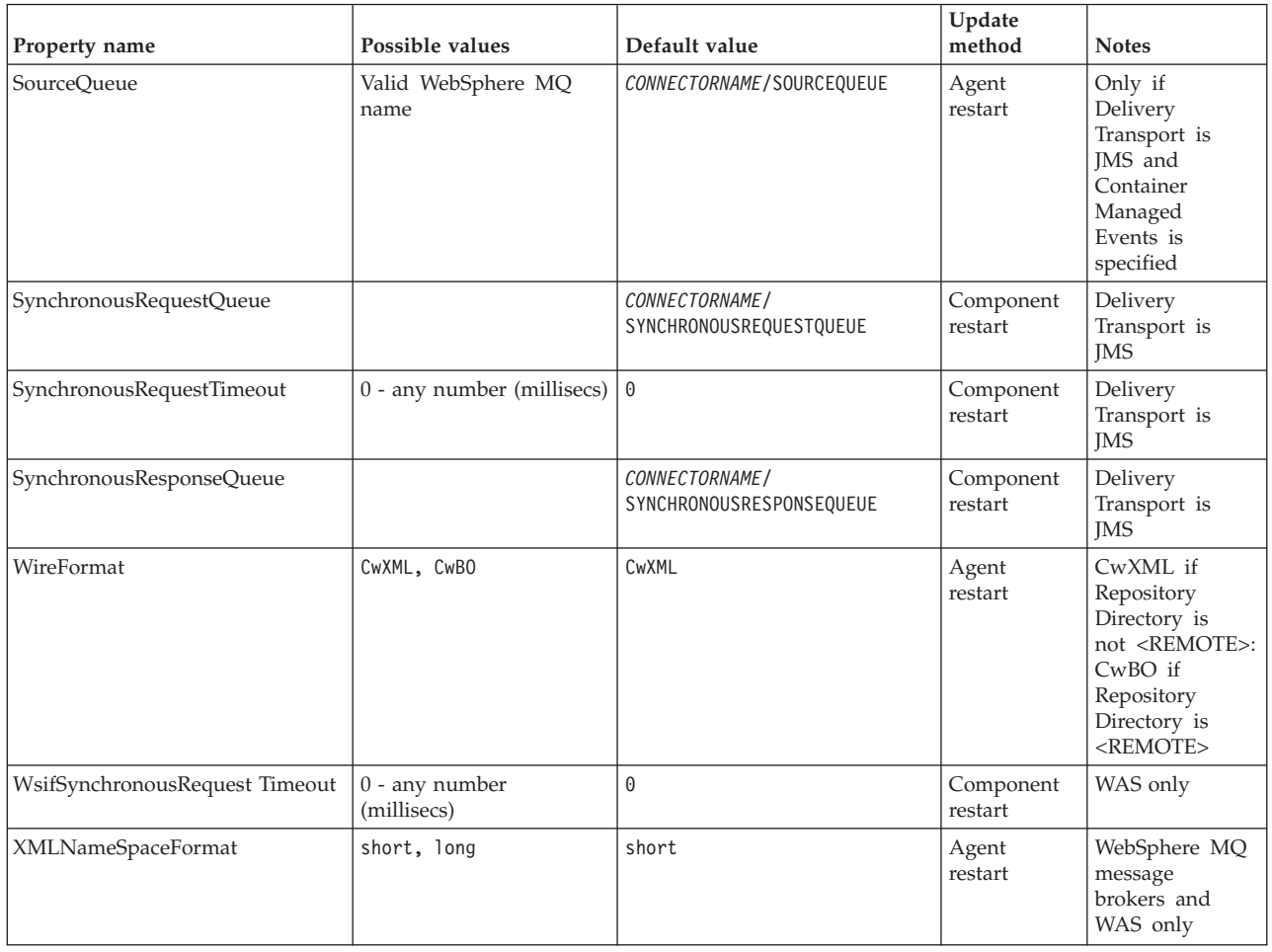

# **Standard configuration properties**

This section lists and defines each of the standard connector configuration properties.

# **AdminInQueue**

The queue that is used by the integration broker to send administrative messages to the connector.

The default value is CONNECTORNAME/ADMININQUEUE.

# **AdminOutQueue**

The queue that is used by the connector to send administrative messages to the integration broker.

The default value is CONNECTORNAME/ADMINOUTQUEUE.

# **AgentConnections**

Applicable only if RepositoryDirectory is <REMOTE>.

The AgentConnections property controls the number of ORB connections opened by orb.init[].

By default, the value of this property is set to 1. There is no need to change this default.

## <span id="page-82-0"></span>**AgentTraceLevel**

Level of trace messages for the application-specific component. The default is 0. The connector delivers all trace messages applicable at the tracing level set or lower.

### **ApplicationName**

Name that uniquely identifies the connector's application. This name is used by the system administrator to monitor the WebSphere business integration system environment. This property must have a value before you can run the connector.

#### **BrokerType**

Identifies the integration broker type that you are using. The options are ICS, WebSphere message brokers (WMQI, WMQIB or WBIMB) or WAS.

## **CharacterEncoding**

Specifies the character code set used to map from a character (such as a letter of the alphabet, a numeric representation, or a punctuation mark) to a numeric value.

**Note:** Java-based connectors do not use this property. A C++ connector currently uses the value ascii7 for this property.

By default, a subset of supported character encodings only is displayed in the drop list. To add other supported values to the drop list, you must manually modify the \Data\Std\stdConnProps.xml file in the product directory. For more information, see the appendix on Connector Configurator.

# **ConcurrentEventTriggeredFlows**

Applicable only if RepositoryDirectory is <REMOTE>.

Determines how many business objects can be concurrently processed by the connector for event delivery. Set the value of this attribute to the number of business objects you want concurrently mapped and delivered. For example, set the value of this property to 5 to cause five business objects to be concurrently processed. The default value is 1.

Setting this property to a value greater than 1 allows a connector for a source application to map multiple event business objects at the same time and deliver them to multiple collaboration instances simultaneously. This speeds delivery of business objects to the integration broker, particularly if the business objects use complex maps. Increasing the arrival rate of business objects to collaborations can improve overall performance in the system.

To implement concurrent processing for an entire flow (from a source application to a destination application), you must:

- Configure the collaboration to use multiple threads by setting its Maximum number of concurrent events property high enough to use multiple threads.
- v Ensure that the destination application's application-specific component can process requests concurrently. That is, it must be multi-threaded, or be able to use connector agent parallelism and be configured for multiple processes. Set the Parallel Process Degree configuration property to a value greater than 1.

The ConcurrentEventTriggeredFlows property has no effect on connector polling, which is single-threaded and performed serially.

### <span id="page-83-0"></span>**ContainerManagedEvents**

This property allows a JMS-enabled connector with a JMS event store to provide guaranteed event delivery, in which an event is removed from the source queue and placed on the destination queue as a single JMS transaction.

The default value is No value.

When ContainerManagedEvents is set to JMS, you must configure the following properties to enable guaranteed event delivery:

- PollQuantity = 1 to 500
- SourceQueue = CONNECTORNAME/SOURCEQUEUE

You must also configure a data handler with the MimeType, DHClass, and DataHandlerConfigMOName (optional) properties. To set those values, use the **Data Handler** tab in Connector Configurator. The fields for the values under the Data Handler tab will be displayed only if you have set ContainerManagedEvents to JMS.

**Note:** When ContainerManagedEvents is set to JMS, the connector does *not* call its pollForEvents() method, thereby disabling that method's functionality.

This property only appears if the DeliveryTransport property is set to the value JMS.

## **ControllerStoreAndForwardMode**

Applicable only if RepositoryDirectory is <REMOTE>.

Sets the behavior of the connector controller after it detects that the destination application-specific component is unavailable.

If this property is set to true and the destination application-specific component is unavailable when an event reaches ICS, the connector controller blocks the request to the application-specific component. When the application-specific component becomes operational, the controller forwards the request to it.

However, if the destination application's application-specific component becomes unavailable **after** the connector controller forwards a service call request to it, the connector controller fails the request.

If this property is set to false, the connector controller begins failing all service call requests as soon as it detects that the destination application-specific component is unavailable.

The default is true.

## **ControllerTraceLevel**

Applicable only if RepositoryDirectory is <REMOTE>.

Level of trace messages for the connector controller. The default is 0.

# <span id="page-84-0"></span>**DeliveryQueue**

Applicable only if DeliveryTransport is JMS.

The queue that is used by the connector to send business objects to the integration broker.

The default value is CONNECTORNAME/DELIVERYQUEUE.

# **DeliveryTransport**

Specifies the transport mechanism for the delivery of events. Possible values are MQ for WebSphere MQ, IDL for CORBA IIOP, or JMS for Java Messaging Service.

- v If ICS is the broker type, the value of the DeliveryTransport property can be MQ, IDL, or JMS, and the default is IDL.
- If the RepositoryDirectory is a local directory, the value may only be JMS.

The connector sends service call requests and administrative messages over CORBA IIOP if the value configured for the DeliveryTransport property is MQ or IDL.

## **WebSphere MQ and IDL**

Use WebSphere MQ rather than IDL for event delivery transport, unless you must have only one product. WebSphere MQ offers the following advantages over IDL:

• Asynchronous communication: WebSphere MQ allows the application-specific component to poll and persistently store events even when the server is not available.

Server side performance:

WebSphere MQ provides faster performance on the server side. In optimized mode, WebSphere MQ stores only the pointer to an event in the repository database, while the actual event remains in the WebSphere MQ queue. This saves having to write potentially large events to the repository database.

• Agent side performance:

WebSphere MQ provides faster performance on the application-specific component side. Using WebSphere MQ, the connector's polling thread picks up an event, places it in the connector's queue, then picks up the next event. This is faster than IDL, which requires the connector's polling thread to pick up an event, go over the network into the server process, store the event persistently in the repository database, then pick up the next event.

#### **JMS**

Enables communication between the connector and client connector framework using Java Messaging Service (JMS).

If you select JMS as the delivery transport, additional JMS properties such as jms.MessageBrokerName, jms.FactoryClassName, jms.Password, and jms.UserName, appear in Connector Configurator. The first two of these properties are required for this transport.

**Important:** There may be a memory limitation if you use the JMS transport mechanism for a connector in the following environment:

- $\bullet$  AIX 5.0
- WebSphere MQ 5.3.0.1
- When ICS is the integration broker

<span id="page-85-0"></span>In this environment, you may experience difficulty starting both the connector controller (on the server side) and the connector (on the client side) due to memory use within the WebSphere MQ client. If your installation uses less than 768M of process heap size, IBM recommends that you set:

• The LDR\_CNTRL environment variable in the CWSharedEnv.sh script.

This script resides in the \bin directory below the product directory. With a text editor, add the following line as the first line in the CWSharedEnv.sh script: export LDR\_CNTRL=MAXDATA=0x30000000

This line restricts heap memory usage to a maximum of 768 MB (3 segments \* 256 MB). If the process memory grows more than this limit, page swapping can occur, which can adversely affect the performance of your system.

v The IPCCBaseAddress property to a value of 11 or 12. For more information on this property, see the *System Installation Guide for UNIX*.

#### **DuplicateEventElimination**

When you set this property to true, a JMS-enabled connector can ensure that duplicate events are not delivered to the delivery queue. To use this feature, the connector must have a unique event identifier set as the business object's **ObjectEventId** attribute in the application-specific code. This is done during connector development.

This property can also be set to false.

**Note:** When DuplicateEventElimination is set to true, you must also configure the MonitorQueue property to enable guaranteed event delivery.

#### **FaultQueue**

If the connector experiences an error while processing a message then the connector moves the message to the queue specified in this property, along with a status indicator and a description of the problem.

The default value is CONNECTORNAME/FAULTQUEUE.

#### **JvmMaxHeapSize**

The maximum heap size for the agent (in megabytes). This property is applicable only if the RepositoryDirectory value is <REMOTE>.

The default value is 128m.

#### **JvmMaxNativeStackSize**

The maximum native stack size for the agent (in kilobytes). This property is applicable only if the RepositoryDirectory value is <REMOTE>.

The default value is 128k.

#### **JvmMinHeapSize**

The minimum heap size for the agent (in megabytes). This property is applicable only if the RepositoryDirectory value is <REMOTE>.

The default value is 1m.

# <span id="page-86-0"></span>**jms.FactoryClassName**

Specifies the class name to instantiate for a JMS provider. You *must* set this connector property when you choose JMS as your delivery transport mechanism (DeliveryTransport).

The default is CxCommon.Messaging.jms.IBMMQSeriesFactory.

#### **jms.MessageBrokerName**

Specifies the broker name to use for the JMS provider. You *must* set this connector property when you choose JMS as your delivery transport mechanism (DeliveryTransport).

The default is crossworlds.queue.manager.

#### **jms.NumConcurrentRequests**

Specifies the maximum number of concurrent service call requests that can be sent to a connector at the same time. Once that maximum is reached, new service calls block and wait for another request to complete before proceeding.

The default value is 10.

#### **jms.Password**

Specifies the password for the JMS provider. A value for this property is optional.

There is no default.

#### **jms.UserName**

Specifies the user name for the JMS provider. A value for this property is optional.

There is no default.

#### **ListenerConcurrency**

This property supports multi-threading in MQ Listener when ICS is the integration broker. It enables batch writing of multiple events to the database, thus improving system performance. The default value is 1.

This property applies only to connectors using MQ transport. The DeliveryTransport property must be set to MQ.

#### **Locale**

Specifies the language code, country or territory, and, optionally, the associated character code set. The value of this property determines such cultural conventions as collation and sort order of data, date and time formats, and the symbols used in monetary specifications.

A locale name has the following format:

*ll\_TT.codeset*

where:

*ll* a two-character language code (usually in lower case)

<span id="page-87-0"></span>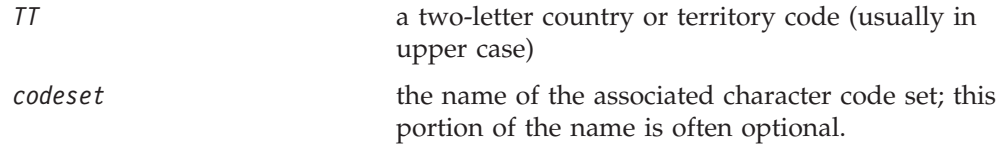

By default, only a subset of supported locales appears in the drop list. To add other supported values to the drop list, you must manually modify the \Data\Std\stdConnProps.xml file in the product directory. For more information, see the appendix on Connector Configurator.

The default value is en US. If the connector has not been globalized, the only valid value for this property is en US. To determine whether a specific connector has been globalized, see the connector version list on these websites:

http://www.ibm.com/software/websphere/wbiadapters/infocenter, or http://www.ibm.com/websphere/integration/wicserver/infocenter

## **LogAtInterchangeEnd**

Applicable only if RespositoryDirectory is <REMOTE>.

Specifies whether to log errors to the integration broker's log destination. Logging to the broker's log destination also turns on e-mail notification, which generates e-mail messages for the MESSAGE\_RECIPIENT specified in the InterchangeSystem.cfg file when errors or fatal errors occur.

For example, when a connector loses its connection to its application, if LogAtInterChangeEnd is set to true, an e-mail message is sent to the specified message recipient. The default is false.

#### **MaxEventCapacity**

The maximum number of events in the controller buffer. This property is used by flow control and is applicable only if the value of the RepositoryDirectory property is <REMOTE>.

The value can be a positive integer between 1 and 2147483647. The default value is 2147483647.

#### **MessageFileName**

The name of the connector message file. The standard location for the message file is \connectors\messages. Specify the message filename in an absolute path if the message file is not located in the standard location.

If a connector message file does not exist, the connector uses InterchangeSystem.txt as the message file. This file is located in the product directory.

**Note:** To determine whether a specific connector has its own message file, see the individual adapter user guide.

## **MonitorQueue**

The logical queue that the connector uses to monitor duplicate events. It is used only if the DeliveryTransport property value is JMS and DuplicateEventElimination is set to TRUE.

The default value is CONNECTORNAME/MONITORQUEUE

#### <span id="page-88-0"></span>**OADAutoRestartAgent**

Valid only when the RepositoryDirectory is <REMOTE>.

Specifies whether the connector uses the automatic and remote restart feature. This feature uses the MQ-triggered Object Activation Daemon (OAD) to restart the connector after an abnormal shutdown, or to start a remote connector from System Monitor.

This property must be set to trueto enable the automatic and remote restart feature. For information on how to configure the MQ-triggered OAD feature. see the *Installation Guide for Windows* or *for UNIX*.

The default value is false.

#### **OADMaxNumRetry**

Valid only when the RepositoryDirectory is <REMOTE>.

Specifies the maximum number of times that the MQ-triggered OAD automatically attempts to restart the connector after an abnormal shutdown. The OADAutoRestartAgent property must be set to true for this property to take effect.

The default value is 1000.

#### **OADRetryTimeInterval**

Valid only when the RepositoryDirectory is <REMOTE>.

Specifies the number of minutes in the retry-time interval for the MQ-triggered OAD. If the connector agent does not restart within this retry-time interval, the connector controller asks the OAD to restart the connector agent again. The OAD repeats this retry process as many times as specified by the OADMaxNumRetry property. The OADAutoRestartAgent property must be set to true for this property to take effect.

The default is 10.

## **PollEndTime**

Time to stop polling the event queue. The format is HH:MM, where *HH* represents 0-23 hours, and *MM* represents 0-59 seconds.

You must provide a valid value for this property. The default value is HH:MM, but must be changed.

## **PollFrequency**

The amount of time between polling actions. Set PollFrequency to one of the following values:

- The number of milliseconds between polling actions.
- The word key, which causes the connector to poll only when you type the letter p in the connector's Command Prompt window. Enter the word in lowercase.
- The word no, which causes the connector not to poll. Enter the word in lowercase.

<span id="page-89-0"></span>The default is 10000.

**Important:** Some connectors have restrictions on the use of this property. To determine whether a specific connector does, see the installing and configuring chapter of its adapter guide.

#### **PollQuantity**

Designates the number of items from the application that the connector should poll for. If the adapter has a connector-specific property for setting the poll quantity, the value set in the connector-specific property will override the standard property value.

## **PollStartTime**

The time to start polling the event queue. The format is *HH:MM*, where *HH* represents 0-23 hours, and *MM* represents 0-59 seconds.

You must provide a valid value for this property. The default value is HH:MM, but must be changed.

#### **RequestQueue**

The queue that is used by the integration broker to send business objects to the connector.

The default value is CONNECTOR/REQUESTQUEUE.

#### **RepositoryDirectory**

The location of the repository from which the connector reads the XML schema documents that store the meta-data for business object definitions.

When the integration broker is ICS, this value must be set to <REMOTE> because the connector obtains this information from the InterChange Server repository.

When the integration broker is a WebSphere message broker or WAS, this value must be set to <*local directory*>.

#### **ResponseQueue**

Applicable only if DeliveryTransport is JMS and required only if RepositoryDirectory is <REMOTE>.

Designates the JMS response queue, which delivers a response message from the connector framework to the integration broker. When the integration broker is ICS, the server sends the request and waits for a response message in the JMS response queue.

#### **RestartRetryCount**

Specifies the number of times the connector attempts to restart itself. When used for a parallel connector, specifies the number of times the master connector application-specific component attempts to restart the slave connector application-specific component.

The default is 3.

## <span id="page-90-0"></span>**RestartRetryInterval**

Specifies the interval in minutes at which the connector attempts to restart itself. When used for a parallel connector, specifies the interval at which the master connector application-specific component attempts to restart the slave connector application-specific component. Possible values ranges from 1 to 2147483647.

The default is 1.

#### **RHF2MessageDomain**

WebSphere message brokers and WAS only.

This property allows you to configure the value of the field domain name in the JMS header. When data is sent to WMQI over JMS transport, the adapter framework writes JMS header information, with a domain name and a fixed value of mrm. A connfigurable domain name enables users to track how the WMQI broker processes the message data.

A sample header would look like this: <mcd><Msd>**mrm**</Msd><Set>3</Set><Type> Retek\_POPhyDesc</Type><Fmt>CwXML</Fmt></mcd>

The default value is mrm, but it may also be set to xml. This property only appears when DeliveryTransport is set to JMSand WireFormat is set to CwXML.

#### **SourceQueue**

Applicable only if DeliveryTransport is JMS and ContainerManagedEvents is specified.

Designates the JMS source queue for the connector framework in support of guaranteed event delivery for JMS-enabled connectors that use a JMS event store. For further information, see ["ContainerManagedEvents"](#page-83-0) on page 74.

The default value is CONNECTOR/SOURCEQUEUE.

#### **SynchronousRequestQueue**

Applicable only if DeliveryTransport is JMS.

Delivers request messages that require a synchronous response from the connector framework to the broker. This queue is necessary only if the connector uses synchronous execution. With synchronous execution, the connector framework sends a message to the SynchronousRequestQueue and waits for a response back from the broker on the SynchronousResponseQueue. The response message sent to the connector bears a correlation ID that matches the ID of the original message.

The default is CONNECTORNAME/SYNCHRONOUSREQUESTQUEUE

#### **SynchronousResponseQueue**

Applicable only if DeliveryTransport is JMS.

Delivers response messages sent in reply to a synchronous request from the broker to the connector framework. This queue is necessary only if the connector uses synchronous execution.

The default is CONNECTORNAME/SYNCHRONOUSRESPONSEQUEUE

#### <span id="page-91-0"></span>**SynchronousRequestTimeout**

Applicable only if DeliveryTransport is JMS.

Specifies the time in minutes that the connector waits for a response to a synchronous request. If the response is not received within the specified time, then the connector moves the original synchronous request message into the fault queue along with an error message.

The default value is 0.

# **WireFormat**

Message format on the transport.

- If the RepositoryDirectory is a local directory, the setting is CwXML.
- If the value of RepositoryDirectory is <REMOTE>, the setting isCwBO.

## **WsifSynchronousRequest Timeout**

WAS integration broker only.

Specifies the time in minutes that the connector waits for a response to a synchronous request. If the response is not received within the specified, time then the connector moves the original synchronous request message into the fault queue along with an error message.

The default value is 0.

#### **XMLNameSpaceFormat**

WebSphere message brokers and WAS integration broker only.

A strong property that allows the user to specify short and long name spaces in the XML format of business object definitions.

The default value is short.

# **Appendix B. Connector Configurator**

This appendix describes how to use Connector Configurator to set configuration property values for your adapter.

You use Connector Configurator to:

- v Create a connector-specific property template for configuring your connector
- Create a configuration file
- Set properties in a configuration file

#### **Note:**

In this document, backslashes  $(\cdot)$  are used as the convention for directory paths. For UNIX installations, substitute slashes (/) for backslashes and follow the conventions for each operating system.

The topics covered in this appendix are:

- "Overview of Connector Configurator" on page 83
- "Starting Connector [Configurator"](#page-93-0) on page 84
- "Creating a [connector-specific](#page-94-0) property template" on page 85
- "Creating a new [configuration](#page-96-0) file" on page 87
- "Setting the [configuration](#page-99-0) file properties" on page 90
- "Using Connector Configurator in a globalized [environment"](#page-105-0) on page 96

## **Overview of Connector Configurator**

Connector Configurator allows you to configure the connector component of your adapter for use with these integration brokers:

- WebSphere InterChange Server (ICS)
- WebSphere MQ Integrator, WebSphere MQ Integrator Broker, and WebSphere Business Integration Message Broker, collectively referred to as the WebSphere Message Brokers (WMQI)
- WebSphere Application Server (WAS)

You use Connector Configurator to:

- v Create a **connector-specific property template** for configuring your connector.
- v Create a **connector configuration file**; you must create one configuration file for each connector you install.
- Set properties in a configuration file. You may need to modify the default values that are set for properties in the connector templates. You must also designate supported business object definitions and, with ICS, maps for use with collaborations as well as specify messaging, logging and tracing, and data handler parameters, as required.

The mode in which you run Connector Configurator, and the configuration file type you use, may differ according to which integration broker you are running. For example, if WMQI is your broker, you run Connector Configurator directly, and not from within System Manager (see "Running [Configurator](#page-93-0) in stand-alone [mode"](#page-93-0) on page 84).

<span id="page-93-0"></span>Connector configuration properties include both standard configuration properties (the properties that all connectors have) and connector-specific properties (properties that are needed by the connector for a specific application or technology).

Because **standard properties** are used by all connectors, you do not need to define those properties from scratch; Connector Configurator incorporates them into your configuration file as soon as you create the file. However, you do need to set the value of each standard property in Connector Configurator.

The range of standard properties may not be the same for all brokers and all configurations. Some properties are available only if other properties are given a specific value. The Standard Properties window in Connector Configurator will show the properties available for your particular configuration.

For **connector-specific properties**, however, you need first to define the properties and then set their values. You do this by creating a connector-specific property template for your particular adapter. There may already be a template set up in your system, in which case, you simply use that. If not, follow the steps in "Creating a new [template"](#page-94-0) on page 85 to set up a new one.

**Note:** Connector Configurator runs only in a Windows environment. If you are running the connector in a UNIX environment, use Connector Configurator in Windows to modify the configuration file and then copy the file to your UNIX environment.

## **Starting Connector Configurator**

You can start and run Connector Configurator in either of two modes:

- Independently, in stand-alone mode
- From System Manager

#### **Running Configurator in stand-alone mode**

You can run Connector Configurator independently and work with connector configuration files, irrespective of your broker.

To do so:

- v From **Start>Programs**, click **IBM WebSphere InterChange Server>IBM WebSphere Business Integration Toolset>Development>Connector Configurator**.
- v Select **File>New>Configuration File**.
- v When you click the pull-down menu next to **System Connectivity Integration Broker**, you can select ICS, WebSphere Message Brokers or WAS, depending on your broker.

You may choose to run Connector Configurator independently to generate the file, and then connect to System Manager to save it in a System Manager project (see "Completing a [configuration](#page-98-0) file" on page 89.)

# <span id="page-94-0"></span>**Running Configurator from System Manager**

You can run Connector Configurator from System Manager.

To run Connector Configurator:

- 1. Open the System Manager.
- 2. In the System Manager window, expand the **Integration Component Libraries** icon and highlight **Connectors**.
- 3. From the System Manager menu bar, click **Tools>Connector Configurator**. The Connector Configurator window opens and displays a **New Connector** dialog box.
- 4. When you click the pull-down menu next to **System Connectivity Integration Broker**, you can select ICS, WebSphere Message Brokers or WAS, depending on your broker.

To edit an existing configuration file:

- 1. In the System Manager window, select any of the configuration files listed in the Connector folder and right-click on it. Connector Configurator opens and displays the configuration file with the integration broker type and file name at the top.
- 2. Click the Standard Properties tab to see which properties are included in this configuration file.

# **Creating a connector-specific property template**

To create a configuration file for your connector, you need a connector-specific property template as well as the system-supplied standard properties.

You can create a brand-new template for the connector-specific properties of your connector, or you can use an existing file as the template.

- v To create a new template, see "Creating a new template" on page 85.
- v To use an existing file, simply modify an existing template and save it under the new name.

# **Creating a new template**

This section describes how you create properties in the template, define general characteristics and values for those properties, and specify any dependencies between the properties. Then you save the template and use it as the base for creating a new connector configuration file.

To create a template:

- 1. Click **File>New>Connector-Specific Property Template**.
- 2. The **Connector-Specific Property Template** dialog box appears, with the following fields:
	- v **Template**, and **Name**

Enter a unique name that identifies the connector, or type of connector, for which this template will be used. You will see this name again when you open the dialog box for creating a new configuration file from a template.

v **Old Template**, and **Select the Existing Template to Modify**

The names of all currently available templates are displayed in the Template Name display.

- v To see the connector-specific property definitions in any template, select that template's name in the **Template Name** display. A list of the property definitions contained in that template will appear in the **Template Preview** display. You can use an existing template whose property definitions are similar to those required by your connector as a starting point for your template.
- 3. Select a template from the **Template Name** display, enter that template name in the **Find Name** field (or highlight your selection in **Template Name**), and click **Next**.

If you do not see any template that displays the connector-specific properties used by your connector, you will need to create one.

#### **Specifying general characteristics**

When you click **Next** to select a template, the **Properties - Connector-Specific Property Template** dialog box appears. The dialog box has tabs for General characteristics of the defined properties and for Value restrictions. The General display has the following fields:

v **General:**

Property Type Updated Method **Description** 

- v **Flags** Standard flags
- v **Custom Flag** Flag

After you have made selections for the general characteristics of the property, click the **Value** tab.

#### **Specifying values**

The **Value** tab enables you to set the maximum length, the maximum multiple values, a default value, or a value range for the property. It also allows editable values. To do so:

- 1. Click the **Value** tab. The display panel for Value replaces the display panel for General.
- 2. Select the name of the property in the **Edit properties** display.
- 3. In the fields for **Max Length** and **Max Multiple Values**, make any changes. The changes will not be accepted unless you also open the **Property Value** dialog box for the property, described in the next step.
- 4. Right-click the box in the top left-hand corner of the value table and click **Add**. A **Property Value** dialog box appears. Depending on the property type, the dialog box allows you to enter either a value, or both a value and range. Enter the appropriate value or range, and click **OK**.
- 5. The **Value** panel refreshes to display any changes you made in **Max Length** and **Max Multiple Values**. It displays a table with three columns:

The **Value** column shows the value that you entered in the **Property Value** dialog box, and any previous values that you created.

The **Default Value** column allows you to designate any of the values as the default.

The **Value Range** shows the range that you entered in the **Property Value** dialog box.

<span id="page-96-0"></span>After a value has been created and appears in the grid, it can be edited from within the table display. To make a change in an existing value in the table, select an entire row by clicking on the row number. Then right-click in the **Value** field and click **Edit Value**.

#### **Setting dependencies**

When you have made your changes to the **General** and **Value** tabs, click **Next**. The **Dependences - Connector-Specific Property Template** dialog box appears.

A dependent property is a property that is included in the template and used in the configuration file *only if* the value of another property meets a specific condition. For example, PollQuantity appears in the template only if JMS is the transport mechanism and DuplicateEventElimination is set to True. To designate a property as dependent and to set the condition upon which it depends, do this:

- 1. In the **Available Properties** display, select the property that will be made dependent.
- 2. In the **Select Property** field, use the drop-down menu to select the property that will hold the conditional value.
- 3. In the **Condition Operator** field, select one of the following:

 $==$  (equal to)

- != (not equal to)
- > (greater than)
- < (less than)
- >= (greater than or equal to)
- <=(less than or equal to)
- 4. In the **Conditional Value** field, enter the value that is required in order for the dependent property to be included in the template.
- 5. With the dependent property highlighted in the **Available Properties** display, click an arrow to move it to the **Dependent Property** display.
- 6. Click **Finish**. Connector Configurator stores the information you have entered as an XML document, under \data\app in the\bin directory where you have installed Connector Configurator.

#### **Creating a new configuration file**

When you create a new configuration file, your first step is to select an integration broker. The broker you select determines the properties that will appear in the configuration file.

To select a broker:

- v In the Connector Configurator home menu, click **File>New>Connector Configuration**. The **New Connector** dialog box appears.
- v In the I**ntegration Broker** field, select ICS, WebSphere Message Brokers or WAS connectivity.
- v Complete the remaining fields in the **New Connector** window, as described later in this chapter.

You can also do this:

v In the System Manager window, right-click on the **Connectors** folder and select **Create New Connector**. Connector Configurator opens and displays the **New Connector** dialog box.

# **Creating a configuration file from a connector-specific template**

Once a connector-specific template has been created, you can use it to create a configuration file:

- 1. Click **File>New>Connector Configuration**.
- 2. The **New Connector** dialog box appears, with the following fields:
	- v **Name**

Enter the name of the connector. Names are case-sensitive. The name you enter must be unique, and must be consistent with the file name for a connector that is installed on the system.

**Important:** Connector Configurator does not check the spelling of the name that you enter. You must ensure that the name is correct.

v **System Connectivity**

Click ICS or WebSphere Message Brokers or WAS.

v **Select Connector-Specific Property Template**

Type the name of the template that has been designed for your connector. The available templates are shown in the **Template Name** display. When you select a name in the Template Name display, the **Property Template Preview** display shows the connector-specific properties that have been defined in that template.

Select the template you want to use and click **OK**.

- 3. A configuration screen appears for the connector that you are configuring. The title bar shows the integration broker and connector names. You can fill in all the field values to complete the definition now, or you can save the file and complete the fields later.
- 4. To save the file, click **File>Save>To File** or **File>Save>To Project**. To save to a project, System Manager must be running. If you save as a file, the **Save File Connector** dialog box appears. Choose \*.cfg

as the file type, verify in the File Name field that the name is spelled correctly and has the correct case, navigate to the directory where you want to locate the file, and click **Save**. The status display in the message panel of Connector Configurator indicates that the configuration file was successfully created.

- **Important:** The directory path and name that you establish here must match the connector configuration file path and name that you supply in the startup file for the connector.
- 5. To complete the connector definition, enter values in the fields for each of the tabs of the Connector Configurator window, as described later in this chapter.

#### **Using an existing file**

You may have an existing file available in one or more of the following formats:

• A connector definition file.

This is a text file that lists properties and applicable default values for a specific connector. Some connectors include such a file in a \repository directory in their delivery package (the file typically has the extension .txt; for example, CN\_XML.txt for the XML connector).

• An ICS repository file.

Definitions used in a previous ICS implementation of the connector may be available to you in a repository file that was used in the configuration of that connector. Such a file typically has the extension .in or .out.

<span id="page-98-0"></span>• A previous configuration file for the connector. Such a file typically has the extension \*.cfg.

Although any of these file sources may contain most or all of the connector-specific properties for your connector, the connector configuration file will not be complete until you have opened the file and set properties, as described later in this chapter.

To use an existing file to configure a connector, you must open the file in Connector Configurator, revise the configuration, and then resave the file.

Follow these steps to open a \*.txt, \*.cfg, or \*.in file from a directory:

- 1. In Connector Configurator, click **File>Open>From File**.
- 2. In the **Open File Connector** dialog box, select one of the following file types to see the available files:
	- Configuration  $(*.cfg)$
	- v ICS Repository (\*.in, \*.out)

Choose this option if a repository file was used to configure the connector in an ICS environment. A repository file may include multiple connector definitions, all of which will appear when you open the file.

• All files  $(**)$ 

Choose this option if a \*.txt file was delivered in the adapter package for the connector, or if a definition file is available under another extension.

3. In the directory display, navigate to the appropriate connector definition file, select it, and click **Open**.

Follow these steps to open a connector configuration from a System Manager project:

- 1. Start System Manager. A configuration can be opened from or saved to System Manager only if System Manager has been started.
- 2. Start Connector Configurator.
- 3. Click **File>Open>From Project**.

#### **Completing a configuration file**

When you open a configuration file or a connector from a project, the Connector Configurator window displays the configuration screen, with the current attributes and values.

The title of the configuration screen displays the integration broker and connector name as specified in the file. Make sure you have the correct broker. If not, change the broker value before you configure the connector. To do so:

- 1. Under the **Standard Properties** tab, select the value field for the BrokerType property. In the drop-down menu, select the value ICS, WMQI, or WAS.
- 2. The Standard Properties tab will display the properties associated with the selected broker. You can save the file now or complete the remaining configuration fields, as described in ["Specifying](#page-101-0) supported business object [definitions"](#page-101-0) on page 92..
- 3. When you have finished your configuration, click **File>Save>To Project** or **File>Save>To File**.

If you are saving to file, select \*.cfg as the extension, select the correct location for the file and click **Save**.

If multiple connector configurations are open, click **Save All to File** to save all of the configurations to file, or click **Save All to Project** to save all connector configurations to a System Manager project.

Before it saves the file, Connector Configurator checks that values have been set for all required standard properties. If a required standard property is missing a value, Connector Configurator displays a message that the validation failed. You must supply a value for the property in order to save the configuration file.

## <span id="page-99-0"></span>**Setting the configuration file properties**

When you create and name a new connector configuration file, or when you open an existing connector configuration file, Connector Configurator displays a configuration screen with tabs for the categories of required configuration values.

Connector Configurator requires values for properties in these categories for connectors running on all brokers:

- Standard Properties
- Connector-specific Properties
- Supported Business Objects
- Trace/Log File values
- Data Handler (applicable for connectors that use JMS messaging with guaranteed event delivery)
- **Note:** For connectors that use JMS messaging, an additional category may display, for configuration of data handlers that convert the data to business objects.

For connectors running on **ICS**, values for these properties are also required:

- Associated Maps
- Resources
- Messaging (where applicable)
- **Important:** Connector Configurator accepts property values in either English or non-English character sets. However, the names of both standard and connector-specific properties, and the names of supported business objects, must use the English character set only.

Standard properties differ from connector-specific properties as follows:

- v Standard properties of a connector are shared by both the application-specific component of a connector and its broker component. All connectors have the same set of standard properties. These properties are described in Appendix A of each adapter guide. You can change some but not all of these values.
- v Application-specific properties apply only to the application-specific component of a connector, that is, the component that interacts directly with the application. Each connector has application-specific properties that are unique to its application. Some of these properties provide default values and some do not; you can modify some of the default values. The installation and configuration chapters of each adapter guide describe the application-specific properties and the recommended values.

The fields for **Standard Properties** and **Connector-Specific Properties** are color-coded to show which are configurable:

- A field with a grey background indicates a standard property. You can change the value but cannot change the name or remove the property.
- A field with a white background indicates an application-specific property. These properties vary according to the specific needs of the application or connector. You can change the value and delete these properties.
- Value fields are configurable.
- v The **Update Method** field is informational and not configurable. This field specifies the action required to activate a property whose value has changed.

## **Setting standard connector properties**

To change the value of a standard property:

- 1. Click in the field whose value you want to set.
- 2. Either enter a value, or select one from the drop-down menu if it appears.
- 3. After entering all the values for the standard properties, you can do one of the following:
	- v To discard the changes, preserve the original values, and exit Connector Configurator, click **File>Exit** (or close the window), and click **No** when prompted to save changes.
	- v To enter values for other categories in Connector Configurator, select the tab for the category. The values you enter for **Standard Properties** (or any other category) are retained when you move to the next category. When you close the window, you are prompted to either save or discard the values that you entered in all the categories as a whole.
	- v To save the revised values, click **File>Exit** (or close the window) and click **Yes** when prompted to save changes. Alternatively, click **Save>To File** from either the File menu or the toolbar.

## **Setting application-specific configuration properties**

For application-specific configuration properties, you can add or change property names, configure values, delete a property, and encrypt a property. The default property length is 255 characters.

- 1. Right-click in the top left portion of the grid. A pop-up menu bar will appear. Click **Add** to add a property. To add a child property, right-click on the parent row number and click **Add child**.
- 2. Enter a value for the property or child property.
- 3. To encrypt a property, select the **Encrypt** box.
- 4. Choose to save or discard changes, as described for "Setting standard connector properties."

The Update Method displayed for each property indicates whether a component or agent restart is necessary to activate changed values.

**Important:** Changing a preset application-specific connector property name may cause a connector to fail. Certain property names may be needed by the connector to connect to an application or to run properly.

#### **Encryption for connector properties**

Application-specific properties can be encrypted by selecting the **Encrypt** check box in the **Edit Property** window. To decrypt a value, click to clear the **Encrypt** check box, enter the correct value in the **Verification** dialog box, and click **OK**. If the entered value is correct, the value is decrypted and displays.

<span id="page-101-0"></span>The adapter user guide for each connector contains a list and description of each property and its default value.

If a property has multiple values, the **Encrypt** check box will appear for the first value of the property. When you select **Encrypt**, all values of the property will be encrypted. To decrypt multiple values of a property, click to clear the **Encrypt** check box for the first value of the property, and then enter the new value in the **Verification** dialog box. If the input value is a match, all multiple values will decrypt.

#### **Update method**

Refer to the descriptions of update methods found in the *Standard configuration properties for connectors* appendix, under "Setting and [updating](#page-77-0) property values" on [page](#page-77-0) 68.

#### **Specifying supported business object definitions**

Use the **Supported Business Objects** tab in Connector Configurator to specify the business objects that the connector will use. You must specify both generic business objects and application-specific business objects, and you must specify associations for the maps between the business objects.

**Note:** Some connectors require that certain business objects be specified as supported in order to perform event notification or additional configuration (using meta-objects) with their applications. For more information, see the *Connector Development Guide for C++* or the *Connector Development Guide for Java*.

#### **If ICS is your broker**

To specify that a business object definition is supported by the connector, or to change the support settings for an existing business object definition, click the **Supported Business Objects** tab and use the following fields.

**Business object name:** To designate that a business object definition is supported by the connector, with System Manager running:

- 1. Click an empty field in the **Business Object Name** list. A drop-down list displays, showing all the business object definitions that exist in the System Manager project.
- 2. Click on a business object to add it.
- 3. Set the **Agent Support** (described below) for the business object.
- 4. In the File menu of the Connector Configurator window, click **Save to Project**. The revised connector definition, including designated support for the added business object definition, is saved to the project in System Manager.

To delete a business object from the supported list:

- 1. To select a business object field, click the number to the left of the business object.
- 2. From the **Edit** menu of the Connector Configurator window, click **Delete Row**. The business object is removed from the list display.
- 3. From the **File** menu, click **Save to Project**.

Deleting a business object from the supported list changes the connector definition and makes the deleted business object unavailable for use in this implementation of this connector. It does not affect the connector code, nor does it remove the business object definition itself from System Manager.

**Agent support:** If a business object has Agent Support, the system will attempt to use that business object for delivering data to an application via the connector agent.

Typically, application-specific business objects for a connector are supported by that connector's agent, but generic business objects are not.

To indicate that the business object is supported by the connector agent, check the **Agent Support** box. The Connector Configurator window does not validate your Agent Support selections.

**Maximum transaction level:** The maximum transaction level for a connector is the highest transaction level that the connector supports.

For most connectors, Best Effort is the only possible choice.

You must restart the server for changes in transaction level to take effect.

#### **If a WebSphere Message Broker is your broker**

If you are working in stand-alone mode (not connected to System Manager), you must enter the business name manually.

If you have System Manager running, you can select the empty box under the **Business Object Name** column in the **Supported Business Objects** tab. A combo box appears with a list of the business object available from the Integration Component Library project to which the connector belongs. Select the business object you want from the list.

The **Message Set ID** is an optional field for WebSphere Business Integration Message Broker 5.0, and need not be unique if supplied. However, for WebSphere MQ Integrator and Integrator Broker 2.1, you must supply a unique **ID**.

#### **If WAS is your broker**

When WebSphere Application Server is selected as your broker type, Connector Configurator does not require message set IDs. The **Supported Business Objects** tab shows a **Business Object Name** column only for supported business objects.

If you are working in stand-alone mode (not connected to System Manager), you must enter the business object name manually.

If you have System Manager running, you can select the empty box under the Business Object Name column in the Supported Business Objects tab. A combo box appears with a list of the business objects available from the Integration Component Library project to which the connector belongs. Select the business object you want from this list.

## **Associated maps (ICS only)**

Each connector supports a list of business object definitions and their associated maps that are currently active in WebSphere InterChange Server. This list appears when you select the **Associated Maps** tab.

The list of business objects contains the application-specific business object which the agent supports and the corresponding generic object that the controller sends to the subscribing collaboration. The association of a map determines which map

will be used to transform the application-specific business object to the generic business object or the generic business object to the application-specific business object.

If you are using maps that are uniquely defined for specific source and destination business objects, the maps will already be associated with their appropriate business objects when you open the display, and you will not need (or be able) to change them.

If more than one map is available for use by a supported business object, you will need to explicitly bind the business object with the map that it should use.

The **Associated Maps** tab displays the following fields:

v **Business Object Name**

These are the business objects supported by this connector, as designated in the **Supported Business Objects** tab. If you designate additional business objects under the Supported Business Objects tab, they will be reflected in this list after you save the changes by choosing **Save to Project** from the **File** menu of the Connector Configurator window.

v **Associated Maps**

The display shows all the maps that have been installed to the system for use with the supported business objects of the connector. The source business object for each map is shown to the left of the map name, in the **Business Object Name** display.

• **Explicit** 

In some cases, you may need to explicitly bind an associated map.

Explicit binding is required only when more than one map exists for a particular supported business object. When ICS boots, it tries to automatically bind a map to each supported business object for each connector. If more than one map takes as its input the same business object, the server attempts to locate and bind one map that is the superset of the others.

If there is no map that is the superset of the others, the server will not be able to bind the business object to a single map, and you will need to set the binding explicitly.

To explicitly bind a map:

- 1. In the **Explicit** column, place a check in the check box for the map you want to bind.
- 2. Select the map that you intend to associate with the business object.
- 3. In the **File** menu of the Connector Configurator window, click **Save to Project**.
- 4. Deploy the project to ICS.
- 5. Reboot the server for the changes to take effect.

# **Resources (ICS)**

The **Resource** tab allows you to set a value that determines whether and to what extent the connector agent will handle multiple processes concurrently, using connector agent parallelism.

Not all connectors support this feature. If you are running a connector agent that was designed in Java to be multi-threaded, you are advised not to use this feature, since it is usually more efficient to use multiple threads than multiple processes.

# **Messaging (ICS)**

The messaging properties are available only if you have set MQ as the value of the DeliveryTransport standard property and ICS as the broker type. These properties affect how your connector will use queues.

# **Setting trace/log file values**

When you open a connector configuration file or a connector definition file, Connector Configurator uses the logging and tracing values of that file as default values. You can change those values in Connector Configurator.

To change the logging and tracing values:

- 1. Click the **Trace/Log Files** tab.
- 2. For either logging or tracing, you can choose to write messages to one or both of the following:
	- To console (STDOUT):

Writes logging or tracing messages to the STDOUT display.

**Note:** You can only use the STDOUT option from the **Trace/Log Files** tab for connectors running on the Windows platform.

• To File:

Writes logging or tracing messages to a file that you specify. To specify the file, click the directory button (ellipsis), navigate to the preferred location, provide a file name, and click **Save**. Logging or tracing message are written to the file and location that you specify.

**Note:** Both logging and tracing files are simple text files. You can use the file extension that you prefer when you set their file names. For tracing files, however, it is advisable to use the extension .trace rather than .trc, to avoid confusion with other files that might reside on the system. For logging files, . log and . txt are typical file extensions.

## **Data handlers**

The data handlers section is available for configuration only if you have designated a value of JMS for DeliveryTransport and a value of JMS for ContainerManagedEvents. Not all adapters make use of data handlers.

See the descriptions under ContainerManagedEvents in Appendix A, Standard Properties, for values to use for these properties. For additional details, see the *Connector Development Guide for C++* or the *Connector Development Guide for Java.*

## **Saving your configuration file**

When you have finished configuring your connector, save the connector configuration file. Connector Configurator saves the file in the broker mode that you selected during configuration. The title bar of Connector Configurator always displays the broker mode (ICS, WMQI or WAS) that it is currently using.

The file is saved as an XML document. You can save the XML document in three ways:

- From System Manager, as a file with a  $\star$ .con extension in an Integration Component Library, or
- In a directory that you specify.
- In stand-alone mode, as a file with a  $\star$ .cfg extension in a directory folder.

For details about using projects in System Manager, and for further information about deployment, see the following implementation guides:

- v For ICS: *Implementation Guide for WebSphere InterChange Server*
- v For WebSphere Message Brokers: *Implementing Adapters with WebSphere Message Brokers*
- v For WAS: *Implementing Adapters with WebSphere Application Server*

# <span id="page-105-0"></span>**Changing a configuration file**

You can change the integration broker setting for an existing configuration file. This enables you to use the file as a template for creating a new configuration file, which can be used with a different broker.

**Note:** You will need to change other configuration properties as well as the broker mode property if you switch integration brokers.

To change your broker selection within an existing configuration file (optional):

- Open the existing configuration file in Connector Configurator.
- v Select the **Standard Properties** tab.
- v In the **BrokerType** field of the Standard Properties tab, select the value that is appropriate for your broker.

When you change the current value, the available tabs and field selections on the properties screen will immediately change, to show only those tabs and fields that pertain to the new broker you have selected.

#### **Completing the configuration**

After you have created a configuration file for a connector and modified it, make sure that the connector can locate the configuration file when the connector starts up.

To do so, open the startup file used for the connector, and verify that the location and file name used for the connector configuration file match exactly the name you have given the file and the directory or path where you have placed it.

## **Using Connector Configurator in a globalized environment**

Connector Configurator is globalized and can handle character conversion between the configuration file and the integration broker. Connector Configurator uses native encoding. When it writes to the configuration file, it uses UTF-8 encoding.

Connector Configurator supports non-English characters in:

- All value fields
- v Log file and trace file path (specified in the **Trace/Log files** tab)

The drop list for the CharacterEncoding and Locale standard configuration properties displays only a subset of supported values. To add other values to the drop list, you must manually modify the \Data\Std\stdConnProps.xml file in the product directory.

For example, to add the locale en GB to the list of values for the Locale property, open the stdConnProps.xml file and add the line in boldface type below:

<Property name="Locale" isRequired="true" updateMethod="component restart"> <ValidType>String</ValidType> <ValidValues> <Value>ja\_JP</Value> <Value>ko\_KR</Value> <Value>zh\_CN</Value> <Value>zh\_TW</Value> <Value>fr\_FR</Value> <Value>de\_DE</Value>

<Value>it\_IT</Value> <Value>es\_ES</Value> <Value>pt\_BR</Value> <Value>en\_US</Value> **<Value>en\_GB</Value>**

<DefaultValue>en\_US</DefaultValue> </ValidValues>

</Property>
## **Notices**

IBM may not offer the products, services, or features discussed in this document in all countries. Consult your local IBM representative for information on the products and services currently available in your area. Any reference to an IBM product, program, or service is not intended to state or imply that only that IBM product, program, or service may be used. Any functionally equivalent product, program, or service that does not infringe any IBM intellectual property right may be used instead. However, it is the user's responsibility to evaluate and verify the operation of any non-IBM product, program, or service.

IBM may have patents or pending patent applications covering subject matter described in this document. The furnishing of this document does not give you any license to these patents. You can send license inquiries, in writing, to:

IBM Director of Licensing IBM Corporation North Castle Drive Armonk, NY 10504-1785 U.S.A.

The following paragraph does not apply to the United Kingdom or any other country where such provisions are inconsistent with local law:

INTERNATIONAL BUSINESS MACHINES CORPORATION PROVIDES THIS PUBLICATION "AS IS" WITHOUT WARRANTY OF ANY KIND, EITHER EXPRESS OR IMPLIED, INCLUDING, BUT NOT LIMITED TO, THE IMPLIED WARRANTIES OF NON-INFRINGEMENT, MERCHANTABILITY OR FITNESS FOR A PARTICULAR PURPOSE. Some states do not allow disclaimer of express or implied warranties in certain transactions, therefore, this statement may not apply to you.

This information could include technical inaccuracies or typographical errors. Changes are periodically made to the information herein; these changes will be incorporated in new editions of the publication. IBM may make improvements and/or changes in the product(s) and/or program(s) described in this publication at any time without notice.

Any references in this information to non-IBM Web sites are provided for convenience only and do not in any manner serve as an endorsement of those Web sites. The materials at those Web sites are not part of the materials for this IBM product and use of those Web sites is at your own risk.

IBM may use or distribute any of the information you supply in any way it believes appropriate without incurring any obligation to you.

Licensees of this program who wish to have information about it for the purpose of enabling: (i) the exchange of information between independently created programs and other programs (including this one) and (ii) the mutual use of the information which has been exchanged, should contact:

IBM Burlingame Laboratory Director IBM Burlingame Laboratory 577 Airport Blvd., Suite 800

Burlingame, CA 94010 U.S.A

Such information may be available, subject to appropriate terms and conditions, including in some cases, payment of a fee.

The licensed program described in this document and all licensed material available for it are provided by IBM under terms of the IBM Customer Agreement, IBM International Program License Agreement, or any equivalent agreement between us.

Any performance data contained herein was determined in a controlled environment. Therefore, the results obtained in other operating environments may vary significantly. Some measurements may have been made on development-level systems and there is no guarantee that these measurements will be the same on generally available systems. Furthermore, some measurement may have been estimated through extrapolation. Actual results may vary. Users of this document should verify the applicable data for their specific environment.

Information concerning non-IBM products was obtained from the suppliers of those products, their published announcements or other publicly available sources. IBM has not necessarily tested those products and cannot confirm the accuracy of performance, compatibility or any other claims related to non-IBM products. Questions on the capabilities of non-IBM products should be addressed to the suppliers of those products.

This information may contain examples of data and reports used in daily business operations. To illustrate them as completely as possible, the examples may include the names of individuals, companies, brands, and products. All of these names are fictitious and any similarity to the names and addresses used by an actual business enterprise is entirely coincidental.

All statements regarding IBM's future direction or intent are subject to change or withdrawal without notice, and represent goals and objectives only.

## **Programming interface information**

Programming interface information, if provided, is intended to help you create application software using this program.

General-use programming interfaces allow you to write application software that obtain the services of this program's tools.

However, this information may also contain diagnosis, modification, and tuning information. Diagnosis, modification and tuning information is provided to help you debug your application software.

**Warning:** Do not use this diagnosis, modification, and tuning information as a programming interface because it is subject to change.

## **Trademarks and service marks**

The following terms are trademarks or registered trademarks of International Business Machines Corporation in the United States or other countries, or both: IBM the IBM logo AIX CrossWorlds DB2 DB2 Universal Database Domino Lotus Lotus Notes MQIntegrator **MQSeries** Tivoli WebSphere

Microsoft, Windows, Windows NT, and the Windows logo are trademarks of Microsoft Corporation in the United States, other countries, or both.

MMX, Pentium, and ProShare are trademarks or registered trademarks of Intel Corporation in the United States, other countries, or both.

Java and all Java-based trademarks are trademarks of Sun Microsystems, Inc. in the United States, other countries, or both.

Other company, product or service names may be trademarks or service marks of others.

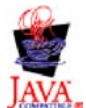

WebSphere Business Integration Adapter Framework V2.4.0

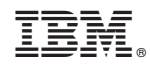

Printed in USA